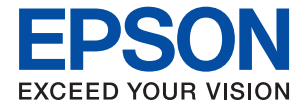

# **Rendszergazdai kézikönyv**

## *Tartalomjegyzék*

### *[Szerzői jog](#page-3-0)*

### *[Védjegyek](#page-4-0)*

### *[Tájékoztató a kézikönyvről](#page-5-0)*

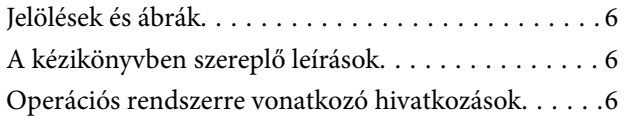

### *[Bevezetés](#page-7-0)*

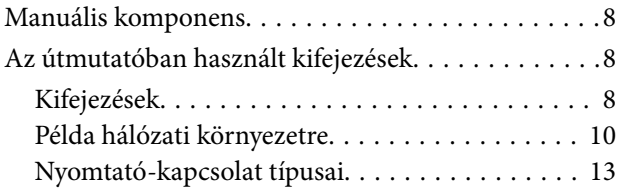

### *[Nyomtató beállításai és kezelése](#page-14-0)*

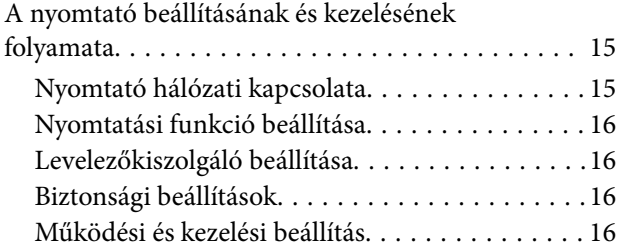

### *[Hálózati kapcsolat](#page-17-0)*

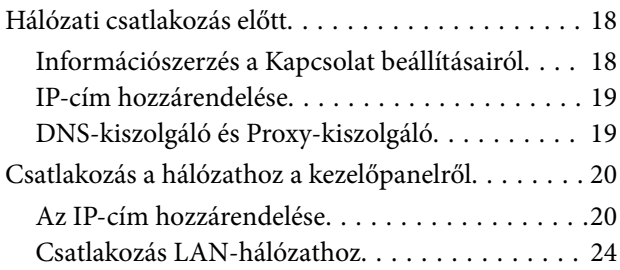

### *[A funkciók beállításai](#page-25-0)*

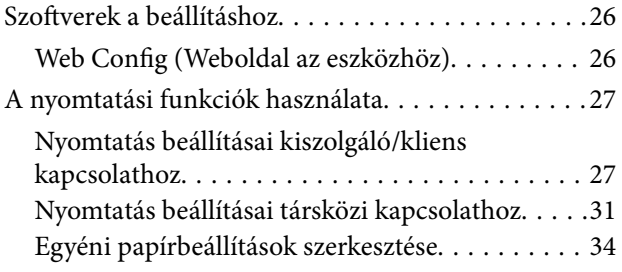

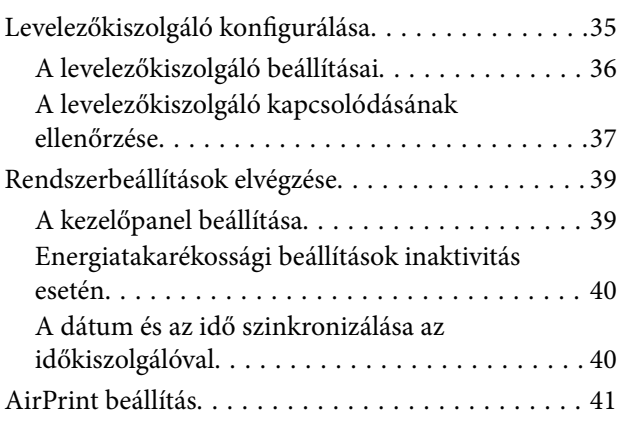

### *[Termékbiztonsági beállítások](#page-41-0)*

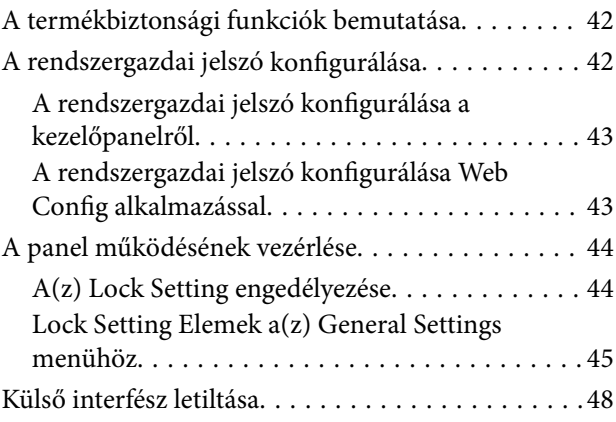

### *[Működési és kezelési beállítások](#page-49-0)*

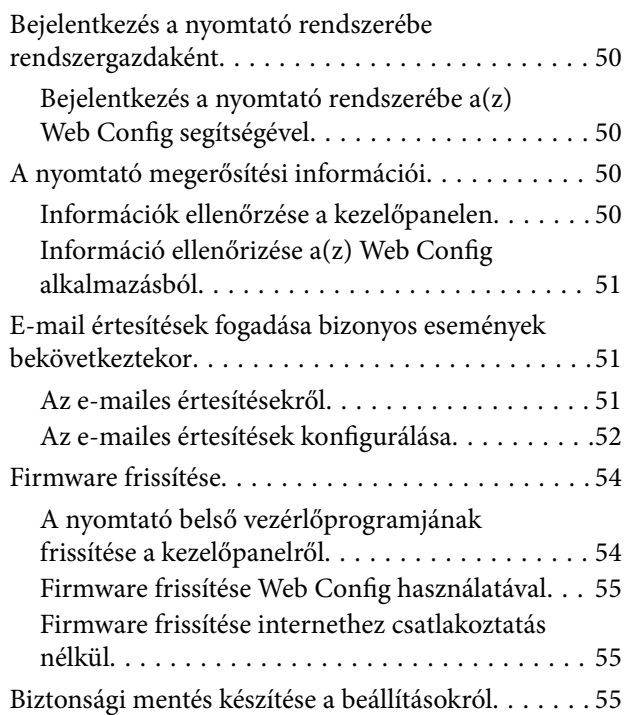

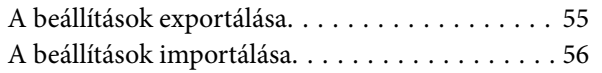

### *[Problémák megoldása](#page-56-0)*

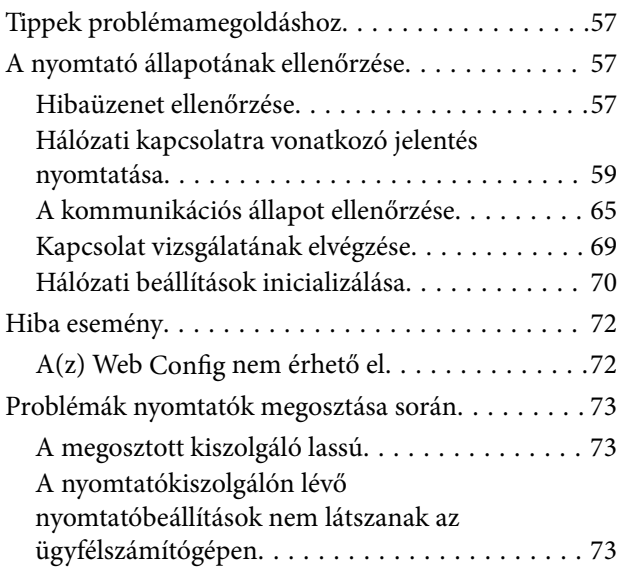

### *[Melléklet](#page-74-0)*

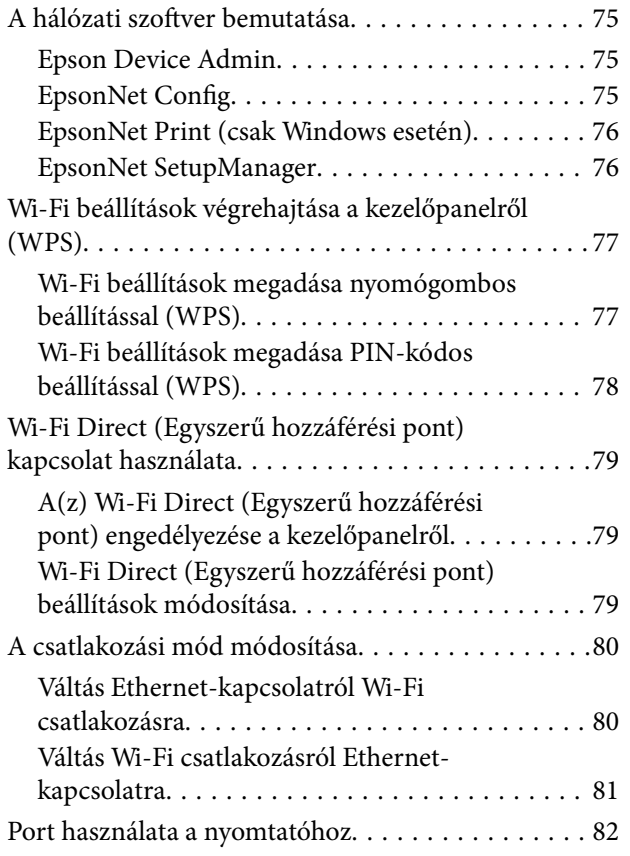

### *[Speciális biztonsági beállítások](#page-82-0)  [vállalatok számára](#page-82-0)*

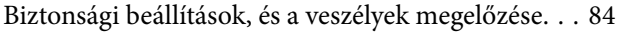

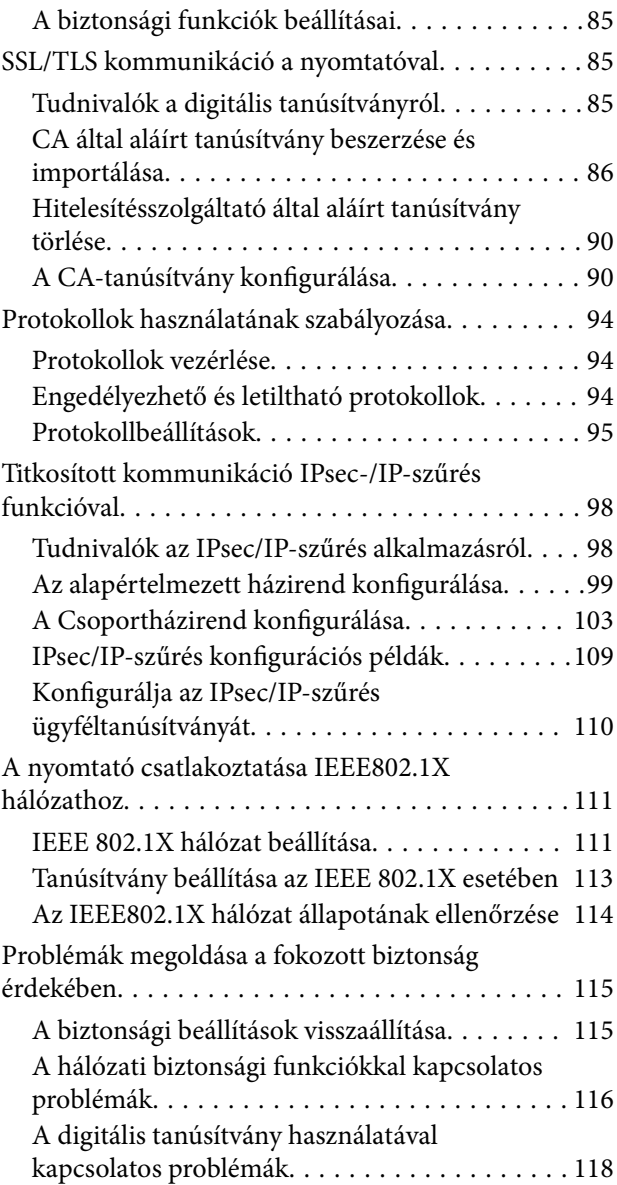

# <span id="page-3-0"></span>**Szerzői jog**

A jelen kiadvány semelyik része sem reprodukálható, tárolható visszakereső-rendszerben vagy vihető át bármiféle eszközzel, elektronikusan, mechanikusan, fénymásolással, felvétellel vagy bármilyen más módszerrel a Seiko Epson Corporation előzetes írásbeli engedélye nélkül. A dokumentum tartalmának felhasználására vonatkozóan nem vállalunk felelősséget. A dokumentum tartalmának felhasználásából származó károkért sem vállalunk semmiféle felelősséget. A jelen dokumentumban lévő információk csak az ezzel az Epson termékkel történő felhasználásra vonatkoznak. Az Epson nem felelős az olyan esetekért, amikor ezeket az információkat más termékekre alkalmazzák.

Sem a Seiko Epson Corporation, sem bármely leányvállalata nem vállal felelősséget a termék megvásárlójának vagy harmadik félnek olyan káráért, veszteségéért, költségéért vagy kiadásáért, amely a következőkből származik: baleset, a termék nem rendeltetésszerű vagy helytelen használata, a termék jogosulatlan módosítása, javítása vagy megváltoztatása, illetve (az Egyesült Államok kivételével) a Seiko Epson Corporation üzemeltetési és karbantartási utasításainak nem pontos betartása.

A Seiko Epson Corporation nem vállal felelősséget az olyan károkért és problémákért, amelyek a Seiko Epson Corporation által Eredeti Epson terméknek, vagy az Epson által jóváhagyott terméknek nem minősített kiegészítők vagy fogyóeszközök használatából származnak.

A Seiko Epson Corporation nem tehető felelőssé az olyan károkért, amelyek a Seiko Epson Corporation által Epson jóváhagyott terméknek nem minősített bármely csatlakozókábel használatából következő elektromágneses interferenciából származnak.

© 2021 Seiko Epson Corporation

A kézikönyv tartalma és a termékspecifikációk minden külön figyelmeztetés nélkül módosulhatnak.

# <span id="page-4-0"></span>**Védjegyek**

- ❏ Az EPSON® bejegyzett védjegy, az EPSON EXCEED YOUR VISION és az EXCEED YOUR VISION pedig a Seiko Epson Corporation védjegye.
- ❏ Google Cloud Print, Chrome, Chrome OS, and Android are trademarks of Google Inc.
- ❏ Microsoft®, Windows®, Windows Server®, and Windows Vista® are registered trademarks of Microsoft Corporation.
- ❏ Apple, Mac, macOS, OS X, Bonjour, ColorSync, Safari, AirPrint, iPad, iPhone, iPod touch, iTunes, TrueType, and iBeacon are trademarks of Apple Inc., registered in the U.S. and other countries.
- ❏ Általános megjegyzés: az itt használt egyéb terméknevek kizárólag az azonosítás célját szolgálják, és előfordulhat, hogy tulajdonosaik védjeggyel védték azokat.Az Epson ezekkel a védjegyekkel kapcsolatban semmiféle jogra nem tart igényt.

# <span id="page-5-0"></span>**Tájékoztató a kézikönyvről**

# **Jelölések és ábrák**

### !*Figyelem!*

Az ilyen utasításokat a testi sérülések elkerülése érdekében gondosan be kell tartani.

### *Fontos:*

Az ilyen utasításokat a berendezés megsérülésének elkerülése végett kell betartani.

### *Megjegyzés:*

A nyomtató működésével kapcsolatos hasznos tanácsokat és korlátozásokat tartalmazó utasítások.

### **Kapcsolódó információ**

 $\rightarrow$  Az ikonra kattintva kapcsolódó tájékoztatások nyílnak meg.

# **A kézikönyvben szereplő leírások**

- ❏ A képernyőképek és az illusztrációk típustól függően eltérők lehetnek, de az utasítások ugyanazok.
- ❏ A képernyőképek a Windows Server 2012 R2 rendszerből származnak. A részletek az operációs rendszerek verziói között eltérők lehetnek.
- ❏ A képernyőképeken egyes menüelemek típustól függően eltérők lehetnek.

## **Operációs rendszerre vonatkozó hivatkozások**

### **Windows**

Ebben a kézikönyvben a(z) "Windows 10", "Windows 8.1", "Windows 8", "Windows 7", "Windows Vista", "Windows XP", "Windows Server 2016", "Windows Server 2012 R2", "Windows Server 2012", "Windows Server 2008 R2", "Windows Server 2008", "Windows Server 2003 R2" és "Windows Server 2003" kifejezések az alábbi operációs rendszerekre vonatkoznak. Továbbá, a "Windows" kifejezés valamennyi verzióra vonatkozik.

- ❏ Microsoft® Windows® 10 operációs rendszer
- ❏ Microsoft® Windows® 8.1 operációs rendszer
- ❏ Microsoft® Windows® 8 operációs rendszer
- ❏ Microsoft® Windows® 7 operációs rendszer
- ❏ Microsoft® Windows Vista® operációs rendszer
- ❏ Microsoft® Windows® XP operációs rendszer
- ❏ Microsoft® Windows® XP Professional x64 Edition operációs rendszer
- ❏ Microsoft® Windows Server® 2016 operációs rendszer
- ❏ Microsoft® Windows Server® 2012 R2 operációs rendszer
- ❏ Microsoft® Windows Server® 2012 operációs rendszer
- ❏ Microsoft® Windows Server® 2008 R2 operációs rendszer
- ❏ Microsoft® Windows Server® 2008 operációs rendszer
- ❏ Microsoft® Windows Server® 2003 R2 operációs rendszer
- ❏ Microsoft® Windows Server® 2003 operációs rendszer

### **Mac OS**

Ebben a kézikönyvben a(z) "Mac OS" a(z) macOS Sierra, OS X El Capitan, OS X Yosemite, OS X Mavericks, OS X Mountain Lion, Mac OS X v10.7.x és Mac OS X v10.6.8 operációs rendszerekre vonatkozik.

# <span id="page-7-0"></span>**Bevezetés**

Ez egy általános útmutató a rendszergazda számára a nyomtató használatához és kezeléséhez.

Előfordulhatnak olyan funkciók és menük, amelyeket az útmutató nem tartalmaz, mivel ez csak egy általános leírás. Ezért az információkat az elemek és menük beállítása mellett találhatja.

A funkciók használatával kapcsolatos információkért lásd: Használati útmutató.

## **Manuális komponens**

### **Nyomtató beállítása és kezelése**

Ismerteti a hálózati kapcsolat folyamatát az egyes funkciók beállításához, a nyomtató kezelése érdekében.

### **Kapcsolat**

Ismerteti, hogyan lehet egy eszközt a hálózathoz csatlakoztatni. Ismerteti továbbá a nyomtató, DNS-kiszolgáló és proxy kiszolgáló portjának alkalmazását.

### **A funkciók beállításai**

Elmagyarázza a nyomtató egyes funkcióinak használatára szolgáló beállításokat.

#### **Termékbiztonsági beállítások**

Ismerteti az alapvető biztonsági beállításokat, például a rendszergazda jelszó beállítását.

#### **Működési és kezelési beállítások**

Ismerteti a műveleteket és kezelést a nyomtató használatának megkezdését követően, például a nyomtató adatainak ellenőrzését és az értékesítési beállításokat esemény bekövetkeztekor.

#### **Problémamegoldás**

Ismerteti a beállítások inicializálását és a hálózat hibaelhárítását.

#### **Speciális biztonsági beállítások vállalatok számára**

Ismerteti a hálózat használt speciális biztonsági beállításokat, például SSL/TLS kommunikációt és az IPsec/IP szűrés funkciót.

# **Az útmutatóban használt kifejezések**

### **Kifejezések**

Ebben az útmutatóban a következő kifejezések fordulnak elő.

#### **Rendszergazda**

Olyan személy, aki felelős az eszköz vagy a hálózat telepítéséért és beállításáért egy irodában vagy szervezetben. Kis szervezeteknél előfordulhat, hogy ez a személy felel mind az eszköz, mind a hálózat felügyeletéért. Nagyobb szervezetek esetében a rendszergazdák rendelkeznek jogosultsággal a hálózathoz vagy egy részleg, illetve divízió csoportos egységének eszközeihez, illetve a hálózati rendszergazdák felelősek a szervezeten kívüli (pl.: internet) kommunikációs beállításokért.

### **Hálózati rendszergazda**

A hálózati kommunikáció vezérléséért felelős személy. Az a személy, aki a kommunikáció interneten vagy hálózaton keresztül történő vezérléséhez elvégzi az útválasztó, a proxy-kiszolgáló és a DNS-kiszolgáló beállításait.

### **Felhasználó**

Eszközöket (például nyomtatókat vagy lapolvasókat) használó személy.

### **Kiszolgáló/ügyfél kapcsolat (nyomtatómegosztás a(z) Windows-kiszolgáló segítségével)**

Kapcsolat, ami jelzi, hogy a nyomtató kapcsolódik a Windows kiszolgálóhoz a hálózaton vagy USB-kábelen keresztül, és a kiszolgálón beállított nyomtatási sor megosztható. A nyomtató és a számítógép közötti kommunikáció a kiszolgálón keresztül történik, a nyomtató vezérlése pedig a kiszolgálón.

### **Társközi kapcsolat (közvetlen nyomtatás)**

Kapcsolat, ami jelzi, hogy a nyomtató és a számítógép kapcsolódik a hálózathoz a csomóponton vagy a hozzáférési ponton keresztül, és a nyomtatási feladat közvetlenül a számítógépről végezhető el.

### **Web Config (eszköz weboldal)**

Az eszközbe beépített webkiszolgáló. A neve Web Config. A böngésző segítségével az eszköz állapotát ellenőrizheti és módosíthatja.

#### **Nyomtatási sor**

Windows rendszer esetében az egyes portoknál az **Eszköz és nyomtató** képernyőn megjelenő ikon, pl.: nyomtató. Ha egyetlen eszköz két vagy több porton keresztül csatlakozik a hálózathoz (pl.: normál TCP/IP és WSD hálózat), akkor is két vagy több ikont hoz létre a rendszer.

#### **Eszköz**

Általános kifejezés az eszköz beállításához vagy kezeléséhez használt Epson szoftverre, pl.: Epson Device Admin, EpsonNet Config, EpsonNet SetupManager, stb.

#### **ASCII (az "American Standard Code for Information Interchange" amerikai szabványos információátviteli kód)**

Egyike a normál karakterkódoknak. 128 karakter van meghatározva, beleértve az olyan karaktereket, mint az ABC betűi (a–z, A–Z), az arab számok (0–9), szimbólumok, üres karakterek és vezérlőkarakterek. Ha az útmutatóban az

#### **Bevezetés**

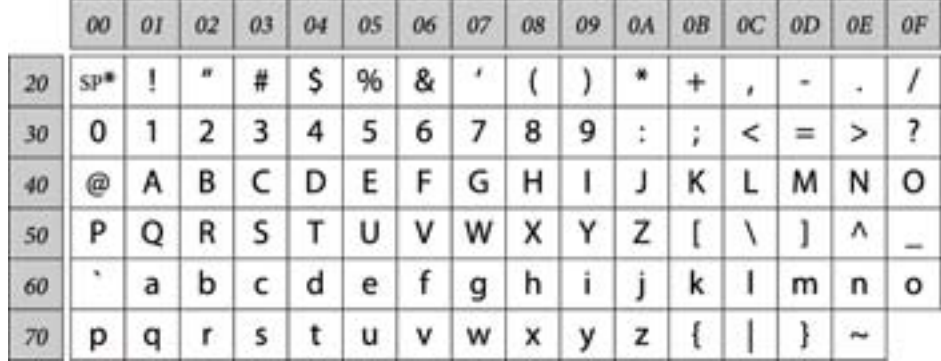

<span id="page-9-0"></span>"ASCII" kifejezés szerepel, akkor az az alább felsorolt 0x20-0x7E közötti kódtartományra (hex számjegyekre) utal, és nem igényel vezérlőkaraktereket.

\* Szóköz karakter.

#### **Unicode (UTF-8)**

A legtöbb fontosabb, globálisan használt nyelvet lefedő nemzetközi szabványos kód. Ha az útmutatóban az "UTF-8" kifejezés szerepel, akkor az a karakterek UTF-8 formátumban történő kódolását jelzi.

### **Példa hálózati környezetre**

Példa a hálózati környezethez csatlakozó termékekre. A termékben nem elérhető funkciók és szolgáltatások szerepelhetnek.

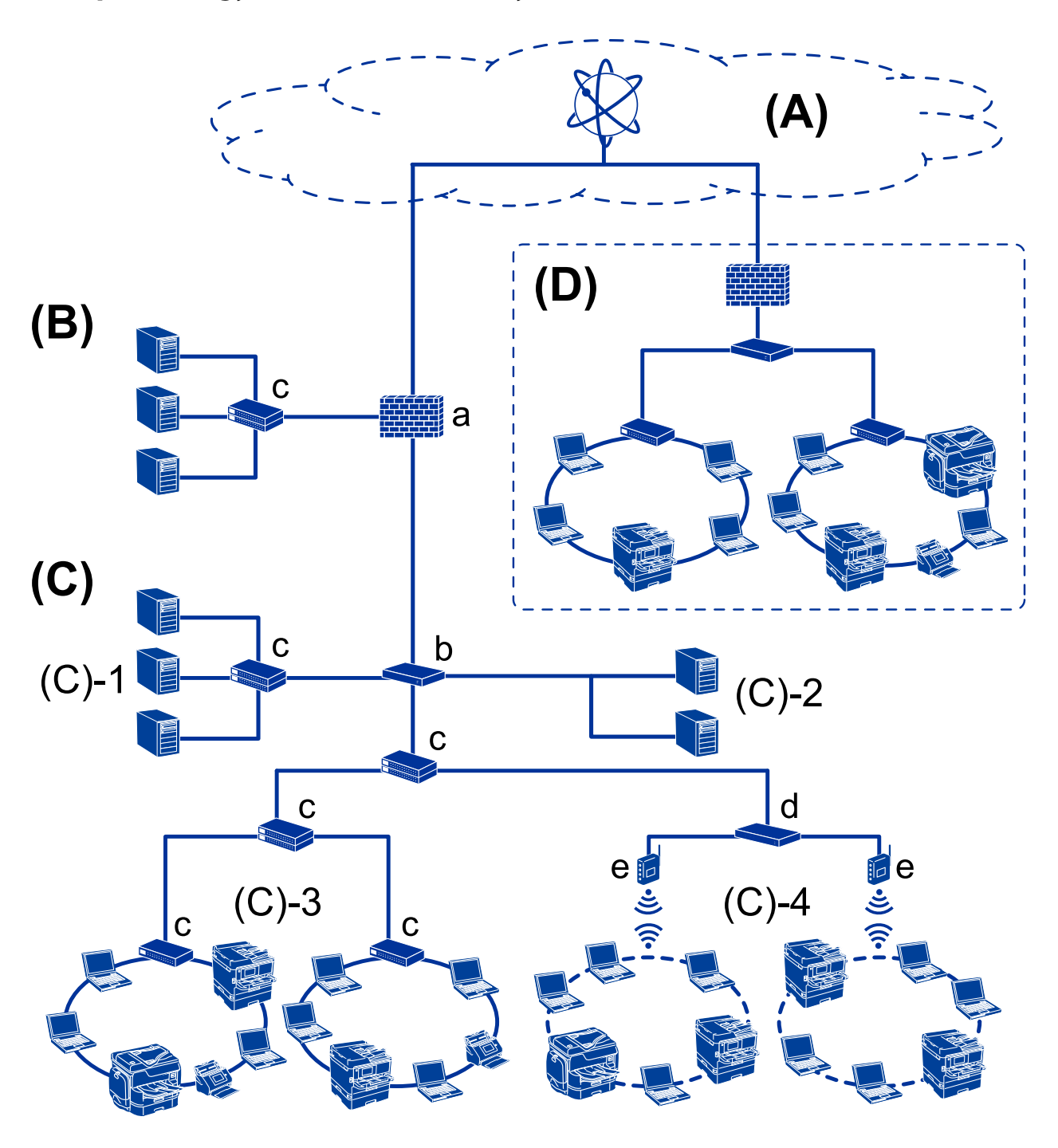

### **Közepes — nagy irodai hálózati környezet — Példa**

#### **(A): Internet**

Az alábbi szolgáltatások érhetők el, ha a nyomtató képes csatlakozni az internethez.

❏ Epson Connect

E-mailes nyomtatás, távoli nyomtatás stb.

❏ Felhőszolgáltatások

Google Cloud Print, Evernote stb.

❏ Epson oldala

Meghajtó és szoftver letöltése és a nyomtató firmware frissítése stb.

#### **Bevezetés**

### **(B): DMZ (demilitarizált zóna)**

Ez a zóna a belső hálózat (intranet) és a külső hálózat (internet) között található, mindkét hálózat tűzfallal van elválasztva. Általános gyakorlat egy kiszolgáló alkalmazása, amely nyitott a külső hálózat felé. Képes megakadályozni egy külső fenyegetés elterjedését a belső hálózatra. Képes védelmet biztosítani a nyitott kiszolgáló illetéktelen hozzáférését a belső hálózatról.

- ❏ DNS-kiszolgáló
- ❏ Proxy-kiszolgáló
- ❏ E-mail átviteli kiszolgáló
- ❏ Webes kiszolgáló
- ❏ FTP-kiszolgáló

### **(C): Bizalmas zóna (Intranet)**

Ez egy bizalmas hálózat, amelyet tűzfal vagy UTM (Unified Threat Management-Egységesített fenyegetés-kezelés) véd.

❏ (C)-1: Kiszolgáló az intraneten belül

Ez a kiszolgáló minden szolgáltatást biztosít a szervezet számítógépeinek.

- ❏ DNS-kiszolgáló
- ❏ DHCP-kiszolgáló
- ❏ E-mail kiszolgáló
- ❏ Active Directory kiszolgáló/LDAP-kiszolgáló
- ❏ Fájlkiszolgáló
- ❏ (C)-2: Alkalmazás-kiszolgáló

Ez a kiszolgáló az alábbiak szerint alkalmazza a kiszolgáló alkalmazás funkcióját.

- ❏ Epson Print Admin
- ❏ Document Capture Pro kiszolgáló
- ❏ (C)-3: Vezetékes LAN (Ethernet), (C)-4: Vezeték nélküli LAN (Wi-Fi)

Csatlakoztassa a nyomtatókat, lapolvasókat, számítógépeket stb. a LAN-hoz a LAN-kábel vagy rádióhullám segítségével.

### **(D): Egyéb elágazás**

Ez egy másik elágazás hálózata. Interneten, bérelt vonalon stb. keresztül csatlakozik.

### **Hálózati eszközök**

- ❏ a: Tűzfal, UTM
- ❏ b: Útválasztó
- ❏ c: LAN-kapcsoló
- ❏ d: Vezeték nélküli LAN vezérlő
- ❏ e: Hozzáférési pont

### <span id="page-12-0"></span>**Példa kis irodai hálózatra**

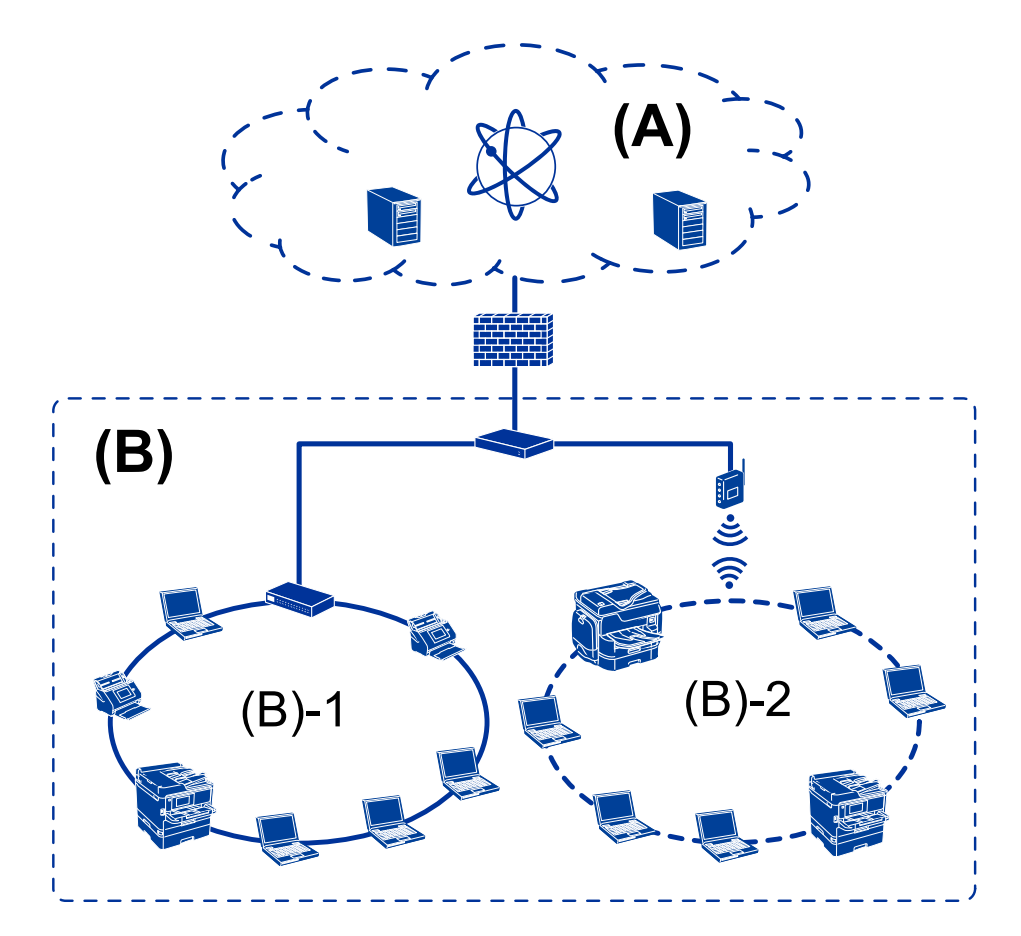

### **(A): Internet**

- ❏ Epson Connect
- ❏ Felhőszolgáltatások
- ❏ E-mail kiszolgáló, FTP-kiszolgáló

### **(B): Bizalmas zóna (Intranet)**

- ❏ (B)-1: Vezetékes LAN (Ethernet)
- ❏ (B)-2: Vezeték nélküli LAN (Wi-Fi)

### **Nyomtató-kapcsolat típusai**

- A nyomtatót az alábbi két módszer alkalmazásával lehet csatlakoztatni.
- ❏ Kiszolgáló/ügyfél kapcsolat (nyomtatómegosztás a(z) Windows-kiszolgáló segítségével)
- ❏ Társközi kapcsolat (közvetlen nyomtatás)

### **Kiszolgálói/ügyfélkapcsolat beállításai**

Ez a kapcsolat az, amelyet a kiszolgáló számítógép megoszt a nyomtatóval. Ha szeretné letiltani a kapcsolatot a kiszolgáló számítógépen való áthaladás nélkül, azzal növelheti a biztonságot.

#### **Bevezetés**

USB használata esetén a nyomtató hálózat funkció nélkül is megosztható.

#### **Csatlakozási mód:**

Csatlakoztassa a nyomtatót a hálózathoz LAN-kapcsoló vagy hozzáférési pont segítségével.

A nyomtató közvetlenül USB-kábellel is csatlakoztatható a kiszolgálóhoz.

#### **Nyomtató-illesztőprogram:**

Telepítse a nyomtató-illesztőprogramot a Windows kiszolgálóra az ügyfélszámítógépek operációs rendszerétől függően.

A Windows kiszolgálóba történő belépés és a nyomtató összecsatlakoztatása révén a nyomtató-illesztőprogram az ügyfélszámítógépre telepítődik, és használható.

#### **Funkciók:**

- ❏ A nyomtatót és a nyomtató-illesztőprogramot kötegben kezelje.
- ❏ A kiszolgáló jellemzőitől függően időbe telhet, amíg a rendszer elindítja a nyomtatási feladatot, hiszen minden nyomtatási feladat a nyomtatókiszolgálón megy át.
- ❏ Ha a Windows kiszolgáló ki van kapcsolva, a nyomtatás nem lehetséges.

#### **Kapcsolódó információ**

& ["Kifejezések" 8. oldal](#page-7-0)

### **Társközi csatlakozás beállításai**

A kapcsolat a hálózaton található nyomtató és a számítógép közvetlen csatlakoztatására szolgál. Csak hálózati használatra képes modell csatlakoztatható.

#### **Csatlakozási mód:**

Csatlakoztassa a nyomtatót közvetlenül a hálózathoz csomópont vagy hozzáférési pont segítségével.

#### **Nyomtató-illesztőprogram:**

Telepítse a nyomtató illesztőprogramját mindegyik ügyfélszámítógépre.

A(z) EpsonNet SetupManager alkalmazása esetén használhatja az illesztőprogram csomagot, amely tartalmazza a nyomtató beállításait.

#### **Funkciók:**

❏ A nyomtatási feladat azonnal elindul, hiszen a rendszer a nyomtatási feladatot közvetlenül a nyomtatóra küldi.

❏ Mindaddig folytatható a nyomtatás, ameddig a nyomtató be van kapcsolva.

#### **Kapcsolódó információ**

& ["Kifejezések" 8. oldal](#page-7-0)

# <span id="page-14-0"></span>**Nyomtató beállításai és kezelése**

# **A nyomtató beállításának és kezelésének folyamata**

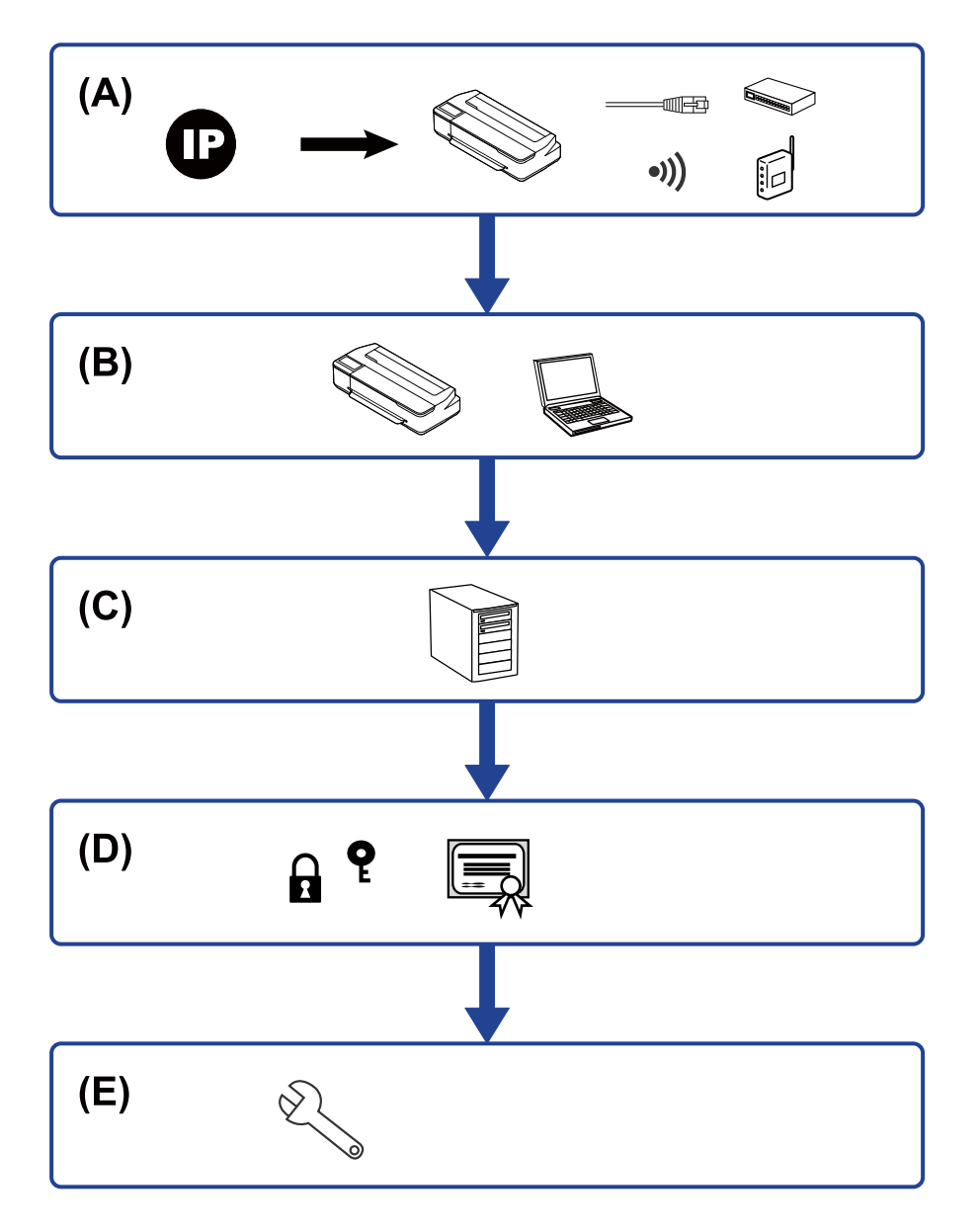

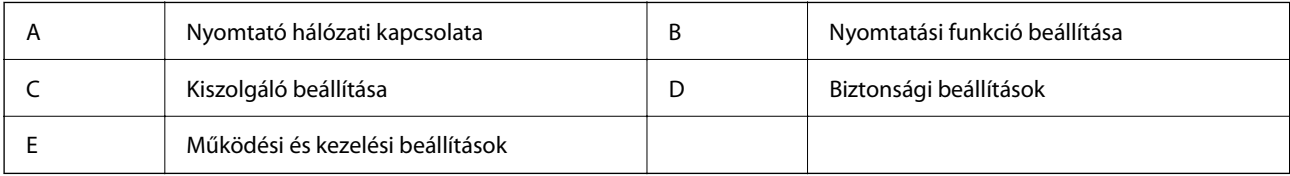

### **Nyomtató hálózati kapcsolata**

Állítsa be az IP-címet a nyomtatóhoz, és csatlakoztassa a hálózathoz.

- <span id="page-15-0"></span>❏ IP-cím beállítása
- ❏ Csatlakozás a hlózathoz (LAN kábelcsatlakozás/Wi-Fi beállítások)

#### **Kapcsolódó információ**

 $\blacktriangleright$  ["Hálózati kapcsolat" 18. oldal](#page-17-0)

### **Nyomtatási funkció beállítása**

Végezze el a beállítást a nyomtatási funkció engedélyezéséhez.

- ❏ Nyomtatás beállításai kiszolgáló/kliens kapcsolathoz
- ❏ Nyomtatás beállításai társközi kapcsolathoz

### **Kapcsolódó információ**

& ["A nyomtatási funkciók használata" 27. oldal](#page-26-0)

### **Levelezőkiszolgáló beállítása**

Végezze el a levelezőkiszolgáló beállítását az e-mail továbbításához vagy az e-mailes értesítéshez.

- ❏ SMTP-kiszolgáló
- ❏ POP3-kiszolgáló

#### **Kapcsolódó információ**

 $\rightarrow$  ["Levelezőkiszolgáló konfigurálása" 35. oldal](#page-34-0)

### **Biztonsági beállítások**

- ❏ Rendszergazdai jelszó beállítása
- ❏ Protokollok használatának szabályozása
- ❏ Speciális biztonsági beállítás

### **Kapcsolódó információ**

- & ["Termékbiztonsági beállítások" 42. oldal](#page-41-0)
- & ["Speciális biztonsági beállítások vállalatok számára" 83. oldal](#page-82-0)

### **Működési és kezelési beállítás**

- ❏ Az eszköz állapotának ellenőrzése
- ❏ Reakció az esemény bekövetkezésére
- ❏ Biztonsági mentés készítése az eszköz beállításairól

Rendszergazdai kézikönyv

### **Nyomtató beállításai és kezelése**

### **Kapcsolódó információ**

 $\blacktriangleright$ ["Működési és kezelési beállítások" 50. oldal](#page-49-0)

# <span id="page-17-0"></span>**Hálózati kapcsolat**

Ez a fejezet a nyomtató hálózathoz való csatlakoztatásához szükséges eljárást ismerteti.

# **Hálózati csatlakozás előtt**

A hálózathoz való csatlakozás érdekében először ellenőrizze a csatlakozási módra és beállításra vonatkozó információkat.

### **Információszerzés a Kapcsolat beállításairól**

Készítse el a szükséges beállítási információkat a csatlakoztatáshoz. Előzetesen ellenőrizze a következő információkat.

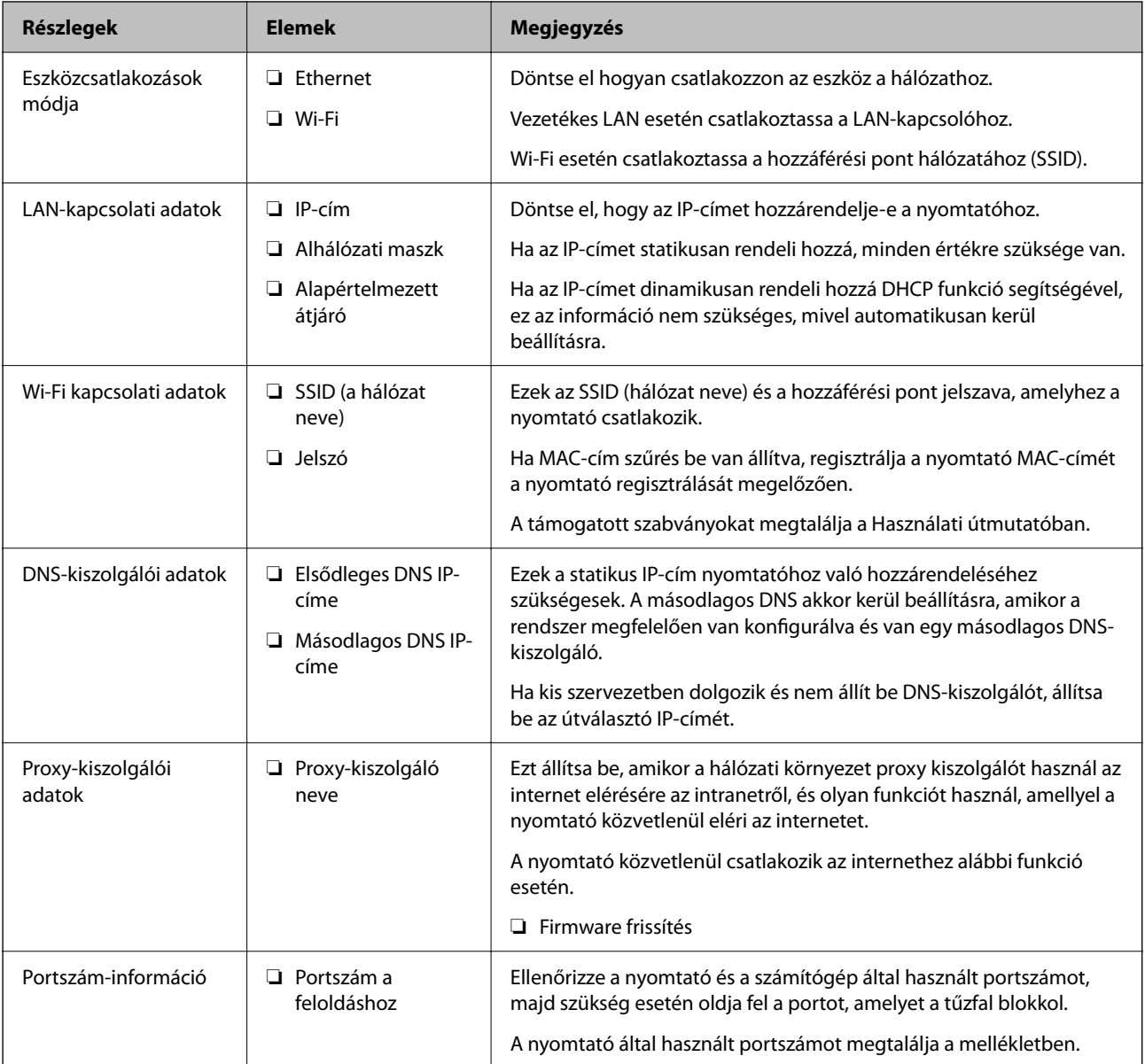

#### **Hálózati kapcsolat**

### <span id="page-18-0"></span>**IP-cím hozzárendelése**

Az IP-cím hozzárendelésének az alábbi típusai léteznek.

### **Statikus IP-cím:**

Az előre definiált IP-cím manuális hozzárendelése a nyomtatóhoz (állomáshoz).

A hálózathoz való csatlakozás adatait (alhálózati maszk, alapértelmezett átjáró, DNS-kiszolgáló stb.) manuálisan kell beállítani.

Ha az IP-cím nem változik akkor sem, amikor az eszközt kikapcsolja, ez akkor hasznos, ha az eszközöket olyan környezetben szeretné kezelni, ahol nem tudja módosítani az IP-címet vagy az IP-cím segítségével szeretné kezelni az eszközöket. Azt ajánljuk, hogy a legtöbb számítógép által hozzáférhető beállításokat adjon a nyomtatónak, kiszolgálónak stb. Ha biztonsági funkciókat használ (például IPsec/IP szűrés), rendeljen hozzájuk rögzített IPcímet, így az IP-cím nem változik.

### **Automatikus hozzárendelés DHCP funkció (dinamikus IP-cím) segítségével:**

Automatikusan hozzárendeli az IP-címet a nyomtatóhoz (állomáshoz) a DHCP kiszolgáló vagy útválasztó DHCP funkciója segítségével.

A hálózathoz való csatlakozásra vonatkozó adatok (alhálózati maszk, alapértelmezett átjáró, DNS-kiszolgáló stb.) automatikusan kerülnek beállításra, így könnyen csatlakoztathatja az eszközt a hálózathoz.

Ha az eszköz vagy az útválasztó ki van kapcsolva, vagy a DHCP-kiszolgáló beállításitól függ, előfordulhat, hogy az IP-cím megváltozik újra kapcsolódáskor.

Azt ajánljuk, hogy az IP-címtől eltérő eszközöket kezeljen, és olyan protokollokkal kommunikáljon, amelyek követni tudják az IP-címet.

#### *Megjegyzés:*

Ha a DHCP IP-cím fenntartási funkcióját használja, bármikor hozzárendelheti az eszközökhöz ugyanazt az IP-címet.

### **DNS-kiszolgáló és Proxy-kiszolgáló**

A DNS-kiszolgáló rendelkezik állomásnévvel, e-mail cím tartománynévvel stb. az IP-címmel kapcsolatosan.

A kommunikáció nem lehetséges, ha a másik felet a állomásnév, tartománynév stb. írja le, ha a nyomtató számítógépe IP-kommunikációt folytat.

A DNS-kiszolgálót lekérdezi, és megszerzi a másik fél IP-címét. Ezt az eljárást név feloldásának nevezik.

Ezért az eszközök (pl.: számítógépek és nyomtatók) az IP-cím segítségével képesek kommunikálni.

A név feloldása szükséges a nyomtató számára az e-mail cím funkcióval vagy internetkapcsolat funkcióval való kommunikációhoz.

Ha ezeket a funkciókat használja, végezze el a DNS-kiszolgáló beállítását.

Ha a DHCP-kiszolgáló vagy útválasztó DHCP funkciója segítségével végzi a nyomtató IP-cím hozzárendelését, az automatikusan beállításra kerül.

A proxy-kiszolgáló a hálózat és az internet közötti átjárónál található, és azok nevében kommunikál a számítógéppel, a nyomtatóval és az internettel (ellenkező oldali kiszolgálóval). Az ellenkező oldali kiszolgáló csak a proxy-kiszolgálóval kommunikál. Ezért az olyan nyomtatóadatok, mint az IP-cím és a portszám nem olvasható le, így várhatóan fokozódik a biztonság szintje.

Ha proxy kiszolgálón keresztül csatlakozik az internethez, konfigurálja a proxy-kiszolgálót a nyomtatón.

# <span id="page-19-0"></span>**Csatlakozás a hálózathoz a kezelőpanelről**

Csatlakoztassa a nyomtatót a hálózathoz a nyomtató kezelőpaneljén keresztül. A nyomtató kezelőpaneljéről a Használati útmutató dokumentumában talál részletes leírást.

### **Az IP-cím hozzárendelése**

Állítsa be az olyan alapelemeket, mint az Állomás címe Subnet Mask, Default Gateway. Ez a fejezet elmagyarázza a statikus IP-cím beállítására vonatkozó eljárást.

- 1. Kapcsolja be a nyomtatót.
- 2. Válassza ki a nyomtató kezelőpaneljének kezdőképernyőjén a(z) **Settings** elemet.

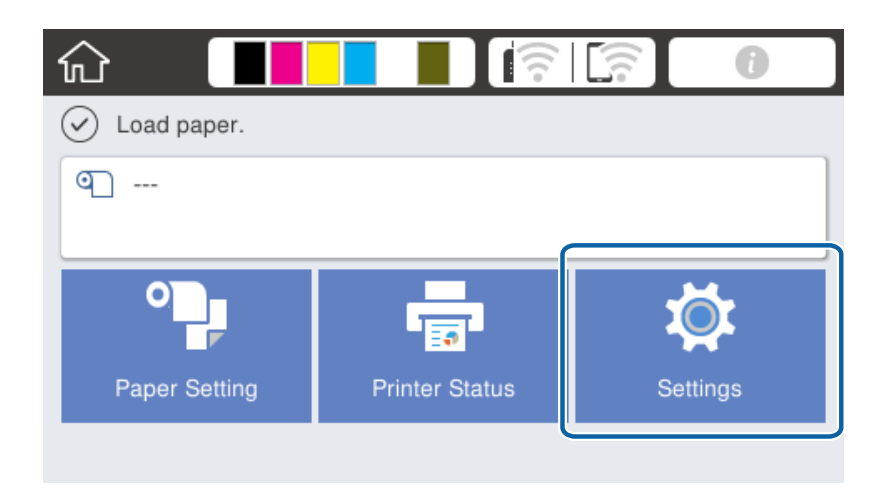

- 3. Válassza a következőt: **General Settings** > **Network Settings** > **Advanced**.
- 4. Válassza a(z) **TCP/IP** elemet.

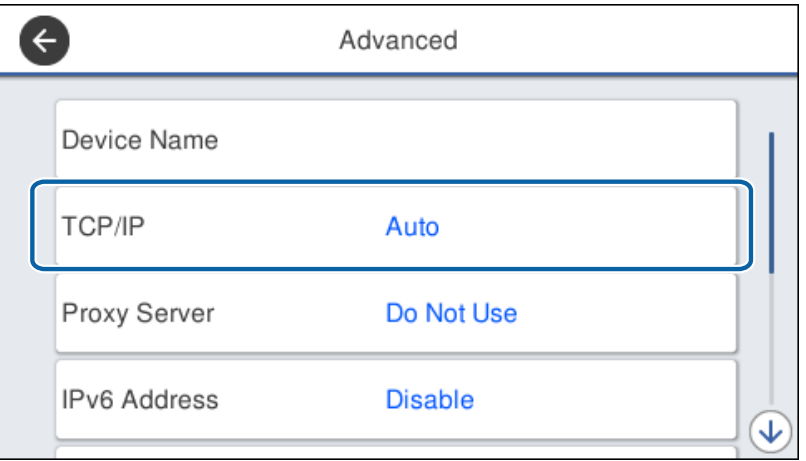

5. Válassza ki a(z) **Manual** lehetőséget a(z) **Obtain IP Address** használatához.

Ha az útválasztó DHCP funkciójával állítja be automatikusan az IP-címet, akkor válassza az **Auto** opciót. Ebben az esetben a(z) **IP Address**, a(z) **Subnet Mask**, és a(z) **Default Gateway** beállítása a 6–7. lépésben automatikusan megtörténik, ezért menjen a 8. lépésre.

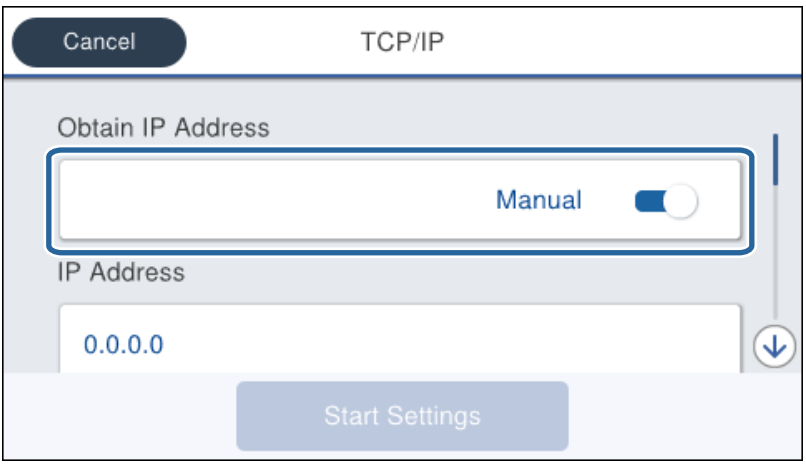

6. Írja be az IP-címet.

Lépjen a ponttal elválasztott első vagy hátsó szegmensre, ha a(z)  $\blacktriangleleft$  és  $\blacktriangleright$  opciót választja.

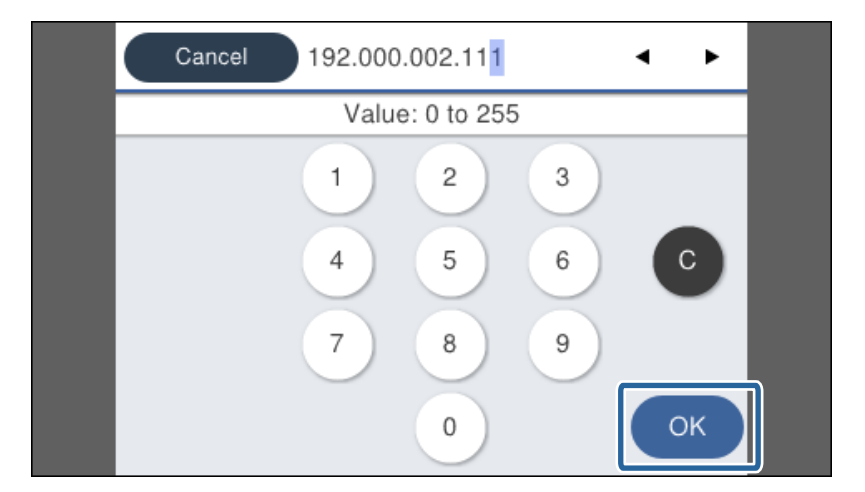

Erősítse meg az előző képernyőn megjelenített értéket.

7. Állítsa be a(z) **Subnet Mask** és a(z) **Default Gateway** lehetőségeket.

Erősítse meg az előző képernyőn megjelenített értéket.

#### Fontos:

Ha nem megfelelő az IP Address, az Subnet Mask és az Default Gateway kombinációja, akkor a(z) *Start Setup* inaktív és nem folytatható a beállítások elvégzése. Ellenőrizze, hogy nem hibás-e a bejegyzés.

8. Adja meg az elsődleges DNS-kiszolgáló IP-címét.

Erősítse meg az előző képernyőn megjelenített értéket.

#### **Hálózati kapcsolat**

*Megjegyzés:*

Amennyiben az IP-cím kiosztás beállításainál a(z) *Auto* lehetőséget választja, akkor a DNS-kiszolgáló esetében a(z) *Manual* vagy a(z) *Auto* beállítások közül választhat. Ha nem tudja automatikusan beszerezni a DNS-kiszolgáló címét, akkor válassza a(z) *Manual* opciót, és adja meg a DNS-kiszolgáló címét. Azután adja meg közvetlenül a másodlagos DNS-kiszolgáló címét. Ha a(z) *Auto* opciót választja, menjen a 10. lépésre.

9. Adja meg a másodlagos DNS-kiszolgáló IP-címét.

Erősítse meg az előző képernyőn megjelenített értéket.

- 10. Koppintson a(z) **Start Setup** elemre.
- 11. Zárja be a megerősítés képernyőt.

### **A proxykiszolgáló beállítása**

Állítsa be a proxy kiszolgálót, ha az alábbiak mindegyike igaz.

- ❏ A proxy kiszolgáló internet-kapcsolathoz készült.
- ❏ Szeretné a nyomtató firmaware-ét interneten keresztül, a nyomtató kezelőpaneljéről vagy a Web Config opció segítségével frissíteni.
- 1. Válassza a(z) **Settings** lehetőséget a kezdőképernyőn.

Ha a beállításokat az IP-cím beállítását követően végzi el, akkor megjelenik a(z) **Advanced** képernyő. Folytassa a(z) 3. lépéssel.

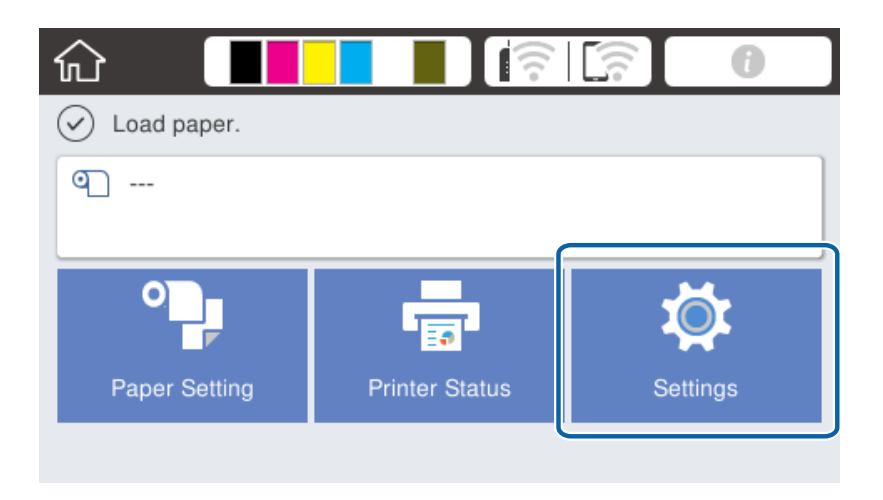

2. Válassza a következőt: **General Settings** > **Network Settings** > **Advanced**.

3. Válassza a(z) **Proxy Server** elemet.

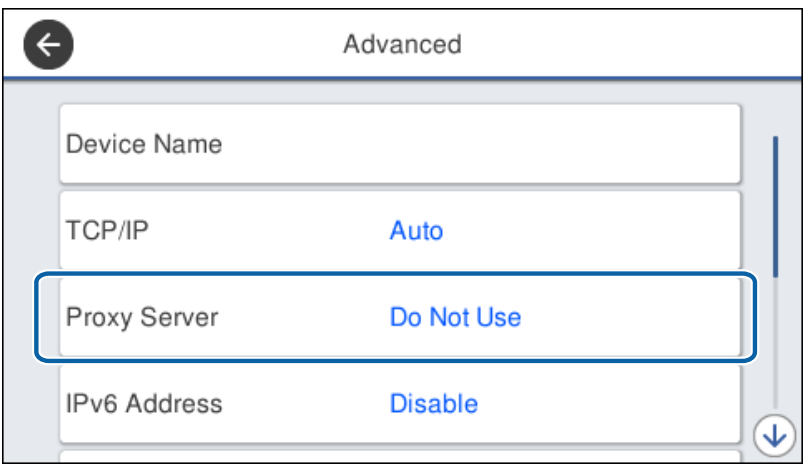

4. Válassza ki a(z) **Use** lehetőséget a(z) **Proxy Server Settings** használatához.

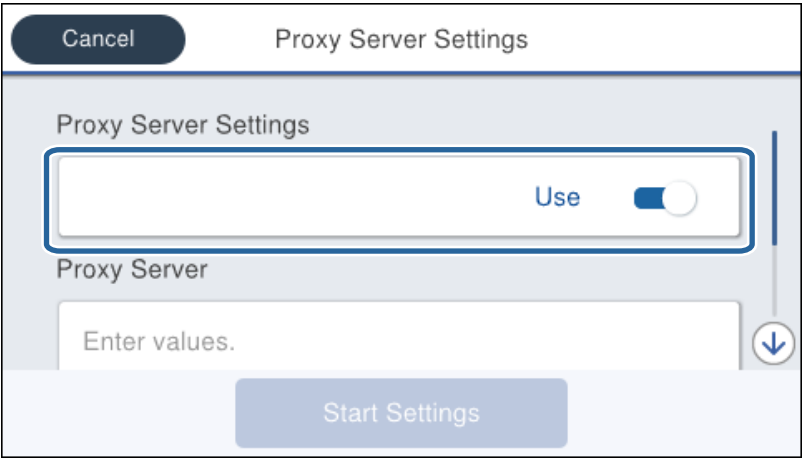

5. Adja meg a proxy kiszolgálónak a címet IPv4 vagy FQDN formátummal.

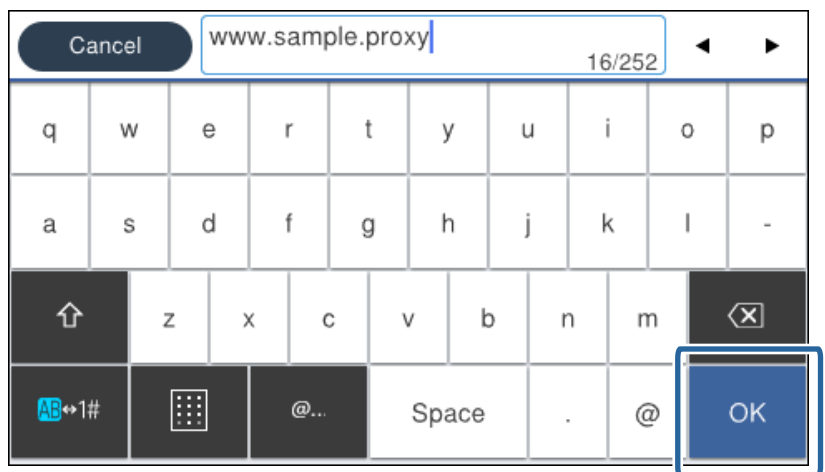

Erősítse meg az előző képernyőn megjelenített értéket.

- <span id="page-23-0"></span>6. Adja meg a proxy kiszolgálóhoz tartozó portszámot. Erősítse meg az előző képernyőn megjelenített értéket.
- 7. Koppintson a(z) **Start Setup** elemre.
- 8. Zárja be a megerősítés képernyőt.

### **Csatlakozás LAN-hálózathoz**

Csatlakoztassa a nyomtatót a hálózathoz Ethernet- vagy Wi-Fi-kapcsolat segítségével.

### **Kapcsolódó információ**

- & "Csatlakozás Ethernet-hálózathoz" 24. oldal
- & ["Kapcsolódás vezeték nélküli LAN \(Wi-Fi\) hálózatra" 25. oldal](#page-24-0)

### **Csatlakozás Ethernet-hálózathoz**

Csatlakoztassa a nyomtatót a hálózathoz az Ethernet-kábellel, majd ellenőrizze a kapcsolatot.

- 1. Csatlakoztassa a nyomtatót és a hubot (LAN-kapcsolót) egy Ethernet-kábellel.
- 2. Válassza a(z) **Settings** lehetőséget a kezdőképernyőn.

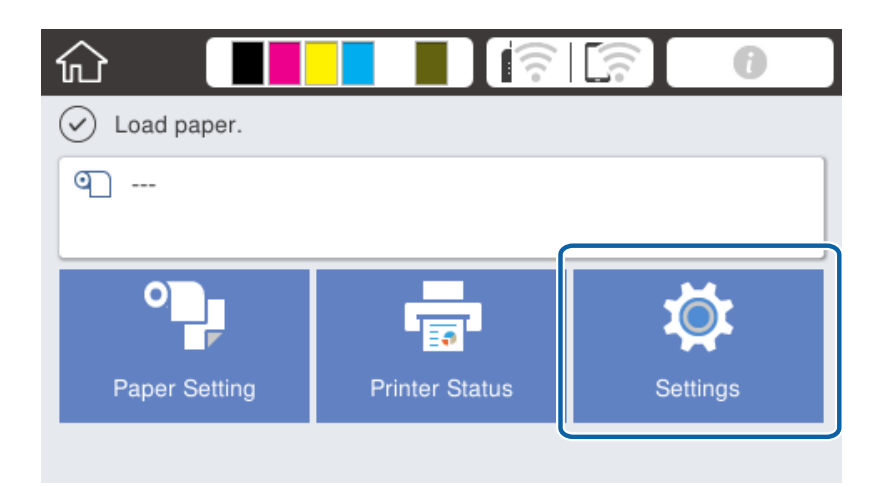

- 3. Válassza a következőt: **General Settings** > **Network Settings**.
- 4. Válassza a(z) **Connection Check** elemet.

Megjelenik a kapcsolat vizsgálatának eredménye. Erősítse meg, hogy megfelelő a kapcsolat.

5. Koppintson a(z) **OK** elemre a befejezéshez.

Ha a(z) **Print Check Report** elemre kattint, kinyomtathatja a vizsgálat eredményét. A nyomtatáshoz kövesse a képernyőn megjelenő utasításokat.

### <span id="page-24-0"></span>**Kapcsolódó információ**

& ["Váltás Ethernet-kapcsolatról Wi-Fi csatlakozásra" 80. oldal](#page-79-0)

### **Kapcsolódás vezeték nélküli LAN (Wi-Fi) hálózatra**

Manuálisan is megadhatja a nyomtató kezelőpanelén mindazokat az adatokat, amelyek egy hozzáférési ponthoz való csatlakozáshoz szükségesek. A manuális beállításhoz szüksége lesz a hozzáférési pont SSID-jére és jelszavára.

#### *Megjegyzés:*

Amennyiben a hozzáférési pont támogatja a WPS-funkciót, a Wi-Fi csatlakozási beállítások automatikusan, SSID és jelszó nélkül elvégezhetők a nyomógomb vagy PIN-kód használatával.

- 1. A kezdőképernyőn koppintson a(z)  $\mathbb{R}$  |  $\mathbb{R}$  elemre.
- 2. Válassza a(z) **Router** elemet.
- 3. Koppintson a(z) **Start Setup** elemre.

Ha a hálózati kapcsolatot már beállították, akkor megjelennek a kapcsolati adatok. Koppintson a **Change Settings** gombra a beállítások alkalmazásához.

Ha a nyomtató már csatlakozik Ethernet-hez, megjelennek a kapcsolat részletei. Koppintson a(z) **Change to Wi-Fi connection.** és a(z) **Yes** elemre az üzenet jóváhagyása után.

- 4. Válassza a(z) **Wi-Fi Setup Wizard** elemet.
- 5. Válassza ki a hozzáférési pont SSID-azonosítóját.

Ha a csatlakoztatni kívánt hozzáférési pont SSID-azonosítója nem jelenik meg a nyomtató kezelőpanelén, válassza ki a **Search Again** lehetőséget a lista frissítéséhez. Ha továbbra sem jelenik meg, koppintson a(z) **Enter Manually** lehetőségre, majd adja meg az SSID-azonosítót közvetlenül.

6. Koppintson a(z) **Enter Password** lehetőségre, majd adja meg a jelszót.

#### *Megjegyzés:*

- ❏ A jelszó megkülönbözteti a kis- és nagybetűket.
- ❏ Ha közvetlenül adja meg az SSID azonosítót, válassza ki a(z) *Available* lehetőséget a(z) *Password* elemhez, és írja be a jelszót.
- 7. Ha végzett, koppintson a(z) **OK** elemre.
- 8. Ellenőrizze a beállításokat, majd koppintson a(z) **Start Setup** lehetőségre.
- 9. Koppintson a(z) **OK** elemre a befejezéshez.

Ha nem sikerül csatlakozni, válassza a(z) **Print Check Report** lehetőséget a hálózati kapcsolat jelentésének nyomtatásához, majd ellenőrizze a kinyomtatott eredményt.

10. Zárja be a hálózati kapcsolódási beállítások képernyőt.

### **Kapcsolódó információ**

- & ["A hálózati kapcsolatra vonatkozó jelentés üzenetei és megoldásai" 60. oldal](#page-59-0)
- & ["Wi-Fi beállítások végrehajtása a kezelőpanelről \(WPS\)" 77. oldal](#page-76-0)
- & ["Váltás Wi-Fi csatlakozásról Ethernet-kapcsolatra" 81. oldal](#page-80-0)

# <span id="page-25-0"></span>**A funkciók beállításai**

Ez a fejezet az eszköz egyes funkcióinak használatához szükséges első elvégzendő beállításokat ismerteti.

# **Szoftverek a beállításhoz**

Ebben a témakörben a rendszergazda számítógépéről a Web Config segítségével történő beállítások elvégzésének folyamatát mutatjuk be.

### **Web Config (Weboldal az eszközhöz)**

### **A Web Config alkalmazás**

A(z) Web Config a nyomtató egy beépített weboldala, amely a nyomtató-beállítások konfigurálására szolgál. A hálózathoz kapcsolódó nyomtatót a számítógépről működtetheti.

A(z) Web Config alkalmazás eléréséhez először a nyomtatónak ki kell osztani egy IP-címet.

#### *Megjegyzés:*

A beállításokat a nyomtató rendszergazdai jelszavának megadásával lehet lezárni.

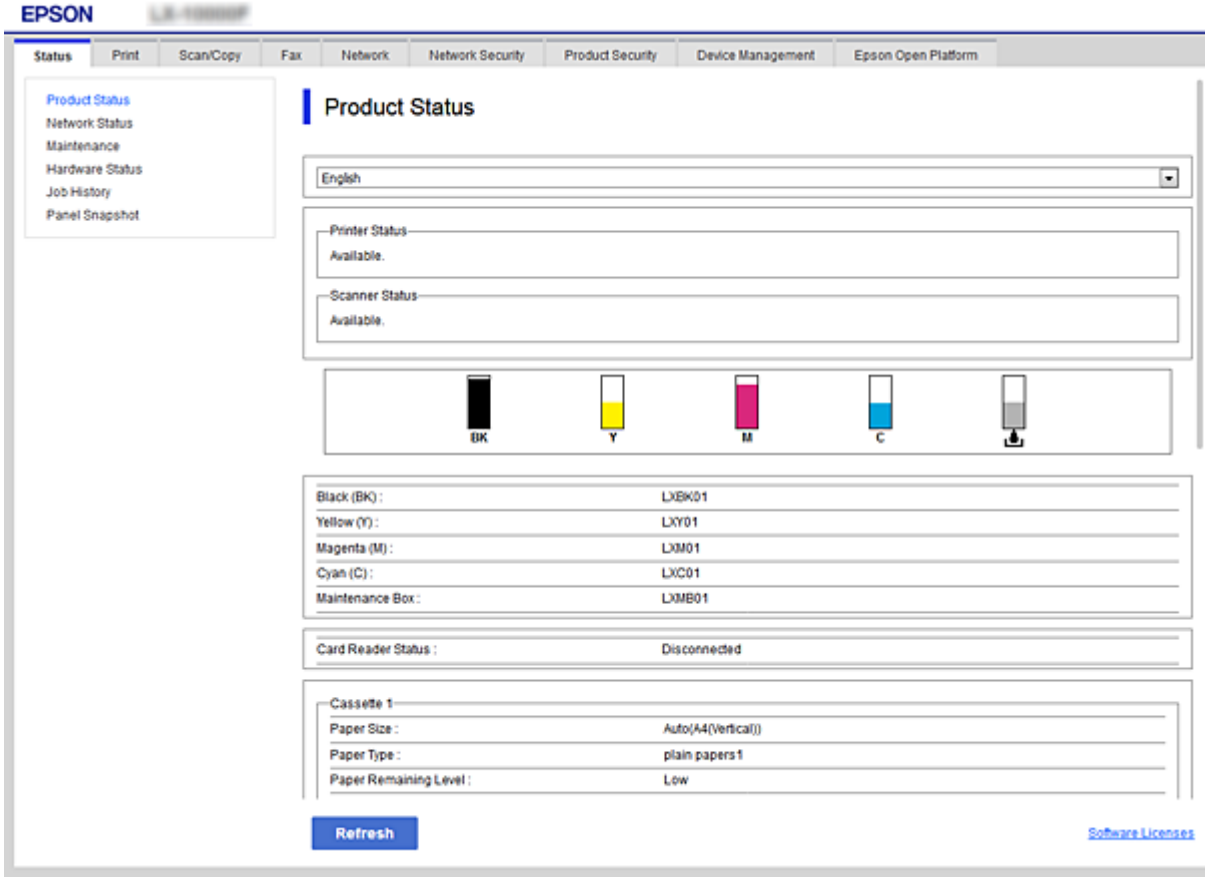

### <span id="page-26-0"></span>**A(z) Web Config elérése**

Írja be a nyomtató IP-címét egy webböngészőbe. Engedélyezni kell a JavaScriptet. Amikor a(z) Web Config alkalmazást HTTPS-kapcsolaton keresztül éri el, figyelmeztető üzenet jelenik meg a böngészőben, mert egy, a nyomtatóban tárolt önaláíró tanúsítvány van használatban.

```
❏ HTTPS-elérés
```
IPv4: https://<nyomtató IP-címe> (< > nélkül)

IPv6: https://[nyomtató IP-címe] ([] zárójellel)

❏ HTTP-elérés

IPv4: http://<nyomtató IP-címe> (< > nélkül)

```
IPv6: http://[nyomtató IP-címe] ([] zárójellel)
```
### **Példák**

```
❏ IPv4:
```

```
https://192.0.2.111/
http://192.0.2.111/
```
❏ IPv6:

https://[2001:db8::1000:1]/ http://[2001:db8::1000:1]/

### *Megjegyzés:*

Ha a DNS-kiszolgáló már tárolta a nyomtató nevét, a nyomtató IP-címe helyett annak nevét is használhatja.

### **Kapcsolódó információ**

- & ["SSL/TLS kommunikáció a nyomtatóval" 85. oldal](#page-84-0)
- & ["Tudnivalók a digitális tanúsítványról" 85. oldal](#page-84-0)

# **A nyomtatási funkciók használata**

Engedélyezze a nyomtatási funkció használatát a hálózaton keresztül.

A nyomtató hálózaton való használatához be kell állítania a portot a hálózati kapcsolathoz a számítógépen, illetve be kell állítania a nyomtató hálózati kapcsolatát.

❏ Kiszolgáló/kliens kapcsolat: Állítsa be a portot a kiszolgáló számítógépen

Kiszolgáló/kliens kapcsolat esetén ismerteti, hogy lehet a portot manuálisan beállítani.

❏ Társközi kapcsolat: Állítsa be a portot minden egye számítógépen

Társközi kapcsolat esetén ismerteti, hogyan lehet a portot automatikusan beállítani a szoftver lemezről vagy az Epson weboldaláról rendelkezésre álló telepítő segítségével.

### **Nyomtatás beállításai kiszolgáló/kliens kapcsolathoz**

Engedélyezze a nyomtatást nyomtatóról, amely kiszolgáló/kliens kapcsolattal van csatlakoztatva.

A kiszolgáló/kliens kapcsolathoz állítsa be először a nyomtató kiszolgálót, majd ossza meg a nyomtatót a hálózaton.

Ha USB-kábelt használ a kiszolgálóhoz való kapcsolódáshoz, először állítsa be a nyomtató kiszolgálót, majd ossza meg a nyomtatót a hálózaton.

### **A hálózati portok beállítása**

Hozza létre a nyomtatási sort a hálózati nyomtatáshoz a nyomtató szerveren TCP/IP használatával, majd állítsa be a hálózati portot.

Ez a példa Windows Server 2012 R2 használatát mutatja.

1. Nyissa meg az Eszközök és nyomtatók képernyőt.

**Asztal** > **Beállítások** > **Vezérlőpult** > **Hardver és hang** vagy **Hardver** > **Eszközök és nyomtatók**.

2. Nyomtató hozzáadása.

Kattintson a **Nyomtató hozzáadása** elemre, majd válassza a **Az általam keresett nyomtató nem található a listában** lehetőséget.

3. Helyi nyomtató hozzáadása.

Válassza a **Helyi vagy hálózati nyomtató hozzáadása kézi beállításokkal** lehetőséget, majd kattintson a **Tovább** gombra.

4. Válassza az **Új port létrehozása** lehetőséget, a Porttípus beállításnál válassza a **Szabványos TCP/IP-port** lehetőséget, majd kattintson a **Tovább** gombra.

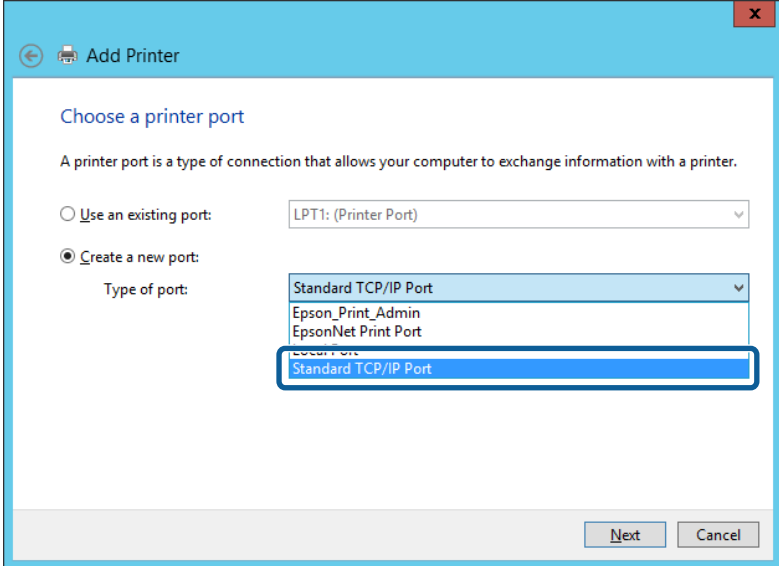

5. Az **Állomásnév vagy IP-cím** vagy a **Nyomtató neve vagy IP-címe** mezőbe írja be a nyomtató IP-címét vagy a nyomtató nevét, majd kattintson a **Tovább** gombra.

Példa:

- ❏ Nyomtató neve: EPSONA1A2B3C
- ❏ IP-cím: 192.0.2.111
- A **Port neve** beállítást ne módosítsa.

Kattintson a **Folytatás** gombra, ha megjelenik a **Felhasználói fiókok felügyelete** képernyő.

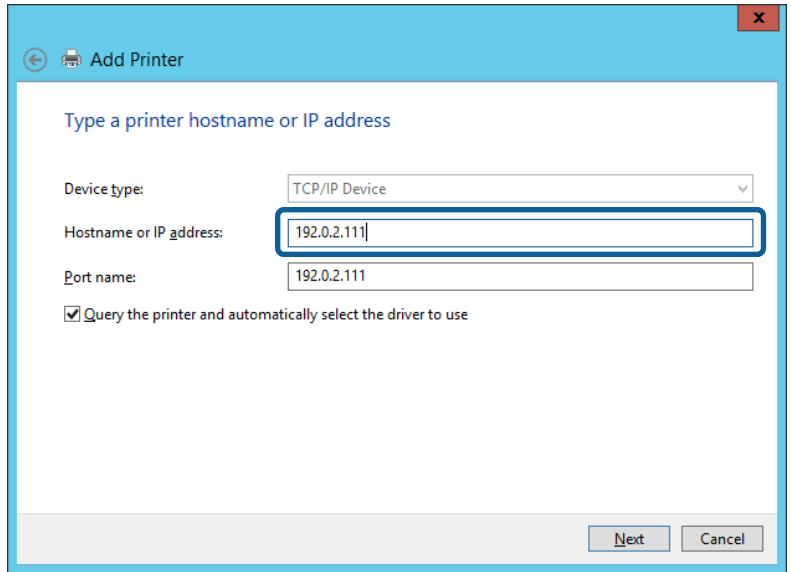

#### *Megjegyzés:*

Ha a nyomtató nevét olyan hálózaton adja meg, ahol a névfeloldás funkció elérhető, a rendszer az IP-címet akkor is nyomon követi, ha a nyomtató IP-címét DHCP révén megváltoztatták. A nyomtató nevét a nyomtató kezelőpaneljén a hálózati állapot képernyőn, illetve a hálózati állapotlapon erősítheti meg.

6. A nyomtató-illesztőprogram beállítása.

❏ Ha a nyomtató-illesztőprogram már telepítve van:

Válassza ki a **Gyártó** és a **Nyomtatók** lehetőséget. Kattintson a **Tovább** gombra.

❏ Ha a nyomtató-illesztőprogram még nincs telepítve:

Kattintson a **Saját lemez** elemre, majd helyezze be a nyomtatóhoz mellékelt szoftverlemezt. Kattintson a **Tallózás** gombra, majd a lemezen jelölje ki a nyomtató-illesztőprogramot tartalmazó mappát. Ügyeljen rá, hogy a megfelelő mappát jelölje ki. A mappa helye az operációs rendszertől függően változhat.

32 bites Windows verzió: WINX86

64 bites Windows verzió: WINX64

7. Kövesse a képernyőn megjelenő utasításokat.

Amennyiben a nyomtatót a kiszolgálói/ügyfélkapcsolat alatt használja (a nyomtató megosztása Windows kiszolgáló segítségével), a megosztási beállításokat végezze el később.

#### **Kapcsolódó információ**

& ["A nyomtató megosztása \(csak Windows\)" 30. oldal](#page-29-0)

### *A portkonfiguráció ellenőrzése — Windows*

Ellenőrizze, hogy a megfelelő port van-e beállítva a nyomtatási sorhoz.

1. Nyissa meg az Eszközök és nyomtatók képernyőt.

**Asztal** > **Beállítások** > **Vezérlőpult** > **Hardver és hang** vagy **Hardver** > **Eszközök és nyomtatók**.

<span id="page-29-0"></span>2. Nyissa meg a nyomtató tulajdonságai képernyőt.

Kattintson jobb gombbal a nyomtató ikonjára, majd kattintson a **Nyomtató tulajdonságai** elemre.

- 3. Válassza a **Portok** lapot, válassza a **Szabványos TCP/IP-port** elemet, majd kattintson a **Port beállítása** elemre.
- 4. A portkonfiguráció ellenőrzése.
	- ❏ RAW esetén

Ellenőrizze, hogy a **Raw** lehetőség van-e kiválasztva a **Protokoll** részben, majd kattintson az **OK** gombra.

❏ LPR esetén

Ellenőrizze, hogy az LPR lehetőség van-e kiválasztva a Protokoll részben. Írja be a "PASSTHRU" kifejezést a **Várólista neve** mezőbe az **LPR protokoll beállításai** részben. Válassza az **LPR bájtszámlálás engedélyezve** lehetőséget, majd kattintson az **OK** gombra.

### **A nyomtató megosztása (csak Windows)**

Amennyiben a nyomtatót a kiszolgálói / ügyfélkapcsolat alatt használja (a nyomtató megosztása Windows kiszolgáló segítségével), állítsa be a nyomtató megosztását a nyomtatókiszolgálóról.

- 1. A nyomtatókiszolgálón válassza ki a **Vezérlőpult** > **Eszközök és nyomtatók megtekintése** elemet.
- 2. Kattintson a jobb egérgombbal annak a nyomtatónak az ikonjára (nyomtatási várólista), amelyet meg szeretne osztani, majd válassza ki a **Nyomtató tulajdonságai** > **Megosztás** fület.
- 3. Válassza **A nyomtató megosztása** lehetőséget, és írja be a **Megosztási név** adatot.

Windows Server 2012 esetében kattintson a **Megosztási beállítások módosítása** parancsra, majd adja meg a beállításokat.

#### *Megjegyzés:*

Problémák nyomtatók megosztása során

- □ ["A megosztott kiszolgáló lassú" 73. oldal](#page-72-0)
- $\Box$ , A nyomtatókiszolgálón lévő nyomtatóbeállítások nem látszanak az ügyfélszámítógépen" 73. oldal

### **További illesztőprogramok telepítése (csak Windows)**

Ha a kiszolgáló és az ügyfélszámítógép különböző bites Windows verziókat futtat, akkor ajánlott az adott verziójú nyomtató-illesztőprogramot telepíteni a nyomtatókiszolgálóra.

1. Kattintson a jobb gombbal a további nyomtató-illesztőprogram fájljára (\*.exe), válassza az **Átnevezés** lehetőséget, majd módosítsa a fájl kiterjesztését zipre.

A legfrissebb nyomtató-illesztőprogramot letöltheti az Epson honlapjáról.

<https://www.epson.com>

- 2. Kattintson a jobb gombbal az átnevezett fájlra, majd válassza az **Összes kicsomagolása** lehetőséget a zip fájl kicsomagolásához.
- 3. A nyomtatókiszolgálón válassza a **Vezérlőpult** > **Eszközök és nyomtatók megtekintése** elemet.
- 4. Kattintson a jobb egérgombbal annak a nyomtatónak az ikonjára, amelyet meg szeretne osztani az ügyféllel, majd kattintson a **Nyomtató tulajdonságai** > **Megosztás** lapfülre.

<span id="page-30-0"></span>5. Kattintson a **További illesztőprogramok** elemre.

A Windows Server 2012 esetében kattintson Change Sharing Options parancsra, majd adja meg a beállításokat.

- 6. Válassza ki a(z) Windows-verziókat az ügyfelek számára, majd kattintson az OK gombra.
- 7. Amikor megjelenik a következő képernyő, kattintson a **Tallózás** gombra, válassza ki a 2. lépésben kicsomagolt mappát, majd válassza ki a WINX\*\* mappában lévő információs fájlt (\*.inf).

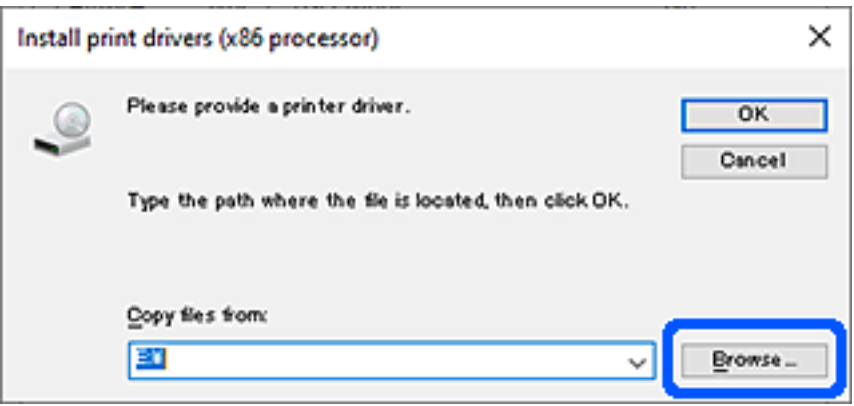

Ha két vagy több inf fájl jelenik meg, bármelyiket kiválaszthatja.

8. Kattintson az **OK** gombra a telepítés elindításához.

#### **Kapcsolódó információ**

 $\blacktriangleright$  "Megosztott nyomtató használata: Windows" 31. oldal

### **Megosztott nyomtató használata: Windows**

A rendszergazdának tájékoztatnia kell a klienseket a számítógépek nyomtatókiszolgálóhoz rendelt neveiről, és arról, hogyan adják hozzá azokat a számítógépeikhez. Ha még nem történt meg további illesztőprogram(ok) beállítása, tájékoztassa a klienseket, hogyan adhatják hozzá a megosztott nyomtatót az **Eszközök és nyomtatók** segítségével.

Ha már van(nak) beállítva további illesztőprogram(ok) a nyomtatókiszolgálón, kövesse az alábbi lépéseket:

- 1. A **Windows Intézőben** válassza ki a nyomtatókiszolgálóhoz rendelt nevet.
- 2. Kattintson kétszer a használni kívánt nyomtatóra.

#### **Kapcsolódó információ**

- & ["A nyomtató megosztása \(csak Windows\)" 30. oldal](#page-29-0)
- & ["További illesztőprogramok telepítése \(csak Windows\)" 30. oldal](#page-29-0)

### **Nyomtatás beállításai társközi kapcsolathoz**

A társközi kapcsolat (közvetlen nyomtatás) esetén a nyomtató és a kliens számítógép között közvetlen kapcsolat van.

A nyomtató illesztőprogramot minden egyes kliens számítógépre telepíteni kell.

#### **Kapcsolódó információ**

- & "A nyomtató illesztőprogramjának beállítása Windows" 32. oldal
- & ["A nyomtató illesztőprogramjának beállítása Mac OS" 33. oldal](#page-32-0)

### **A nyomtató illesztőprogramjának beállítása — Windows**

Kis méretű szervezetek számára ajánlott a nyomtató-illesztőprogramot minden egyes ügyfélszámítógépre feltelepíteni. Ehhez használja az Epson weboldalán vagy a szoftverlemezen elérhető telepítőprogramot.

#### *Megjegyzés:*

Ha a nyomtatót több ügyfélszámítógép is használja, az EpsonNet SetupManager segítségével, illetve az illesztőprogram csomagban történő biztosításával a telepítés ideje jelentősen csökkenthető.

- 1. Indítsa el a telepítőprogramot.
	- ❏ Futtatás weboldalról

Lépjen a következő webhelyre, majd adja meg a termék nevét. Lépjen be a **Beállítás** menübe, töltse le a szoftvert, majd futtassa azt.

[http://epson.sn](http://epson.sn/?q=2)

❏ Futtatás szoftverlemezről (kizárólag olyan modellek esetén, amelyekhez jár szoftverlemez, illetve olyan felhasználók esetén, akik számítógépei rendelkeznek lemezmeghajtóval.)

Helyezze be a szoftverlemezt a számítógépbe.

2. Válassza ki a nyomtató csatlakozási módját, majd kattintson a **Tovább** gombra.

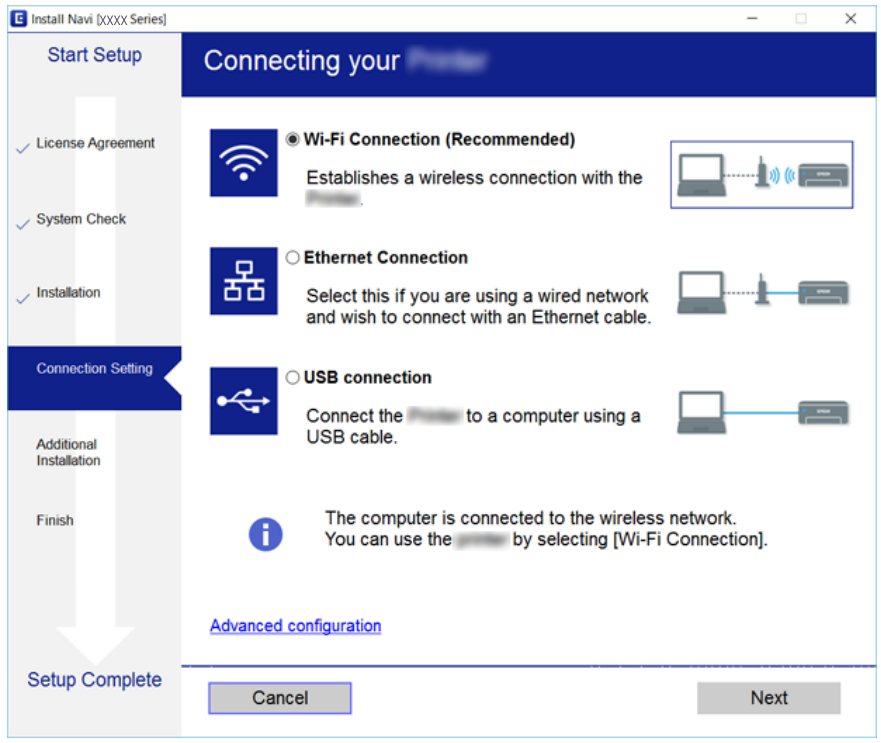

#### **A funkciók beállításai**

<span id="page-32-0"></span>*Megjegyzés:*

A *Válassza ki a szoftver telepítést* megjelenését követően válassza a *Csatlakozási módszer módosítása vagy újrabeállítása* lehetőséget, majd kattintson a *Tovább* gombra.

3. Kövesse a képernyőn megjelenő utasításokat.

#### **Kapcsolódó információ**

& ["EpsonNet SetupManager" 76. oldal](#page-75-0)

### **A nyomtató illesztőprogramjának beállítása — Mac OS**

Szoftver letöltése a webhelyről, majd csatlakozási beállítások elvégzése a számítógép hozzáadásához. Indítsa el a telepítést olyan környezetben, ahol elérhető az internet.

1. Lépjen fel a következő weboldalra arról a számítógépről, amelyen szeretne beállításokat végezni, majd írja be a termék nevét.

[http://epson.sn](http://epson.sn/?q=2)

- 2. Lépjen a **Beállítás** részhez, majd töltse le a szoftvert.
- 3. Futtassa a szoftvert, és kövesse a képernyőn megjelenő utasításokat.
- 4. Válassza a **További számítógép** lehetőséget a Kapcsolat típusa képernyőn.

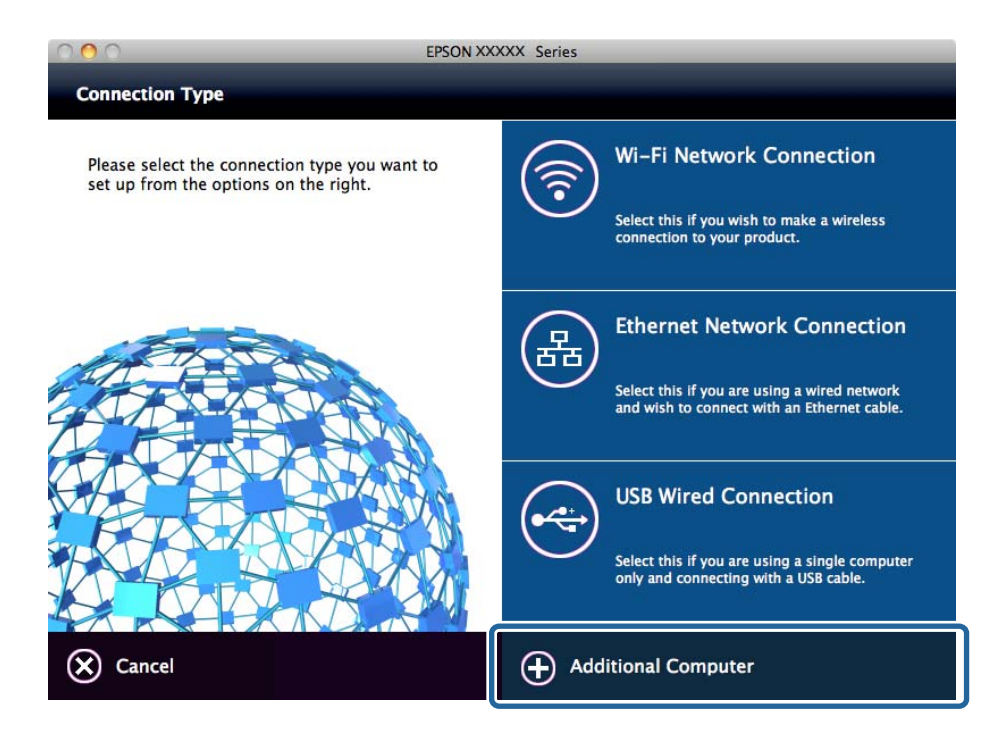

5. Kövesse a képernyőn megjelenő utasításokat.

### <span id="page-33-0"></span>**Egyéni papírbeállítások szerkesztése**

Szerkesztheti az egyéni papírbeállításokat. A szerkesztett egyéni papírbeállításokat felhasználhatja úgy, hogy lehívja a nyomtató kezelőpaneljéről.

- 1. Lépjen be a(z) Web Config programba, majd válassza a(z) **Nyomtatás** fül > **Custom Paper Setting** menüpontját.
- 2. Kattintson a szerkeszteni kívánt szám melletti körre, majd kattintson a(z) **Edit** gombra.
- 3. Állítsa be az elemeket egyesével.
	- ❏ Custom Paper Name

Adja meg az egyéni papír nevét, amelyet regisztrálni szeretne. Az itt megadott név megjelenik a papírtípusok listájában.

❏ Reference Paper

Kiválaszthatja a hordozó típusát, amely a legközelebb áll a használt papírhoz.

❏ Platen Gap

Válassza ki a lemeznyílást, amely a nyomtatófej és a papír közötti távolság.

Mivel a kiválasztott Reference Paper lemeznyílása be van állítva, normál esetében nem kell módosítania az értéket. Ha a nyomtatott képek elmosódnak, váltson szélesebb beállításra.

❏ Top/Bottom Margins

Állítsa be a nyomtatási terület margóit. A bal- és jobboldali margók 3 mm-esek függetlenül ettől a beállítástól. Ha a nyomtatott kép felső része szennyezett, állítsa a felső margót szélesebbre.

❏ Paper Suction

Állítsa be a megfelelő mennyiségű behúzást a papírhoz, hogy megőrizze a papír és a nyomtatófej közötti helyes távolságot. Ha magas értéket ad meg vékony vagy puha papírhoz, az növeli a papír és a nyomtatófej közötti távolságot, ami miatt a nyomtatás minősége csökken vagy előfordulhat, hogy a papíradagolás nem lesz megfelelő. Ilyen esetben csökkenteni kell a papírbehúzás mértékét. A behúzási erő csökken, ha a paramétert kisebb értékre állítja. A modelltől függően elképzelhető, hogy ez a tétel nem jelenik meg.

❏ Back Tension

Állítsa be a papírfeszességet. Ha a papír összegyűrődik nyomtatás közben, válassza a(z) **High** vagy **Extra High** beállítást.

❏ Drying Time per Pass

A papírtípustól függően a tinta száradása eltarthat bizonyos ideig. Állítsa be a nyomtatófej mozgásának leállási idejét, hogy segítse a tinta száradását. Ha a tinta elkenődik a papíron, állítsa az időt hosszabbra, hogy a tinta megszáradjon. Minél hosszabb a száradási idő, annál több idő szükséges a nyomtatáshoz.

❏ Drying Time per Page

A tinta sűrűségétől vagy a papírtípustól függően a tinta száradása eltarthat bizonyos ideig. Állítsa be, hogy a nyomtató mennyi ideig álljon a tinta száradása érdekében az egyes oldalak nyomtatását követően. Ha a tinta elkenődik a papíron, állítsa az időt hosszabbra, hogy a tinta megszáradjon. Minél hosszabb a száradási idő, annál több idő szükséges a nyomtatáshoz.

❏ Paper Size Check

A papír beállításakor kiválaszthatja, hogy a nyomtató automatikusan észlelje vagy ne észlelje a papírszélességet. Próbálja meg a(z) **Ki** beállítást, ha a papírbeállítás hibáját jelzi a készülék, annak ellenére, hogy a papír megfelelően van betöltve. Ne feledje azonban, hogy a nyomtató a papíron kívülre is nyomtathat, ha a(z) **Ki** érték van kiválasztva. A módosított beállítások a papír újra betöltése után válnak aktívvá. A modelltől függően elképzelhető, hogy ez a tétel nem jelenik meg.

#### <span id="page-34-0"></span>❏ Auto Cut

Válassza ki, hogy a készülék automatikusan levágja-e a papírtekercset az egyes oldalak kinyomtatását követően, vagy sem. Ha a(z) **Be**, az elülső él vágása automatikusan történik, ha a beállított papír elülső éle nem vízszintes. A nyomtató-illesztőprogrammal kiválasztott beállítás elsőbbséget élvez, ha nyomtatóillesztőprogramot használ.

❏ Remove Skew

Válassza ki az átlós papíradagolás csökkentése vagy megelőzése érdekében. A modelltől függően elképzelhető, hogy ez a tétel nem jelenik meg.

4. Ellenőrizze a beállításokat, majd kattintson a(z) **OK** gombra.

#### *Megjegyzés:*

Az egyéni papírbeállítások fájlba exportálhatók, vagy importálhatók egy fájlból. Ez igen kényelmes, amikor több nyomtatót használ, és szeretné a közös egyéni papírbeállításokat használni.

### **Kapcsolódó információ**

- $\rightarrow$  ["A\(z\) Web Config elérése" 27. oldal](#page-26-0)
- $\blacktriangleright$  ["A\(z\) Web Config elérése" 27. oldal](#page-26-0)

# **Levelezőkiszolgáló konfigurálása**

Állítsa be a levelezőkiszolgálót a(z) Web Config alkalmazásból.

Ha a nyomtató el tudja küldeni az e-mailt, a nyomtatóról érkező e-mail értesítés engedélyezve van.

A beállítás előtt ellenőrizze az alábbiakat.

❏ A nyomtató csatlakozik egy hálózathoz, amely hozzáfér a levelezőkiszolgálóhoz.

❏ A nyomtatóval megegyező levelezőkiszolgálót használó számítógép e-mail beállításainak adatai.

#### *Megjegyzés:*

Ha levelezőkiszolgálót használ az interneten, hagyja jóvá a beállítási információkat a szolgáltatótól vagy a weboldalról.

- 1. Lépjen be a(z) Web Config programba, majd válassza a(z) **Hálózat** fül > **E-mail szerver** > **Alap** menüpontját.
- 2. Adjon meg egy értéket az egyes tételekhez.
- 3. Válassza a(z) **OK** elemet.

A kiválasztott beállítások megjelennek.

Ha a beállítás kész, ellenőrizze a kapcsolatot.

### **Kapcsolódó információ**

- & ["A levelezőkiszolgáló kapcsolódásának ellenőrzése" 37. oldal](#page-36-0)
- & ["A levelezőkiszolgáló beállításai" 36. oldal](#page-35-0)
- $\rightarrow$  ["A\(z\) Web Config elérése" 27. oldal](#page-26-0)

## <span id="page-35-0"></span>**A levelezőkiszolgáló beállításai**

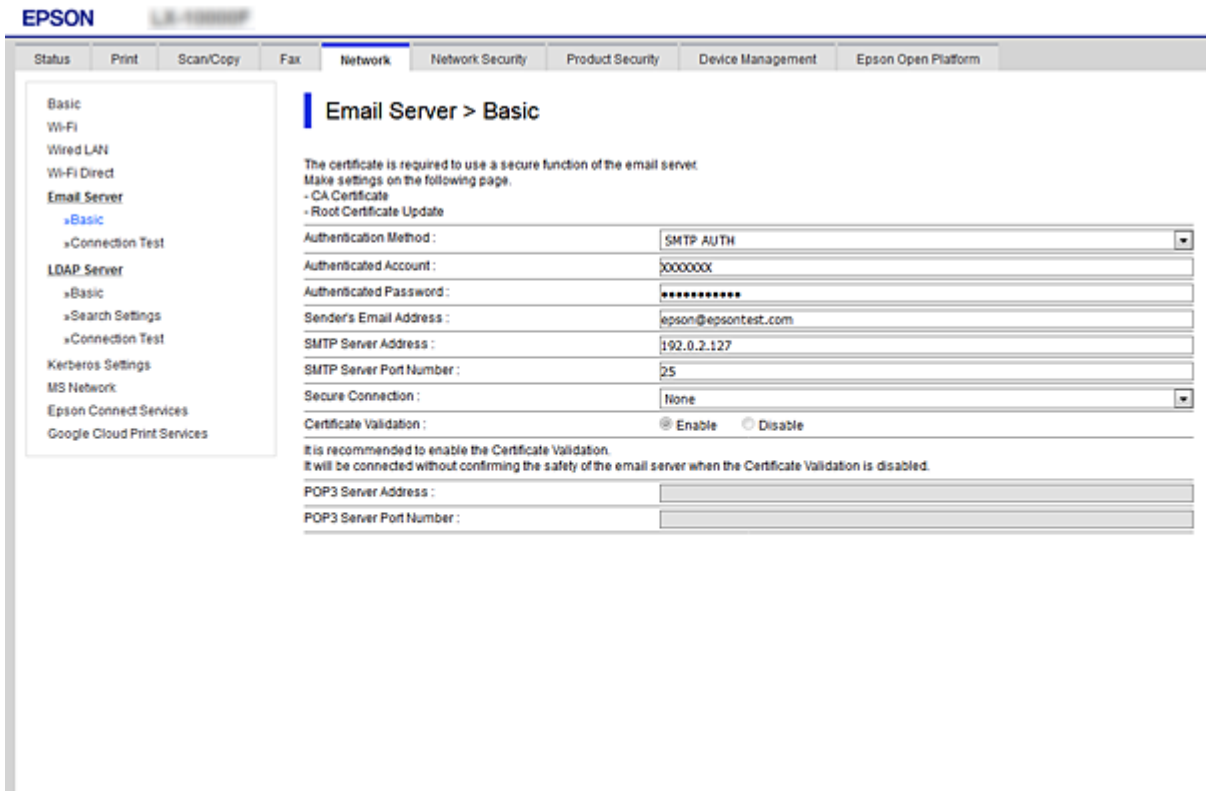

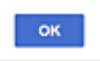

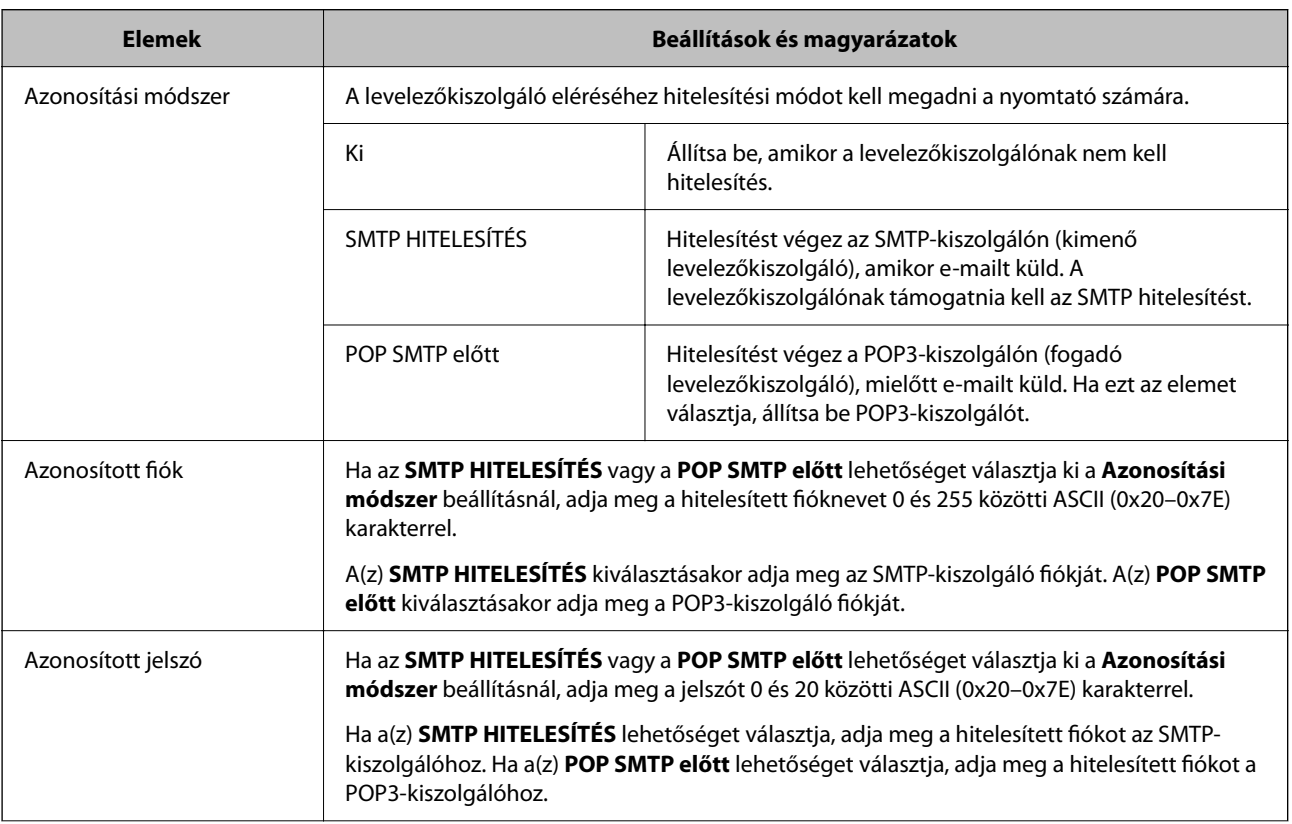
<span id="page-36-0"></span>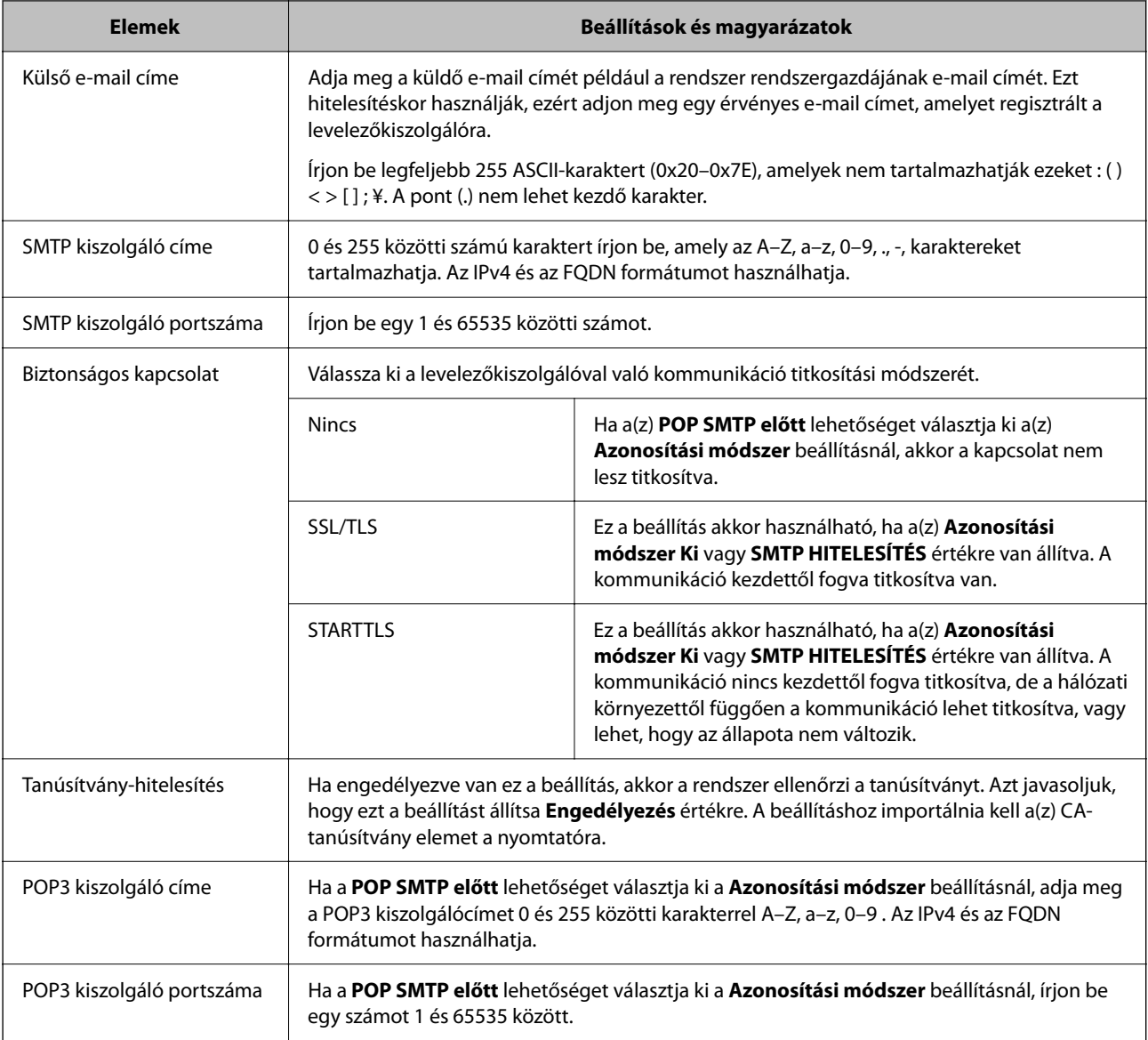

#### **Kapcsolódó információ**

& ["Levelezőkiszolgáló konfigurálása" 35. oldal](#page-34-0)

## **A levelezőkiszolgáló kapcsolódásának ellenőrzése**

Ellenőrizheti a levelezőkiszolgálóval való kapcsolatot a kapcsolatellenőrzés elvégzésével.

- 1. Lépjen be a(z) Web Config programba, majd válassza a(z) **Hálózat** fül > **E-mail szerver** > **Csatlakozási teszt** menüpontját.
- 2. Válassza a(z) **Indítás** elemet.

Megkezdődik a levelezőkiszolgáló csatlakozási tesztje. A teszt után az ellenőrzési jelentés jelenik meg.

#### **Kapcsolódó információ**

& ["A\(z\) Web Config elérése" 27. oldal](#page-26-0)

 $\blacklozenge$  "Levelezőkiszolgáló-kapcsolódási teszt — referenciák" 38. oldal

## **Levelezőkiszolgáló-kapcsolódási teszt — referenciák**

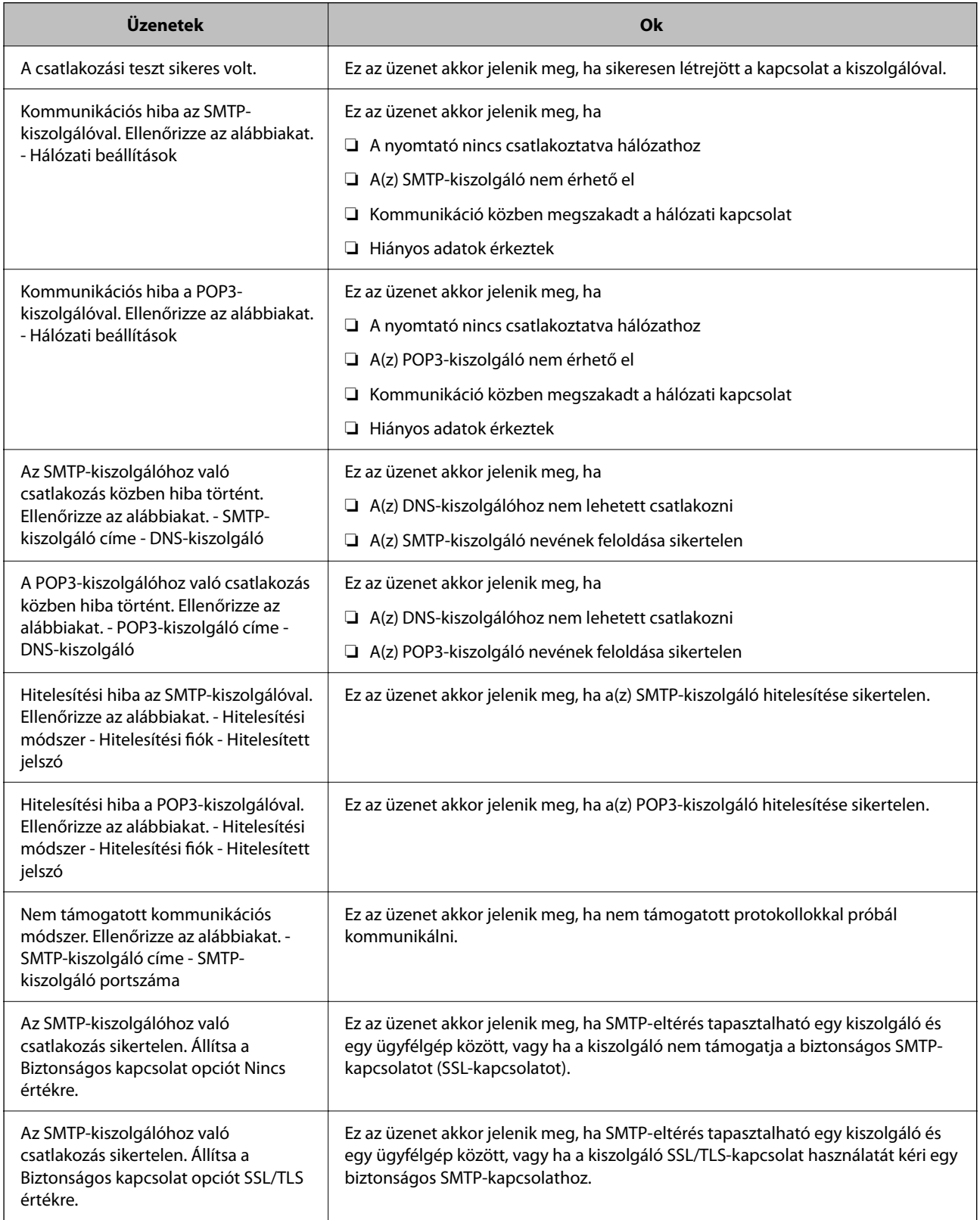

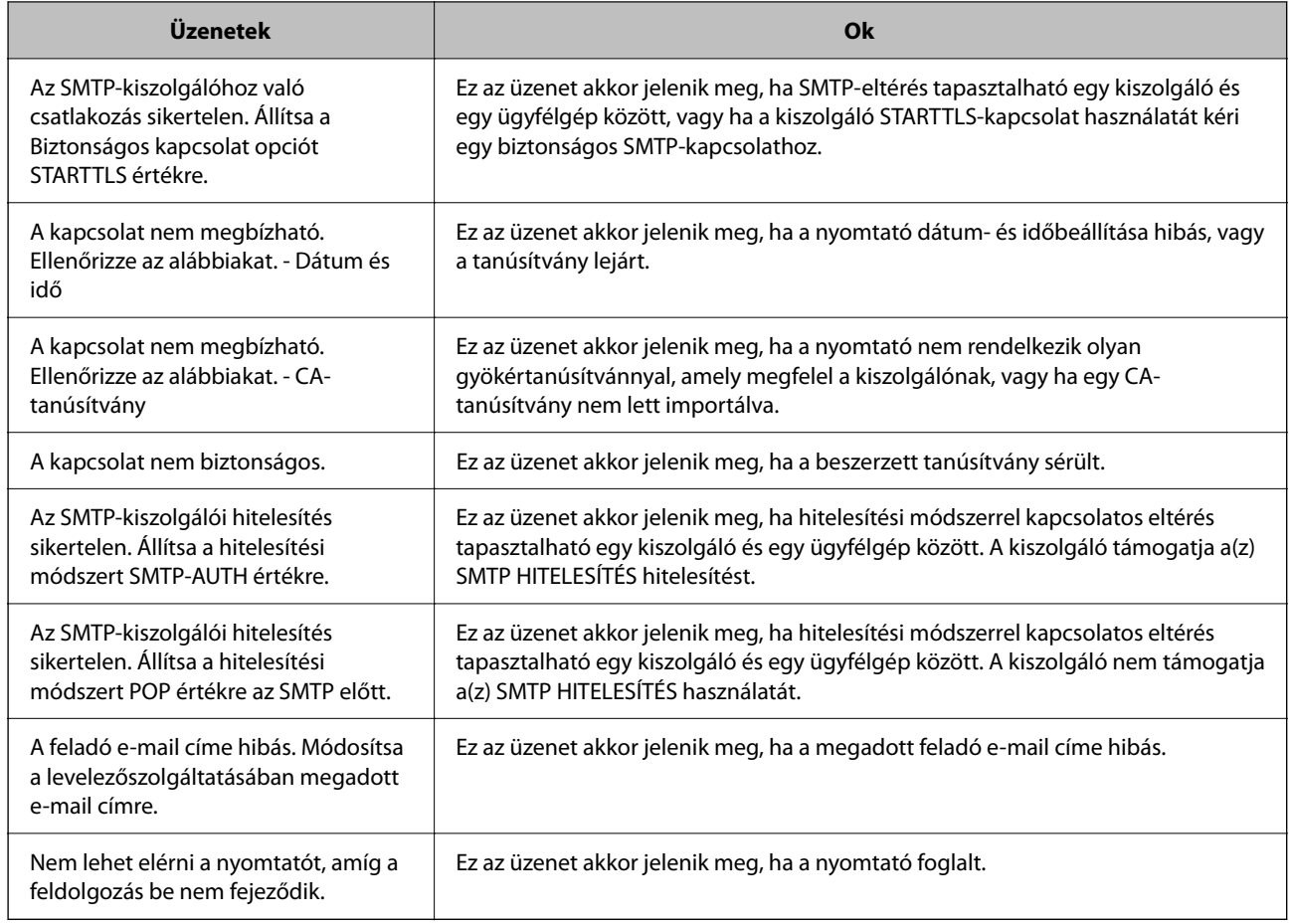

### **Kapcsolódó információ**

& ["A levelezőkiszolgáló kapcsolódásának ellenőrzése" 37. oldal](#page-36-0)

## **Rendszerbeállítások elvégzése**

## **A kezelőpanel beállítása**

A nyomtató kezelőpanelének beállítása. A beállítás a következők szerint végezhető.

- 1. Lépjen be a(z) Web Config programba, majd válassza a(z) **Eszközkezelés** fül > **Kezelőpanel** menüpontját.
- 2. Szükség szerint állítsa be a következő elemeket.
	- ❏ Nyelv

Válassza ki a kezelőpanel nyelvét.

❏ Panelzár

Ha a **Be** opciót választja, a rendszer rendszergazda jelszót kér, amikor olyan műveletet végez, amelyhez a rendszergazda engedélye szükséges. Ha nincs beállítva rendszergazda jelszó, a vezérlés zárolása funkció inaktív.

❏ Működési időtúllépés

Ha a(z) **Be** opciót választja, akkor a rendszergazdaként történő bejelentkezéskor a rendszer automatikusan kilépteti, és a kezdőképernyőre viszi, amennyiben egy adott időszakon belül nem történik aktivitás.

A másodperc értékének 10–240 másodpercet állíthat be.

#### *Megjegyzés:*

Beállítható a nyomtató kezelőpaneljéről is.

- ❏ Nyelv: *Settings* > *General Settings* > *Basic Settings* > *Language*
- ❏ Panelzár: *Settings* > *General Settings* > *System Administration* > *Security Settings* > *Admin Settings* > *Lock Setting*
- ❏ Operation Time Out: *Settings* > *General Settings* > *Basic Settings* > *Operation Time Out* (Megadhatja a Be vagy Ki értéket.)
- 3. Kattintson a(z) **OK** elemre.

#### **Kapcsolódó információ**

 $\blacktriangleright$  ["A\(z\) Web Config elérése" 27. oldal](#page-26-0)

## **Energiatakarékossági beállítások inaktivitás esetén**

Beállíthatja, hogy a készülék energiatakarékos módba kapcsoljon vagy kikapcsoljon, ha a nyomtató kezelőpanelje egy bizonyos ideig nem működik. A felhasználási környezettől függően állítja be az időt.

- 1. Lépjen be a(z) Web Config programba, majd válassza a(z) **Eszközkezelés** fül > **Energiatakarékosság** menüpontját.
- 2. Az **Alvásidőzítő** mezőben adja meg azt az időtartamot, ami után a rendszer inaktivitás esetén energiatakarékos üzemmódba kapcsoljon.

A perc értékének legfeljebb 210 percet állíthat be.

*Megjegyzés:* Beállítható a nyomtató kezelőpaneljéről is.

*Settings* > *General Settings* > *Basic Settings* > *Sleep Timer*

3. Válassza ki a kikapcsolás idejét a **Kikapcsolás-időzítő** mezőben.

*Megjegyzés:* Beállítható a nyomtató kezelőpaneljéről is. *Settings* > *General Settings* > *Basic Settings* > *Power Off Timer*

4. Kattintson a(z) **OK** elemre.

#### **Kapcsolódó információ**

 $\blacktriangleright$  ["A\(z\) Web Config elérése" 27. oldal](#page-26-0)

## **A dátum és az idő szinkronizálása az időkiszolgálóval**

Az időkiszolgálóval (NTP-kiszolgáló) való szinkronizáláskor szinkronizálhatja a nyomtató és a számítógép idejét a hálózaton. Az időkiszolgáló működhet a szervezeten belül vagy lehet az interneten található kiszolgáló is.

Ha CA-tanúsítványt használ, az idővel kapcsolatos hibákat kiküszöbölheti, ha szinkronizálást végez az időkiszolgálóval.

- 1. Lépjen be a(z) Web Config programba, majd válassza a(z) **Eszközkezelés** fül > **Dátum és idő** > **Időkiszolgáló** menüpontját.
- 2. Válassza ki a(z) **Használat** lehetőséget a(z) **Időkiszolgáló használata** használatához.
- 3. Írja be az időkiszolgáló címét az **Időkiszolgáló címe** mezőbe.

Használhat IPv4, IPv6 vagy FQDN formátumot. Maximum 252 karakter írható be. Ha ezt nem adja meg, hagyja üresen.

4. Töltse ki a **Frissítési gyakoriság (perc)** mezőt.

A perc értékének legfeljebb 10 800 percet állíthat be.

5. Kattintson a(z) **OK** elemre.

#### *Megjegyzés:*

A kapcsolat állapotát az időkiszolgálóval az *Időkiszolgáló állapota* mezőben erősítheti meg.

#### **Kapcsolódó információ**

 $\blacktriangleright$  ["A\(z\) Web Config elérése" 27. oldal](#page-26-0)

## **AirPrint beállítás**

Állítsa be AirPrint nyomtatás alkalmazásakor.

Lépjen be a(z) Web Config programba, majd válassza a(z) **Hálózat** fül > **AirPrint beállítás** menüpontját.

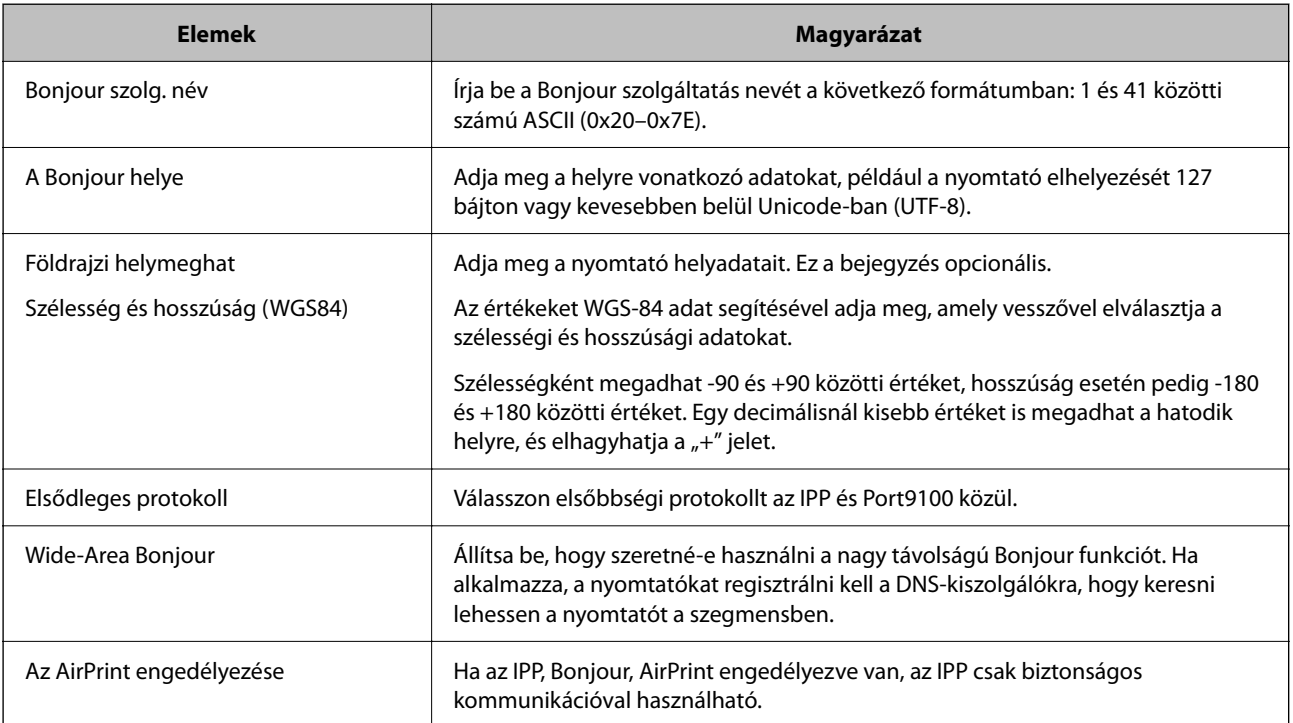

# **Termékbiztonsági beállítások**

Ez a fejezet az eszköz biztonsági beállításait ismerteti.

## **A termékbiztonsági funkciók bemutatása**

Ez a szakasz bemutatja az Epson eszközök biztonsági funkcióit.

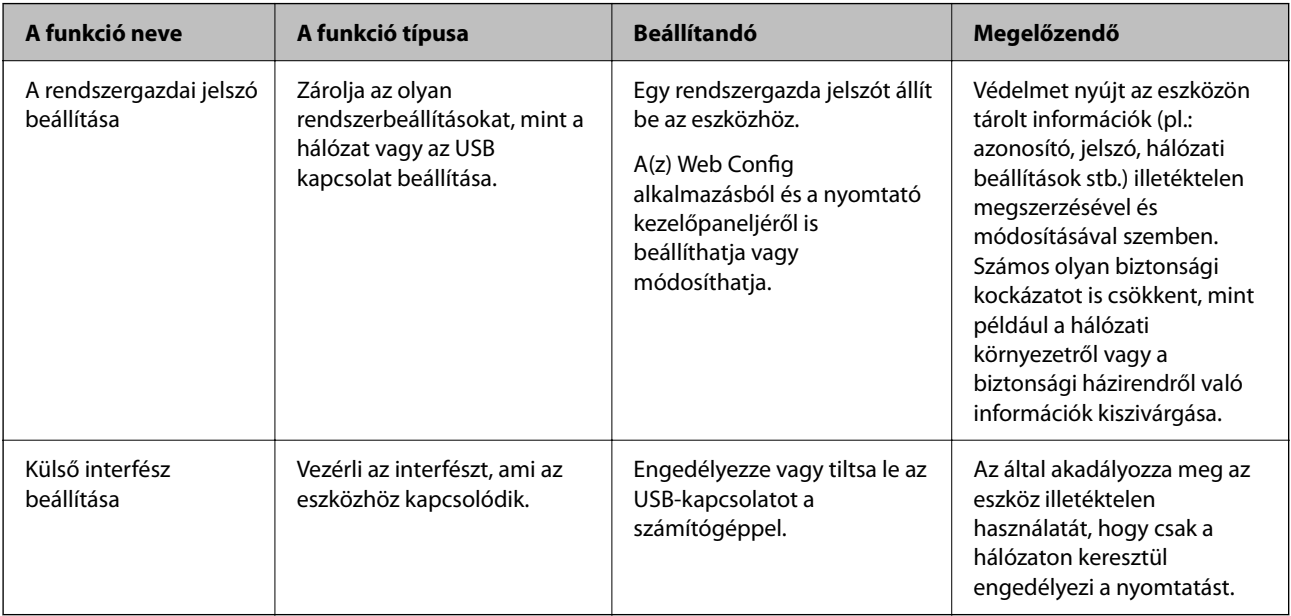

### **Kapcsolódó információ**

- & ["A Web Config alkalmazás" 26. oldal](#page-25-0)
- → ["EpsonNet Config" 75. oldal](#page-74-0)
- $\blacktriangleright$  "A rendszergazdai jelszó konfigurálása" 42. oldal
- & ["Külső interfész letiltása" 48. oldal](#page-47-0)

## **A rendszergazdai jelszó konfigurálása**

Ha rendszergazdai jelszót állít be, akkor megakadályozhatja, hogy a felhasználók megváltoztassák a rendszerkezelési beállításokat. A rendszergazdai jelszó beállítását a(z) Web Config alkalmazással, a nyomtató kezelőpaneljén, illetve szoftverén (Epson Device Admin) keresztül végezheti el. A szoftver használata esetén tekintse meg az egyes szoftverek dokumentációját.

### **Kapcsolódó információ**

- & ["A rendszergazdai jelszó konfigurálása a kezelőpanelről" 43. oldal](#page-42-0)
- $\rightarrow$  ["A rendszergazdai jelszó konfigurálása Web Config alkalmazással" 43. oldal](#page-42-0)
- & ["Epson Device Admin" 75. oldal](#page-74-0)

## <span id="page-42-0"></span>**A rendszergazdai jelszó konfigurálása a kezelőpanelről**

A rendszergazdai jelszó beállítható a nyomtató kezelőpaneljéről.

- 1. Válassza ki a(z) **Settings** lehetőséget a nyomtató kezelőpaneljén.
- 2. Válassza a következőt: **General Settings** > **System Administration** > **Security Settings**.
- 3. Válassza a(z) **Admin Settings** elemet.
- 4. Válassza a következőt: **Admin Password** > **Register**.
- 5. Adja meg az új jelszót.
- 6. Adja meg ismét a jelszót.
- 7. Zárja be a megerősítés képernyőt.

Megjelenik a rendszergazda beállítás képernyő.

#### *Megjegyzés:*

Ha a(z) *Change* vagy a(z) *Reset* opciót választja a(z) *Admin Password* képernyőn, és megadja a rendszergazdai jelszót, akkor módosíthatja vagy törölheti a rendszergazdai jelszót.

## **A rendszergazdai jelszó konfigurálása Web Config alkalmazással**

A Web Config alkalmazással beállíthatja a rendszergazdai jelszót.

1. Lépjen be a(z) Web Config programba, majd válassza a(z) **Termékbiztonság** fül > **Rendszergazdai jelszó módosítása** menüpontját.

2. Írjon be egy új jelszót a(z) **Új jelszó** és a(z) **Erősítse meg az új jelszót** mezőbe. Szükség esetén adja meg a felhasználónevet.

Ha új jelszót szeretne megadni, adja meg először a meglévőt.

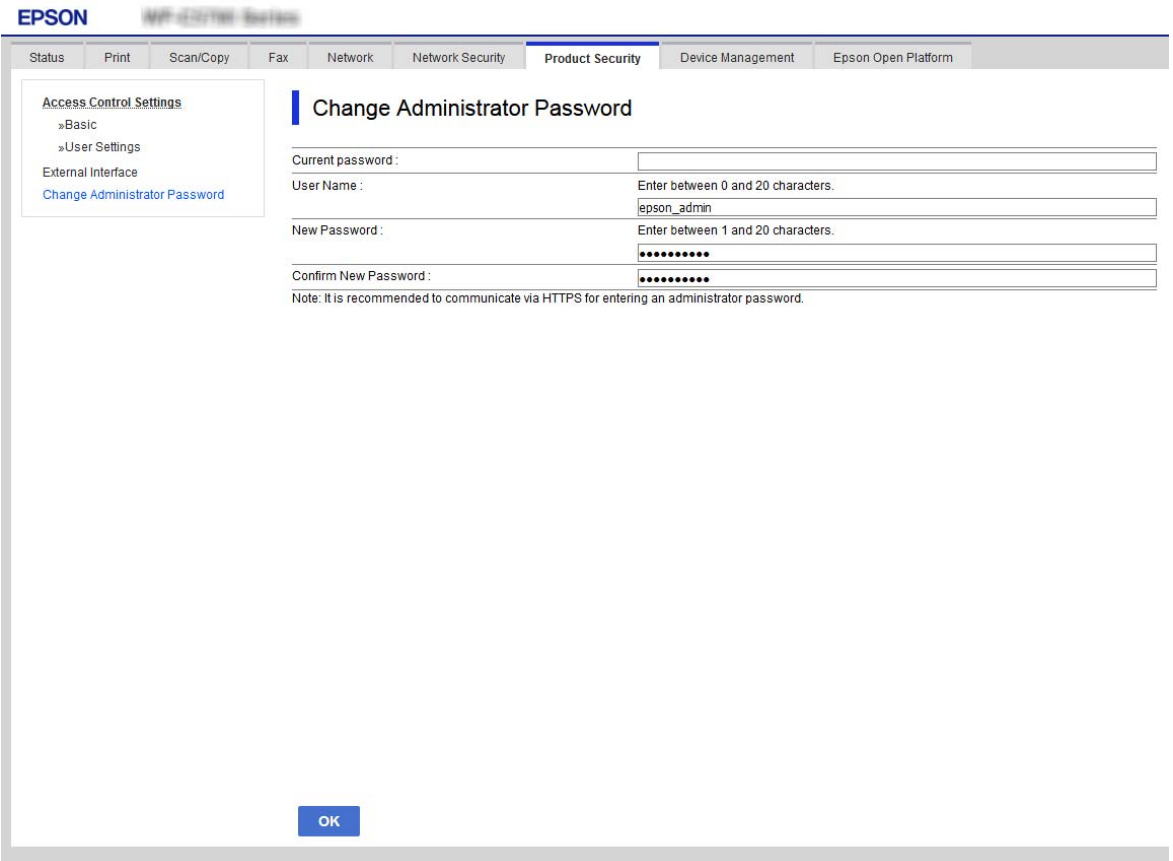

3. Válassza a(z) **OK** elemet.

#### *Megjegyzés:*

- ❏ A zárolt menüelemek beállításához vagy módosításához kattintson a(z) *Rendszergazdai bejelentkezés* elemre, majd írja be a rendszergazdai jelszót.
- ❏ A rendszergazdai jelszó törléséhez kattintson a(z) *Termékbiztonság* lapfülre > *Rendszergazdai jelszó törlése*, majd adja meg a rendszergazdai jelszót.

#### **Kapcsolódó információ**

 $\rightarrow$  ["A\(z\) Web Config elérése" 27. oldal](#page-26-0)

## **A panel működésének vezérlése**

Ha megadja a rendszergazdai jelszót, és engedélyezi a(z) Lock Setting elemet, zárolhatja a nyomtató rendszerbeállításaihoz kapcsolódó tételeket, így a felhasználók nem tudják módosítani azokat.

## **A(z) Lock Setting engedélyezése**

Engedélyezze a(z) Lock Setting opciót a nyomtatóhoz, ahol jelszó van beállítva.

Először adja meg a rendszergazdai jelszót.

## **A(z) Lock Setting engedélyezése a kezelőpanelről**

- 1. Válassza ki a(z) **Settings** lehetőséget a nyomtató kezelőpaneljén.
- 2. Válassza a következőt: **General Settings** > **System Administration** > **Security Settings**.
- 3. Válassza a(z) **Admin Settings** elemet.
- 4. Válassza a(z) **On** opciót a(z) **Lock Setting** elemben.
- 5. Válassza a(z) **Yes** lehetőséget a megerősítő képernyőn.
- 6. Válassza a(z) **Settings** > **General Settings** > **Network Settings** elemet, majd ellenőrizze, hogy jelszó szükségese.

## **A(z) Lock Setting engedélyezése Web Config alkalmazásból**

- 1. Lépjen be a(z) Web Config alkalmazásba, és kattintson a(z) **Rendszergazdai bejelentkezés** elemre.
- 2. Adjon meg egy felhasználónevet és egy jelszót, és kattintson a(z) **OK** gombra.
- 3. Válassza ki a(z) **Eszközkezelés** fül > **Kezelőpanel** elemet.
- 4. A(z) **Panelzár** lehetőségnél válassza a(z) **Be** opciót.
- 5. Kattintson a(z) **OK** elemre.
- 6. Válassza ki a(z) **Settings** > **General Settings** > **Network Settings** elemet a nyomtató kezelőpaneljén, és ellenőrizze, hogy jelszó szükséges-e.

## **Lock Setting Elemek a(z) General Settings menühöz**

Ez a(z) Lock Setting elemek listája a(z) **Settings** > **General Settings** elemben a kezelőpanelen.

Egyes funkciók beállíthatók külön-külön engedélyezett vagy letiltott állapotra.

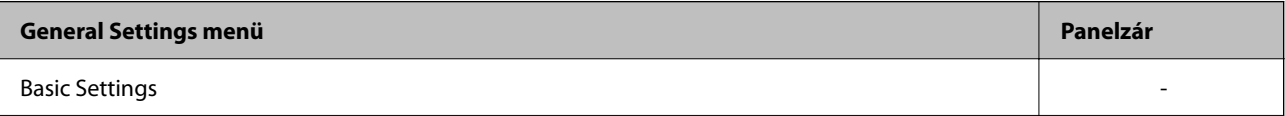

## **Termékbiztonsági beállítások**

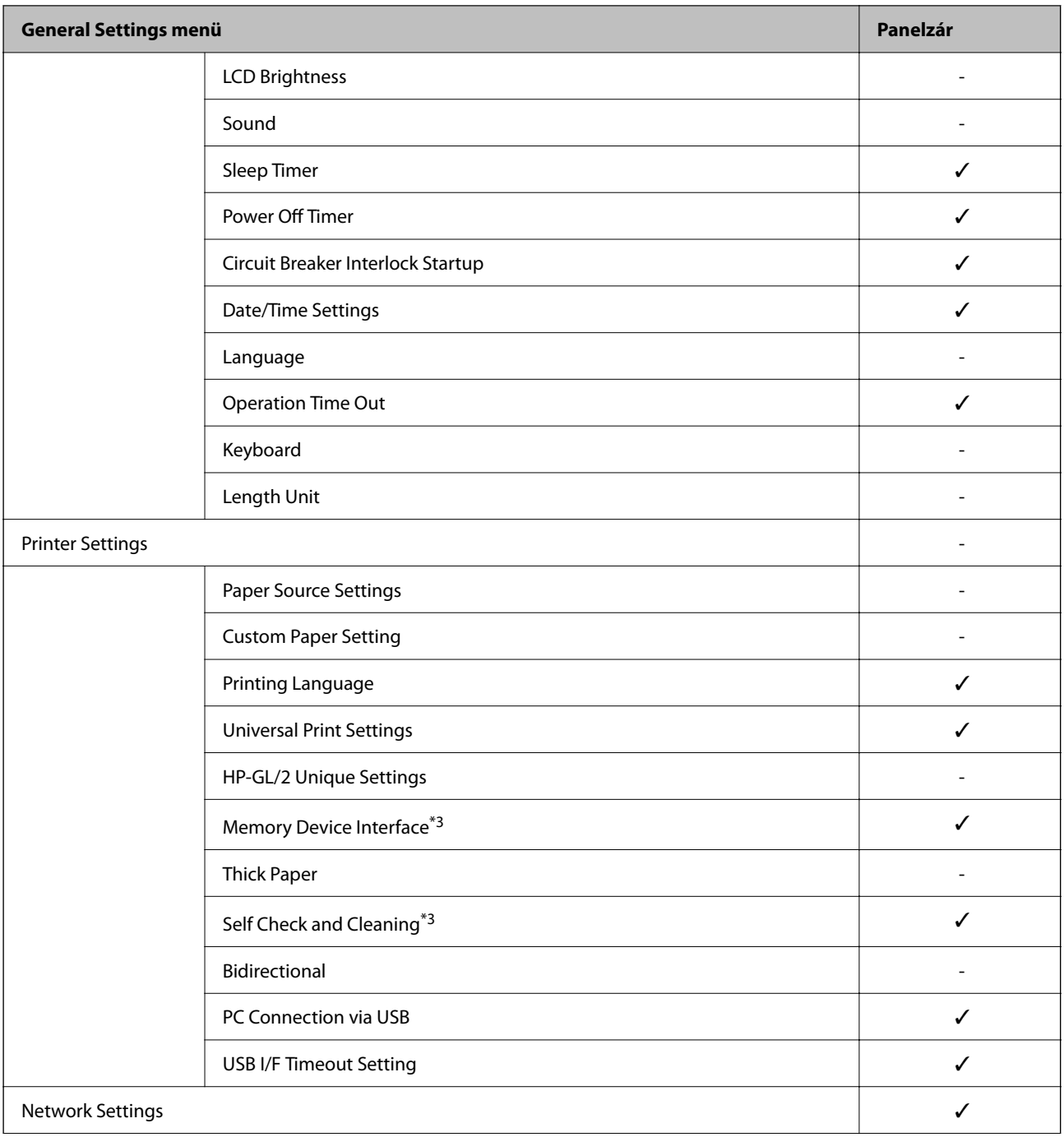

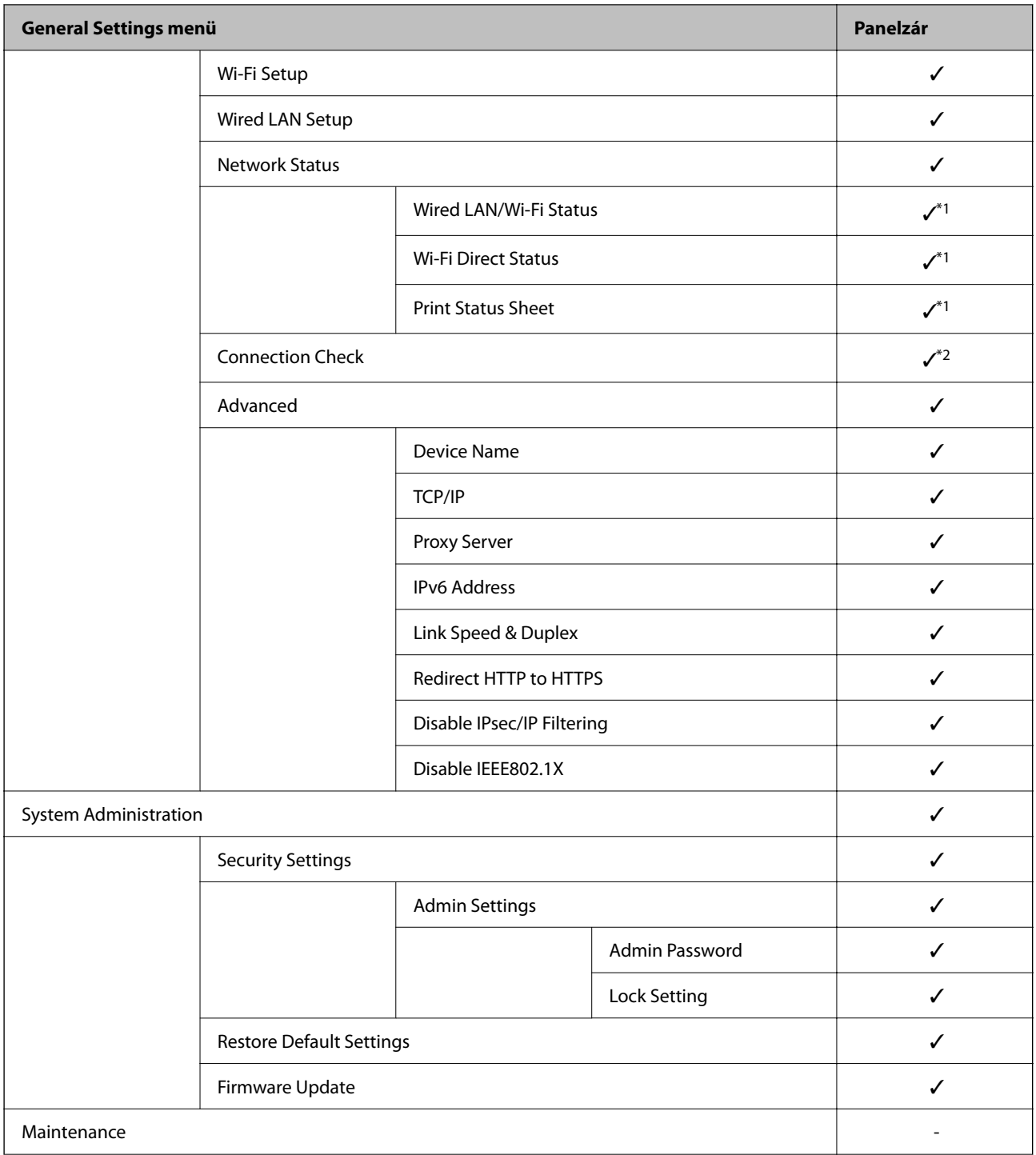

### **Termékbiztonsági beállítások**

<span id="page-47-0"></span>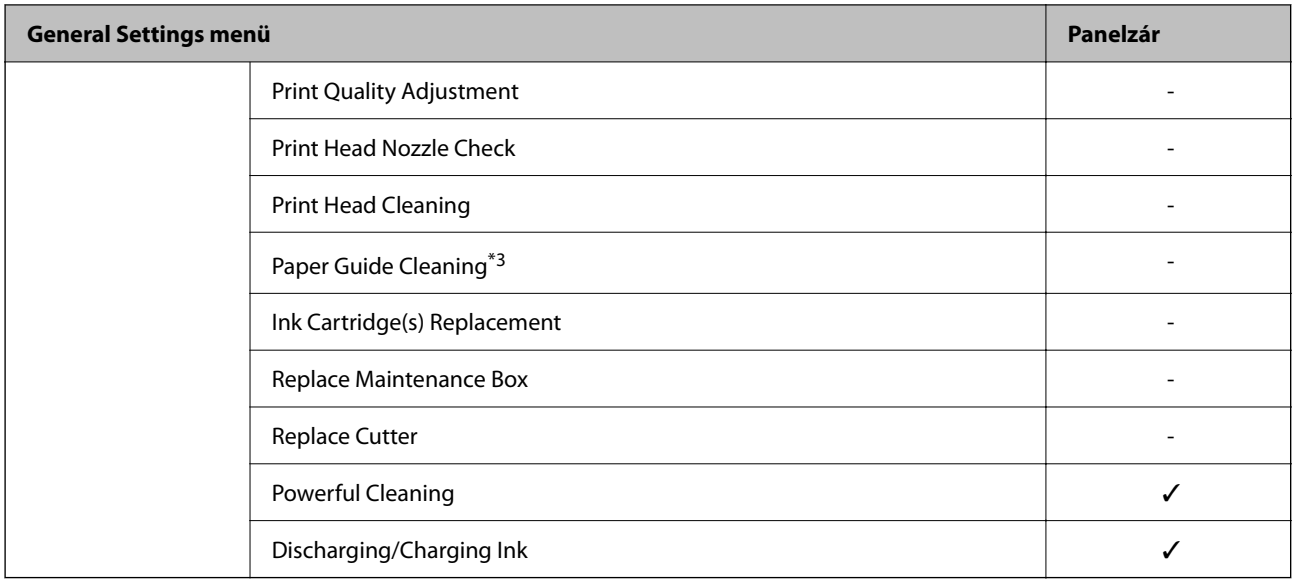

#### $\checkmark$  = Zárolandó.

- = Nem zárolandó.
- \*1 : Habár a felső szint elemei zárolhatók a rendszergazda által, továbbra is hozzáférhet az azonos nevű menüből: **Settings** > **Printer Status/Print**.
- \*2 : Habár a felső szint elemei zárolhatók a rendszergazda által, továbbra is hozzáférhet a Kezdőlap >  $\Box$ **Description** > **When you cannot connect to the network** menüpontból.
- \*3 : A modelltől függően elképzelhető, hogy ez a tétel nem jelenik meg.

## **Külső interfész letiltása**

Korlátozhatja az USB kapcsolatot a számítógépről. A nem hálózaton történő nyomtatás korlátozásához végezze el a korlátozási beállításokat.

#### *Megjegyzés:*

A korlátozási beállításokat a nyomtató kezelőpaneljén is elvégezheti.

*Settings* > *General Settings* > *Printer Settings* > *PC Connection via USB*

- 1. Lépjen be a(z) Web Config programba, majd válassza a(z) **Termékbiztonság** fül > **Külső interfész** menüpontját.
- 2. Válassza a(z) **Letiltás** opciót a(z) PC Connection via USB elemben.

Válassza a(z) **Engedélyezés** elemet, ha szeretné törölni az ellenőrzést.

- 3. Kattintson a(z) **OK** elemre.
- 4. Ellenőrizze, hogy a letiltott port nem használható.

Ha az illesztőprogram telepítve van a számítógépre

Csatlakoztassa a nyomtatót a számítógéphez egy USB kábel használatával, majd győződjön meg róla, hogy a nyomtató nem nyomtat.

Ha az illesztőprogram nincs telepítve a számítógépre

Windows:

Nyissa meg az eszközkezelőt, csatlakoztassa a nyomtatót a számítógéphez USB-kábel segítségével, majd ellenőrizze, hogy az eszközkezelő kijelzőjének tartalma változatlan marad.

Mac OS:

Csatlakoztassa a nyomtatót a számítógéphez egy USB kábel használatával, majd győződjön meg róla, hogy a nyomtató nincs benne a listában, ha szeretné hozzáadni a nyomtatót a **Nyomtatók és lapolvasók** menüpontban.

### **Kapcsolódó információ**

 $\blacktriangleright$  ["A\(z\) Web Config elérése" 27. oldal](#page-26-0)

# **Működési és kezelési beállítások**

A jelen fejezet az eszköz napi szintű működtetésével és kezelésével kapcsolatos elemeket ismerteti.

## **Bejelentkezés a nyomtató rendszerébe rendszergazdaként**

Ha rendszergazda jelszó van beállítva a nyomtatóhoz, akkor a zárolt menüelemek használatához rendszergazdaként kell bejelentkeznie a(z) Web Config alkalmazásba.

Adja meg a jelszót a zárolt menüelemek kezelőpanelen való működtetéséhez.

## **Bejelentkezés a nyomtató rendszerébe a(z) Web Config segítségével**

Amikor bejelentkezik a Web Config alkalmazásba rendszergazdaként, működtetheti azokat az elemeket, amelyek a(z) Lock Setting elemben vannak beállítva.

- 1. A Web Config futtatásához a böngészőbe írja be a nyomtató IP-címét.
- 2. Kattintson a(z) **Rendszergazdai bejelentkezés** elemre.
- 3. Adja meg a felhasználónevet és a jelszót a(z) **Felhasználónév** és **Jelenlegi jelszó** mezőben.
- 4. Kattintson a(z) **OK** elemre.

A hitelesítéskor megjelennek a zárolt elemek és a(z) **Rendszergazdai kijelentkezés** elem.

A kijelentkezéshez kattintson a(z) **Rendszergazdai kijelentkezés** elemre.

#### *Megjegyzés:*

Ha a(z) *Be* értéket választja a(z) *Eszközkezelés* fül > *Kezelőpanel* > *Működési időtúllépés* beállításnál, akkor egy adott idő elteltével a rendszer automatikusan kijelentkezteti, ha a kezelőpanelen nem hajt végre műveleteket.

## **A nyomtató megerősítési információi**

## **Információk ellenőrzése a kezelőpanelen**

Az alábbi információkat ellenőrizheti és nyomtathatja ki a kezelőpanelről.

❏ A nyomtatott oldalak száma

#### **Settings** > **Print Counter**

Ellenőrizheti az összes kinyomtatott oldal számát, és a színesen vagy fekete-fehéren kinyomtatott oldalak számát.

❏ Készlet

#### **Settings** > **Supply Status**

Ellenőrizheti a tintára és a karbantartódobozra vonatkozó adatokat.

<span id="page-50-0"></span>❏ Termék állapotlapja

#### **Settings** > **Printer Status/Print** > **Print Status Sheet**

Kinyomtathatja az állapotlapot, például a nyomtató adatait és a fogyóeszközök adatait tartalmazó lapot.

❏ Hálózati információk

### **Settings** > **General Settings** > **Network Settings** > **Network Status**

### **Settings** > **Printer Status/Print** > **Network**

Ellenőrizheti a hálózattal kapcsolatos információkat, például a hálózati kapcsolat állapotát, a levelezés kiszolgálójának beállításait stb. és kinyomtathatja a hálózati állapotlapot.

❏ Hálózati kapcsolat jelentése

### **Settings** > **General Settings** > **Network Settings** > **Connection Check**

Kezdőlap > > **Description** > **When you cannot connect to the network**

Megvizsgálhatja a nyomtató hálózati kapcsolatának állapotát, és kinyomtathatja a jelentést.

❏ Hálózati kapcsolat állapota

Kezdőlap > > **Router**

Ellenőrizheti a vezetékes/vezeték nélküli LAN kapcsolati állapotát.

## **Információ ellenőrizése a(z) Web Config alkalmazásból**

Az üzemelő nyomtató alábbi adatai ellenőrizhetőek a(z) **Állapot** menüben a(z) Web Config alkalmazással.

❏ Készülék állapota

Ellenőrizze a nyelvet, az állapotot, a termékszámot, a MAC-címet stb.

❏ Hálózat állapota

Ellenőrizze a hálózati kapcsolat, az IP-cím, a DNS-kiszolgáló, stb. adatait.

- ❏ Hardver állapota Ellenőrizze az egyes Wi-Fi kapcsolatok állapotát.
- ❏ Pillanatkép a panelről

Jelenítsen meg egy pillanatképet egy, az eszköz kezelőpaneljén látható képernyőképről.

## **E-mail értesítések fogadása bizonyos események bekövetkeztekor**

## **Az e-mailes értesítésekről**

Ez az értesítési funkció e-mailt küld a meghatározott címre bizonyos események (például a nyomtató leállása vagy hibája) esetén.

Akár öt célhelyet is regisztrálhat, és megadhatja az értesítési beállításokat az egyes célhelyekhez.

A funkció használatához az értesítések beállítása előt be kell állítania a levelező kiszolgálót.

### **Kapcsolódó információ**

 $\blacktriangleright$  ["Levelezőkiszolgáló konfigurálása" 35. oldal](#page-34-0)

## **Az e-mailes értesítések konfigurálása**

Konfigurálja az e-mailes értesítéseket a(z) Web Config segítségével.

- 1. Lépjen be a(z) Web Config programba, majd válassza a(z) **Eszközkezelés** fül > **E-mail értesítés** menüpontját.
- 2. Állítsa be az e-mail értesítések tárgyát.

Válassza ki tárgy mezőben megjelenő tartalmaz a két legördülő menüből.

- ❏ A kiválasztott tartalom a(z) **Tárgy** mellett jelenik meg.
- ❏ Bal és jobb oldalon nem állítható be ugyanaz a tartalom.
- ❏ Ha a karakterek száma a(z) **Helyszín** mezőben meghaladja a 32 bájtot, a 32 bájtot meghaladó karakterek törlésre kerülnek.
- 3. Adja meg az e-mail címet az értesítési e-mail elküldéséhez.

Használja az A–Z a–z 0–9 ! # \$ % & ' \* + - . /= ? ^ \_ { | } ~ @, karaktereket és az 1 és 255 közötti számokat.

- 4. Válassza ki az e-mailes értesítések nyelvét.
- 5. Válassza ki a jelölőnégyzetet annál az eseménynél, amelyről értesítést szeretne kapni.

A(z) **Értesítési beállítások** száma a(z) **E-mail cím beállításai** célszámával áll kapcsolatban. Példa:

#### **Működési és kezelési beállítások**

Ha szeretne e-mailes értesítést kapni a(z) **E-mail cím beállításai** 1. lépésében beállított e-mail címre, amikor a nyomtatóból kifogy a papír, akkor válassza ki a jelölőnégyzet **1.** oszlopát a(z) **Kifogyott a papír** sorában.

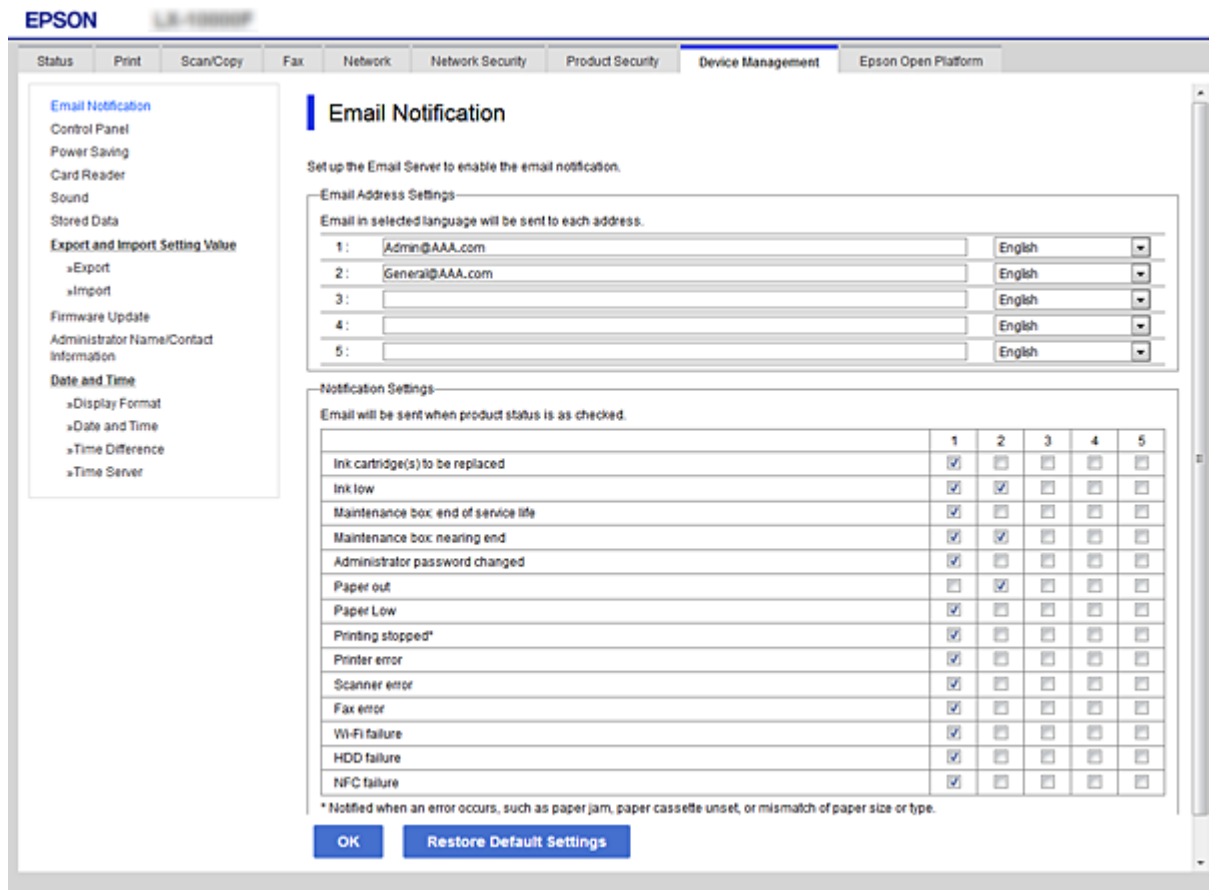

6. Kattintson a(z) **OK** elemre.

Ellenőrizze, hogy kap-e e-mailes értesítést valamilyen esemény esetén.

Példa: Nyomtasson a(z) Papírforrás meghatározásával, amikor nincs papír beállítva.

### **Kapcsolódó információ**

- $\blacktriangleright$  ["A\(z\) Web Config elérése" 27. oldal](#page-26-0)
- & ["Levelezőkiszolgáló konfigurálása" 35. oldal](#page-34-0)

## **E-mailes értesítés elemei**

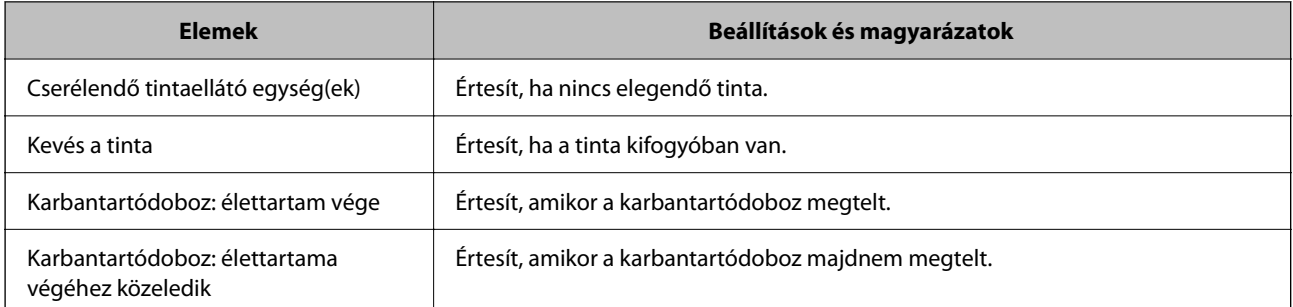

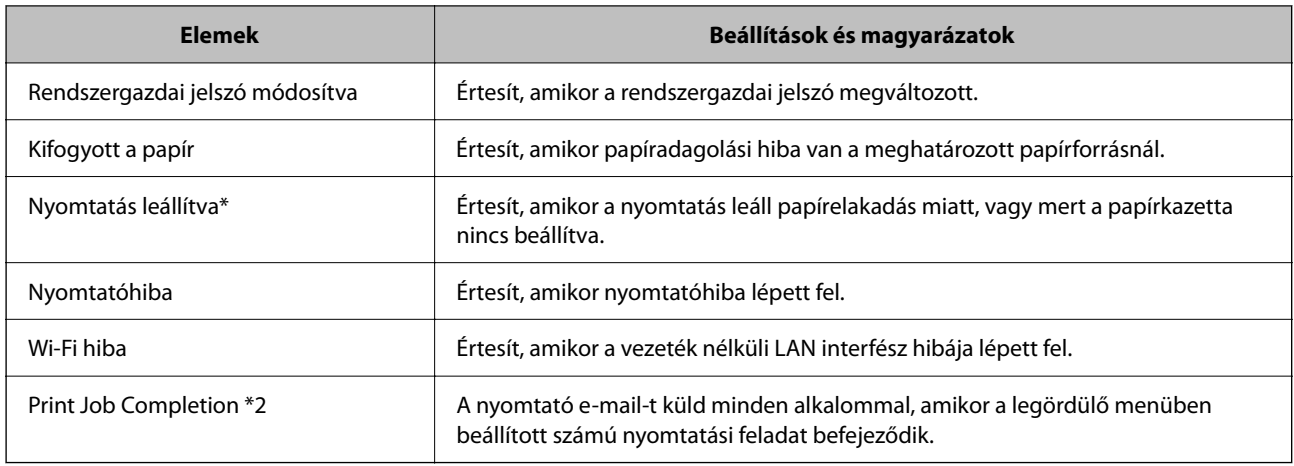

## **Firmware frissítése**

Ha új firmware áll rendelkezésre, a nyomtató firmware-ének frissítése javítja a működést vagy megoldja a problémát.

## **A nyomtató belső vezérlőprogramjának frissítése a kezelőpanelről**

Ha a nyomtató csatlakoztatható az internethez, akkor a kezelőpanel használatával frissítheti a nyomtató belső vezérlőprogramját. Emellett azt is beállíthatja, hogy a nyomtató ellenőrizze a belső vezérlőprogram frissítéseinek meglétét, és értesítse Önt, ha elérhetővé válnak.

- 1. Válassza a(z) **Settings** lehetőséget a kezdőképernyőn.
- 2. Válassza a(z) **General Settings** > **System Administration** > **Firmware Update** > **Update** elemet.

#### *Megjegyzés:*

Válassza ki a(z) *Notification* > *On* lehetőséget annak beállításához, hogy a nyomtató rendszeresen ellenőrizze a belső vezérlőprogram rendelkezésre álló frissítéseit.

3. Válassza a(z) **Start Checking** elemet.

A nyomtató megkezdi a rendelkezésre álló frissítések keresését.

4. Ha üzenet jelenik meg az LCD-képernyőn, amely arról tájékoztatja, hogy elérhetővé vált a belső vezérlőprogram frissítése, kövesse a képernyőn megjelenő utasításokat a frissítéshez.

#### **Fontos:**

- ❏ Ne kapcsolja ki, illetve húzza ki a nyomtatót, amíg a frissítés el nem készül, ellenkező esetben a nyomtató hibásan működhet.
- ❏ Ha a belső vezérlőprogram frissítése nem megy végbe, vagy sikertelen, akkor a nyomtató nem indul el megfelelően, és a "Recovery Mode" jelenik meg az LCD-képernyőn a nyomtató következő bekapcsolásakor. Ebben az esetben ismét frissítenie kell a belső vezérlőprogramot egy számítógép használatával. Csatlakoztassa a nyomtató a számítógéphez USB-kábellel. Amíg a "Recovery Mode" üzenet jelenik meg a nyomtatón, a belső vezérlőprogram frissítése a hálózaton keresztül nem lehetséges. A számítógépen keresse fel az Epson helyi webhelyét, majd töltse le a nyomtató belső vezérlőprogramjának legutóbbi frissítését. A következő lépésekről lásd a webhely útmutatásait.

## **Firmware frissítése Web Config használatával**

Ha a nyomtató csatlakozhat az internethez, akkor frissítheti a firmware-t a(z) Web Config alkalmazásból.

- 1. Lépjen be a(z) Web Config programba, majd válassza a(z) **Eszközkezelés** fül > **A firmware frissítése** menüpontját.
- 2. Kattintson a(z) **Indítás** elemre.

A firmware megerősítése elindul, és amennyiben létezik frissített firmware, megjelennek a firmware információi.

3. Kattintson a(z) **Indítás** menüre, és kövesse a képernyőn megjelenő utasításokat.

#### *Megjegyzés:*

A firmware az Epson Device Admin funkcióval is frissíthető. A firmware információkat az eszközlistában szemrevételezéssel megerősítheti. Ez akkor hasznos, ha több eszköz firmware programját szeretné frissíteni. További részletekért lásd az Epson Device Admin útmutatóját, illetve súgóját.

#### **Kapcsolódó információ**

- $\blacktriangleright$  ["A\(z\) Web Config elérése" 27. oldal](#page-26-0)
- ◆ ["Epson Device Admin" 75. oldal](#page-74-0)

## **Firmware frissítése internethez csatlakoztatás nélkül**

Töltse le a számítógépre az eszközhöz tartozó firmware-t az Epson weboldaláról, majd a firmware frissítéséhez csatlakoztassa össze az eszközt és a számítógépet egy USB-kábel segítségével. Amennyiben a hálózaton keresztül nem lehet frissíteni, próbálja ki ezt a módszert.

- 1. Lépjen fel az Epson weboldalára, és töltse le a firmware-t.
- 2. Egy USB-kábel segítségével csatlakoztassa a letöltött firmware-t tároló számítógépet a nyomtatóhoz.
- 3. Kattintson kétszer a letöltött .exe fájlra.

Az Epson Firmware Updater elindul.

4. Kövesse a képernyőn megjelenő utasításokat.

## **Biztonsági mentés készítése a beállításokról**

A beállítás értékkészletét exportálhatja a(z) Web Config alkalmazásból a fájlba. Használhatja a beállítási értékek biztonsági mentéséhez, a nyomtató cseréjéhez stb.

Az exportált fájl nem szerkeszthető, mivel bináris fájlként lett exportálva.

## **A beállítások exportálása**

Exportálja a beállítást a nyomtatóra.

- 1. Lépjen be a(z) Web Config programba, majd válassza a(z) **Eszközkezelés** fül > **Beállítási érték exportálása és importálása** > **Exportálás** menüpontját.
- 2. Válassza ki az exportálni kívánt beállításokat.

Válassza ki azokat a beállításokat, amelyeket exportálni szeretne. Ha kiválasztja a szülőkategóriát, az alkategóriákat is kiválaszthatja. Olyan alkategóriákat azonban nem lehet kiválasztani, amelyek ugyanazon a hálózaton megkettőzik az adatokat (pl. az IP-címet stb.), és emiatt hibát okoznak.

3. Adjon meg egy jelszót az exportált fájlok titkosításához.

Meg kell adnia a jelszót a fájl importálásához. Hagyja üresen, ha nem akarja titkosítani a fájlt.

4. Kattintson a(z) **Exportálás** elemre.

### Fontos:

Ha a nyomtató hálózati beállításait, például az eszköz nevét és IPv6 címét exportálni szeretné, jelölje ki a(z) *Engedélyezze a készülék egyes beállításainak kiválasztásához* lehetőséget, és válasszon ki további elemeket. A cserenyomtatóhoz kizárólag a kijelölt értékeket használja.

### **Kapcsolódó információ**

 $\blacktriangleright$  <sub>n</sub>A(z) Web Config elérése<sup>"</sup> 27. oldal

## **A beállítások importálása**

Az exportált Web Config-fájlt igény szerint importálhatja a nyomtatóba.

#### c*Fontos:*

Ha olyan értékeket importál, amelyek különálló adatokat, például nyomtatónevet vagy IP-címet tartalmaznak, győződjön meg arról, hogy ugyanaz az IP-cím nem szerepel az adott hálózaton.Ha az IP-cím átfedésben van egy másik címmel, a nyomtató nem tükrözi az értéket.

- 1. Lépjen be a(z) Web Config programba, majd válassza a(z) **Eszközkezelés** fül > **Beállítási érték exportálása és importálása** > **Importálás** menüpontját.
- 2. Jelölje ki az exportált fájlt, majd adja meg a titkosított jelszót.
- 3. Kattintson a(z) **Tovább** elemre.
- 4. Jelölje ki az importálni kívánt beállításokat, majd kattintson a **Tovább** lehetőségre.
- 5. Kattintson a(z) **OK** elemre.
- A beállítások aktiválódnak a nyomtatón.

# **Problémák megoldása**

## **Tippek problémamegoldáshoz**

#### ❏ Hibaüzenet ellenőrzése

Probléma felmerülésekor először ellenőrizze, hogy vannak-e üzenetek a nyomtató kezelőpaneljén vagy az illesztőprogram képernyőjén. Ha beállított e-mailes értesítéseket hibák esetére, akkor rögtön tudni fog az aktuális állapotról.

❏ Hálózati kapcsolat jelentése

Vizsgálja meg a hálózat és a nyomtató állapotát, és nyomtassa ki az eredményt.

Megtalálhatja a megállapított hibát a nyomtató oldaláról.

❏ A kommunikációs állapot ellenőrzése

Ellenőrizze a kiszolgáló számítógép vagy a kliens számítógép kommunikációs állapotát a parancs (például ping vagy ipconfig) segítségével.

❏ Kapcsolat vizsgálata

A nyomtató és a levelezőkiszolgáló közötti kapcsolat ellenőrzéséhez végezzen kapcsolat-vizsgálatot a nyomtatóról. Ellenőrizze a kapcsolatot a kliens számítógépről a kiszolgálóra, hogy lássa a kommunikáció állapotát.

❏ Beállítások inicializálása

Ha a beállítások és a kommunikációs állapot nem mutat hibát, akkor lehetséges, hogy a problémákat megoldotta a nyomtató hálózati beállításainak kikapcsolása vagy inicializálása, majd annak újra beállítása.

## **A nyomtató állapotának ellenőrzése**

A hiba okának kiderítése érdekében ellenőrizze a nyomtató és a hálózat állapotát.

## **Hibaüzenet ellenőrzése**

## **Hibaüzenet ellenőrzése e-mail értesítésből**

E-mail értesítés beállításakor ellenőrizze, hogy a hibaüzenetet a rendszer elküldte-e a nyomtatóra.

Ha az e-mail értesítésben találhatók utasítások a probléma kezelésére, kérjük, kövesse azokat.

#### **Kapcsolódó információ**

& ["E-mail értesítések fogadása bizonyos események bekövetkeztekor" 51. oldal](#page-50-0)

## **Az LCD képernyőn megjelenő üzenetek ellenőrzése**

Ha hibaüzenet jelenik meg az LCD képernyőn, kövesse a megjelenő utasításokat vagy az alábbi megoldások valamelyikével oldja meg a problémát.

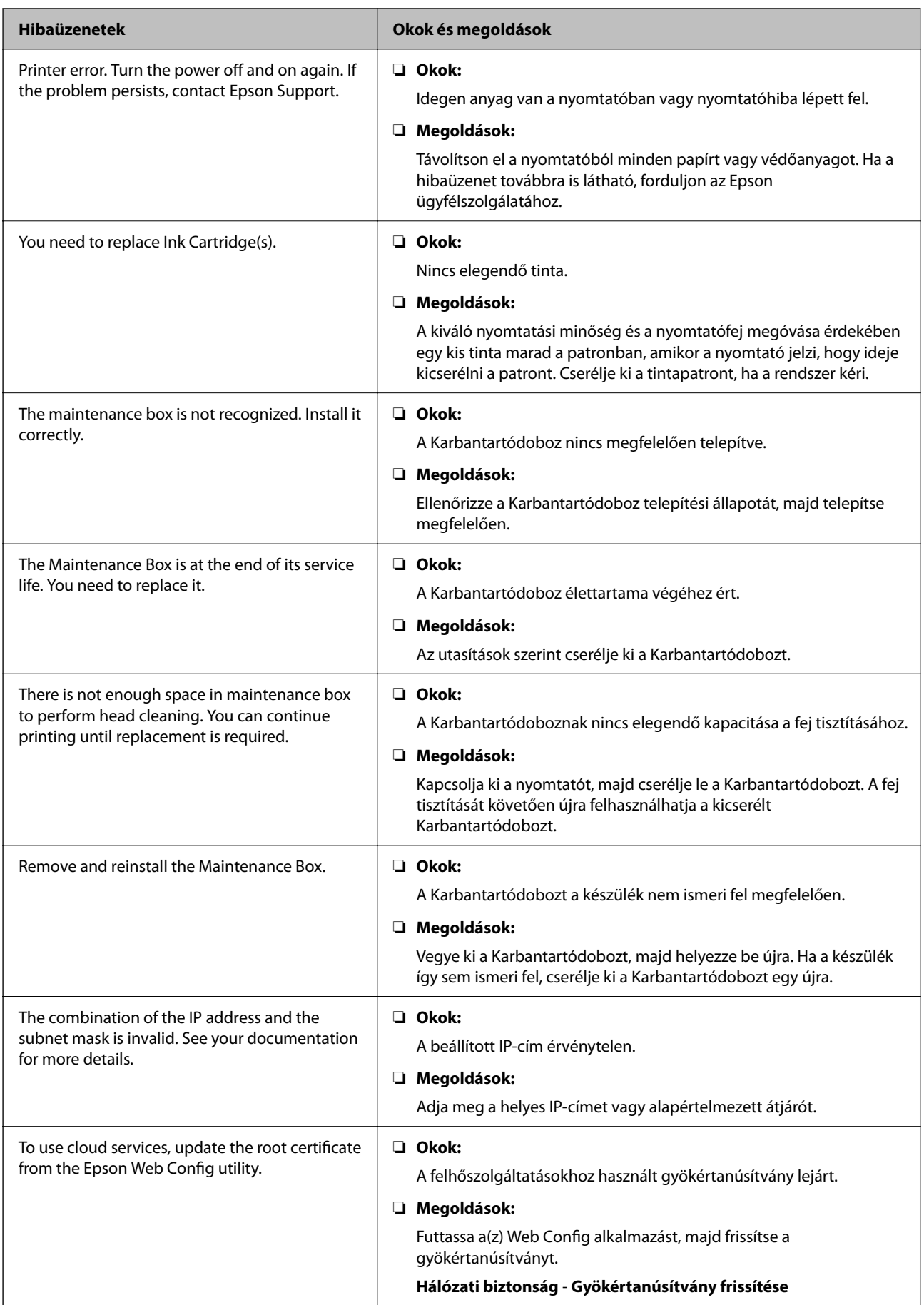

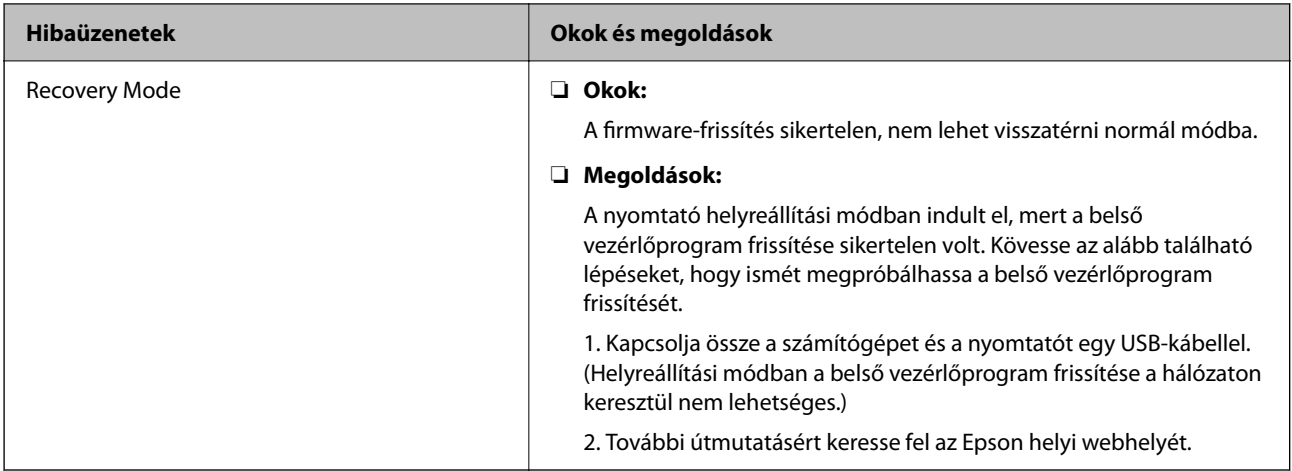

## **A távoli nyomtató kijelző panelének ellenőrzése**

A(z) Web Config segítségével ellenőrizheti a távoli nyomtató kijelző paneljét.

- 1. Futtassa az ellenőrizendő nyomtató Web Config alkalmazását. Amikor megkapja az e-mail értesítést, az e.mail-ben található URL-ről futtathatja a Web Config alkalmazást.
- 2. Válassza a(z) **Állapot** fül > **Pillanatkép a panelről** menüpontját. A nyomtató aktuális panelje megjelenik a(z) Web Config alkalmazásban. Frissítéshez kattintson a(z) **Frissítés** elemre.

## **Hálózati kapcsolatra vonatkozó jelentés nyomtatása**

Egy hálózati kapcsolódási jelentés kinyomtatásával ellenőrizheti a nyomtató és a hozzáférési pont közötti kapcsolat állapotát.

- 1. Töltsön be papírt.
- 2. Válassza a(z) **Settings** lehetőséget a kezdőképernyőn.
- 3. Válassza a következőt: **General Settings** > **Network Settings** > **Connection Check**. Ekkor elkezdődik a kapcsolat ellenőrzése.
- 4. Válassza a(z) **Print Check Report** lehetőséget.
- 5. Nyomtassa ki a hálózati kapcsolódási jelentést.

Ha hiba történt, ellenőrizze a hálózati kapcsolatra vonatkozó jelentést, majd hajtsa végre a megoldás folyamatát.

6. Zárja be a képernyőt.

### **Kapcsolódó információ**

& ["A hálózati kapcsolatra vonatkozó jelentés üzenetei és megoldásai" 60. oldal](#page-59-0)

## <span id="page-59-0"></span>**A hálózati kapcsolatra vonatkozó jelentés üzenetei és megoldásai**

Ellenőrizze az üzeneteket és hibakódokat a hálózati kapcsolatra vonatkozó jelentésben, majd hajtsa végre a megoldás folyamatát.

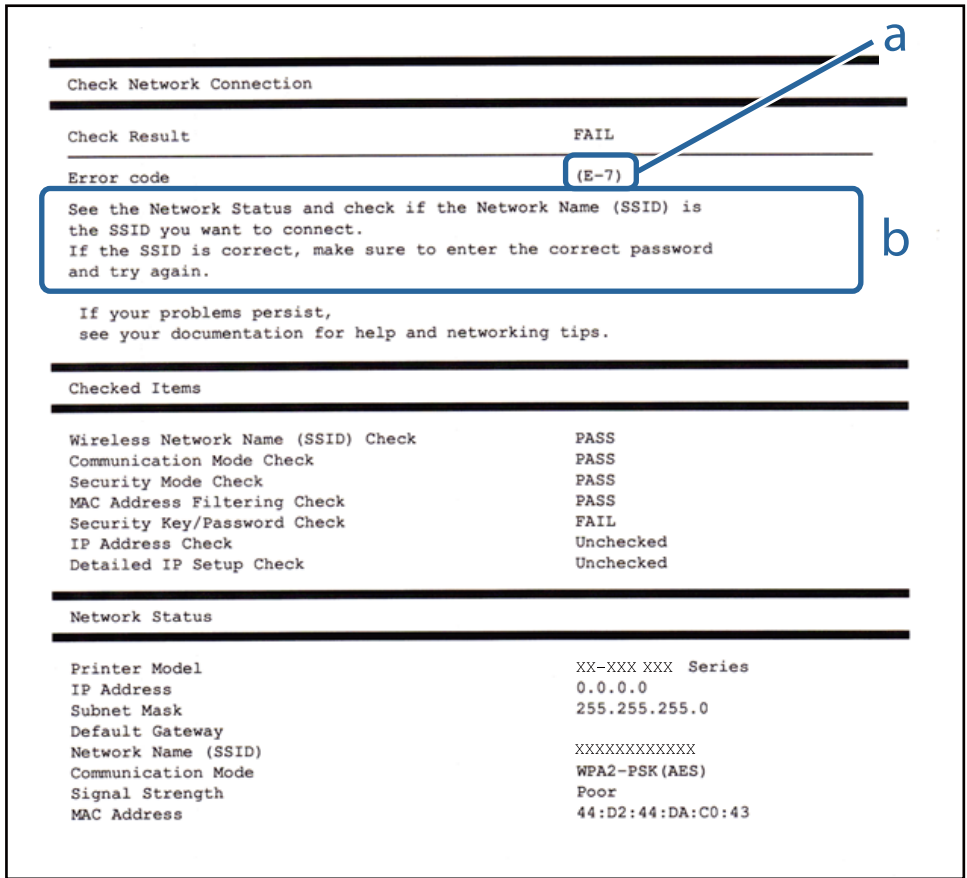

a. Hibakód

b. Üzenetek a hálózati környezettel kapcsolatban

## **E-1**

### **Üzenet:**

Ellenőrizze, hogy a hálózati kábel csatlakoztatva van-e és a hálózati eszközök, mint az elosztó, router, hozzáférési pont be vannak-e kapcsolva.

#### **Megoldások:**

- ❏ Győződjön meg róla, hogy az Ethernet-kábel megfelelően csatlakozik a nyomtatóhoz, a hubhoz vagy más hálózati eszközhöz.
- ❏ Győződjön meg róla, hogy be van kapcsolva a hub vagy más hálózati eszköz.
- ❏ Ha a nyomtatót Wi-Fi hálózaton keresztül szeretné csatlakoztatni, akkor végezze el újra a nyomtató Wi-Fi beállításait, mivel az le van tiltva.

## **E-2, E-3, E-7**

### **Üzenet:**

A vezeték nélküli hálózat nevének (SSID) keresése sikertelen. Ellenőrizze, hogy a router/hozzáférési pont be van-e kapcsolva és a vezeték nélküli hálózat (SSID) megfelelően van-e beállítva. Kérje a hálózat rendszergazdájának a segítségét.

A vezeték nélküli hálózat nevének (SSID) keresése sikertelen. Ellenőrizze, hogy a csatlakoztatni kívánt PC vezeték nélküli hálózati neve (SSID) megfelelően van-e beállítva. Kérje a hálózat rendszergazdájának a segítségét.

A megadott biztonsági kulcs/jelszó nem egyezik a routerhez/hozzáférési ponthoz beállítottal. A biztonsági kulcs/ jelszó nyugtázása. Kérje a hálózat rendszergazdájának a segítségét.

### **Megoldások:**

- ❏ Győződjön meg arról, hogy a hozzáférési pontja be van kapcsolva.
- ❏ Győződjön meg arról, hogy a számítógép vagy az eszköz megfelelően csatlakozik a hozzáférési ponthoz.
- ❏ Kapcsolja ki a hozzáférési pontot. Várjon 10 másodpercet, majd kapcsolja be.
- ❏ Helyezze a nyomtatót közelebb a hozzáférési ponthoz, és távolítson el minden akadályt a kettő közül.
- ❏ Ha manuálisan adta meg az SSID-t, ellenőrizze, hogy helyes-e. Ellenőrizze az SSID-azonosítót a hálózati kapcsolódási jelentés **Hálózat állapota** részében.
- ❏ Ha egy hozzáférési pont több SSID-azonosítót használ, válassza a megjelenített SSID-t. Ha az SSID nem megfelelő frekvenciát használ, a nyomtató nem jeleníti meg azokat.
- ❏ Ha nyomógombos beállítást használ a hálózati kapcsolat létrehozásához, ellenőrizze, hogy a hozzáférési pontja támogatja-e a WPS-t. Nem használhatja a nyomógombos beállítást, ha a hozzáférési pont nem támogatja a(z) WPS-t.
- ❏ Ellenőrizze, hogy az SSID kizárólag ASCII karaktereket (alfanumerikus karakterek és szimbólumok) használ. A nyomtató nem tud megjeleníteni olyan SSID-t, amely nem ASCII karaktereket tartalmaz.
- ❏ Győződjön meg róla, hogy ismeri az SSID-azonosítót és jelszót, mielőtt csatlakozna a hozzáférési ponthoz. Ha az alapértelmezett beállításaival használ egy hozzáférési pontot, akkor az SSID és a jelszó megtalálható a hozzáférési pont címkéjén. Ha nem tudja az SSID-azonosítóját és a jelszót, kérdezze meg attól, aki a hozzáférési pontot telepítette, vagy olvassa el a hozzáférési ponthoz kapott dokumentációban.
- ❏ Ha olyan SSID-hez szeretne csatlakozni, amelyet egy okoseszköz internetmegosztási módja hozott létre, ellenőrizze az SSID-t és a jelszót az okoseszköz használati útmutatójában.
- ❏ Ha a Wi-Fi kapcsolat hirtelen megszakad, ellenőrizze az alábbi feltételeket. Ha ezen feltételek alkalmazhatók, állítsa vissza a hálózati beállításokat a szoftver alábbi weboldalról való letöltésével és telepítésével.

### [http://epson.sn](http://epson.sn/?q=2) > **Beállítás**

- ❏ Egy másik okoseszközt adtak a hálózathoz nyomógombos beállítással.
- ❏ A Wi-Fi hálózatot nem nyomógombos beállítással állították be.

## **E-5**

### **Üzenet:**

A biztonság mód (pl. WEP, WPA) nem felel meg a nyomtató jelenlegi beállításainak. A biztonság mód nyugtázása. Kérje a hálózat rendszergazdájának a segítségét.

#### **Megoldások:**

Győződjön meg róla, hogy a hozzáférési pont biztonságának típusa a következők valamelyikére van állítva. Ha nem, módosítsa a biztonság típusát a hozzáférési ponton, majd állítsa alaphelyzetbe a nyomtató hálózati beállításait.

- ❏ WEP-64 bit (40 bit)
- ❏ WEP-128 bit (104 bit)
- ❏ WPA PSK (TKIP/AES)\*
- ❏ WPA2 PSK (TKIP/AES)\*
- ❏ WPA (TKIP/AES)
- ❏ WPA2 (TKIP/AES)
- ❏ WPA2-Enterprise
- A WPA PSK szabvány WPA Personal néven is ismert. A WPA2 PSK szabvány WPA2 Personal néven is ismert.

## **E-6**

#### **Üzenet:**

A nyomtató MAC címe szűrés alatt lehet. Ellenőrizze, hogy a routerén/hozzáférési pontján van-e érvényben valamilyen korlátozás mint pl. MAC cím szűrés ellenőrzése. Lásd a router/hozzáférési pont dokumentációját vagy kérje a hálózat rendszergazdájának a segítségét.

#### **Megoldások:**

- ❏ Ellenőrizze, hogy le van-e tiltva a(z) MAC-címek szűrése.Ha engedélyezve van, regisztrálja a nyomtató MACcímét, hogy ne történjen meg a szűrése.Részletes útmutatásért olvassa el a hozzáférési ponthoz kapott dokumentációt.A nyomtató MAC-címe a hálózati kapcsolódási jelentés **Hálózat állapota** részében található meg.
- ❏ Ha a hozzáférési pontja megosztott hitelesítést használ WEP biztonsági módszerrel, akkor ellenőrizze, hogy a hitelesítési kulcs helyes-e.
- ❏ Amennyiben a csatlakoztatható eszközök száma a hozzáférési ponton kevesebb, mint a csatlakoztatni kívánt hálózati eszközök száma, akkor végezzen el beállításokat a hálózati ponton a csatlakoztatható eszközök számának növeléséhez.A beállítások elvégzéséhez részletes útmutatásért olvassa el a hozzáférési ponthoz kapott dokumentációt.

## **E-8**

### **Üzenet:**

Nem megfelelő IP cím kerül hozzárendelésre a nyomtatóhoz. Ellenőrizze a hálózati eszköz IP címének beállítását (elosztó, router vagy hozzáférési pont). Kérje a hálózat rendszergazdájának a segítségét.

#### **Megoldások:**

- ❏ Engedélyezze a DHCP-t a hozzáférési ponton, ha a nyomtató IP-cím lekérési beállítása **Auto (Automatikus)**.
- ❏ Ha a nyomtató IP-cím lekérése beállításának értéke Manual (Kézi), akkor a manuálisan megadott IP-cím tartományon kívüli lesz (például: 0.0.0.0.).Állítson be érvényes IP-címet a nyomtató kezelőpaneljén, vagy a Web Config beállítás segítségével.

## **E-9**

### **Üzenet:**

Ellenőrizze a PC vagy egyéb eszköz kapcsolatát és hálózati beállítását. Kapcsolódás az EpsonNet Setup használatával elérhető. Kérje a hálózat rendszergazdájának a segítségét.

## **Megoldások:**

Ellenőrizze a következőket.

- ❏ Az eszközök be vannak kapcsolva.
- ❏ Hozzáfér az internethez és a többi, azonos hálózaton lévő számítógéphez és hálózati eszközhöz azokról az eszközökről, amelyekről csatlakozni szeretne a nyomtatóhoz.

Ha a nyomtatója és a hálózati eszközök még mindig nem csatlakoznak a fentiek ellenőrzése után is, kapcsolja ki a hozzáférési pontot.Várjon 10 másodpercet, majd kapcsolja be.Állítsa vissza a hálózati beállításokat a telepítő alábbi weboldalról való letöltésével és telepítésével.

#### [http://epson.sn](http://epson.sn/?q=2) > **Beállítás**

## **E-10**

### **Üzenet:**

Ellenőrizze az IP cím, az alhálózati maszk és az alapértelmezett átjáró megfelelő beállítását. Kapcsolódás az EpsonNet Setup használatával elérhető. Kérje a hálózat rendszergazdájának a segítségét.

### **Megoldások:**

Ellenőrizze a következőket.

- ❏ A hálózat többi eszköze be van kapcsolva.
- ❏ A hálózati címek (IP-cím, alhálózati maszk és alapértelmezett átjáró) helyesek, amennyiben a(z) IP-cím lekérése beállítás értéke Manual.

Amennyiben az adatok valamelyike helytelen, állítsa alaphelyzetbe a hálózati címet.A nyomtató IP-címe, alhálózati maszkja és alapértelmezett átjárója a hálózati kapcsolódási jelentés **Hálózat állapota** részében található meg.

Ha a(z) DHCP engedélyezett, módosítsa a nyomtató IP-cím lekérés beállítását **Auto (Automatikus)** értékre.Ha manuálisan szeretné beállítani a(z) IP-címet, ellenőrizze a nyomtató IP-címét a hálózati kapcsolódási jelentés **Hálózat állapota** részében, majd válassza a Manual lehetőséget a hálózati beállítások képernyőjén.Az alhálózati maszk értéke [255.255.255.0] legyen.

Ha a nyomtatója és a hálózati eszközök még mindig nem csatlakoznak, kapcsolja ki a hozzáférési pontot.Várjon 10 másodpercet, majd kapcsolja be.

## **E-11**

## **Üzenet:**

A beállítás nem teljes. Ellenőrizze az alapértelmezett átjáró beállításait. Kapcsolódás az EpsonNet Setup használatával elérhető. Kérje a hálózat rendszergazdájának a segítségét.

#### **Megoldások:**

Ellenőrizze a következőket.

- ❏ Az alapértelmezett átjáró címe helyes, amikor a nyomtató TCP/IP beállításának értéke Kézi.
- ❏ Az alapértelmezett átjáróként beállított eszköz be van kapcsolva.

Állítsa be helyesen az alapértelmezett átjáró címét.Az alapértelmezett átjáró címe a hálózati kapcsolódási jelentés **Hálózat állapota** részében található meg.

## **E-12**

### **Üzenet:**

Ellenőrizze a következőket: -A megadott biztonsági kulcs/jelszó megfelelő -A biztonsági kulcs/jelszó indexe az első számra van állítva -IP-cím, az alhálózati maszk vagy az alapértelmezett átjáró beállítása megfelelő Kérje a hálózat rendszergazda segítségét.

### **Megoldások:**

Ellenőrizze a következőket.

- ❏ A hálózat többi eszköze be van kapcsolva.
- ❏ A hálózati címek (IP-cím, alhálózati maszk és alapértelmezett átjáró) helyesek, amennyiben manuálisan adja meg őket.
- ❏ A többi eszköz hálózati címei (alhálózati maszk és alapértelmezett átjáró) azonosak.
- ❏ Az IP-cím nem ütközik más eszközökkel.

Ha a nyomtatója és a hálózati eszközök még mindig nem csatlakoznak a fentiek ellenőrzése után is, próbálja ki az alábbiakat.

- ❏ Kapcsolja ki a hozzáférési pontot.Várjon 10 másodpercet, majd kapcsolja be.
- ❏ A telepító segítségével végezze el újra a hálózati beállításokat.A következő webhelyen futtathatja.

[http://epson.sn](http://epson.sn/?q=2) > **Beállítás**

❏ Több különböző jelszót is regisztrálhat egy olyan hozzáférési ponton, amelyik WEP biztonsági típust használ.Ha több jelszót regisztrált, ellenőrizze, hogy az első regisztrált jelszó van-e beállítva a nyomtatón.

## **E-13**

### **Üzenet:**

Ellenőrizze a következőket: -A megadott biztonsági kulcs/jelszó megfelelő -A biztonsági kulcs/jelszó indexe az első számra van állítva -A számítógép vagy más eszköz kapcsolódása és hálózati beállítása megfelelő Kérje a hálózat rendszergazda segítségét.

### **Megoldások:**

Ellenőrizze a következőket.

❏ A hálózati eszközök (pl. hozzáférési pont, hub és útválasztó) be vannak kapcsolva.

❏ A hálózati eszközök TCP/IP beállítása nincs manuálisan beállítva.(Ha a nyomtató TCP/IP beállításainak megadása automatikus, míg a többi hálózati eszköz TCP/IP beállításainak végrehajtása manuális, akkor a nyomtató hálózata eltérhet a többi eszköz hálózatától.)

Ha a fentiek ellenőrzését követően sem működik a hálózati nyomtatás, próbálkozzon a következőkkel.

- ❏ Kapcsolja ki a hozzáférési pontot.Várjon 10 másodpercet, majd kapcsolja be.
- ❏ A telepítő használatával hajtsa végre a hálózati beállításokat a számítógépen, amely ugyanazon a hálózaton van, mint a nyomtató.A következő webhelyen futtathatja.

[http://epson.sn](http://epson.sn/?q=2) > **Beállítás**

❏ Több különböző jelszót is regisztrálhat egy olyan hozzáférési ponton, amelyik WEP biztonsági típust használ.Ha több jelszót regisztrált, ellenőrizze, hogy az első regisztrált jelszó van-e beállítva a nyomtatón.

## **Üzenet a hálózati környezettel kapcsolatban**

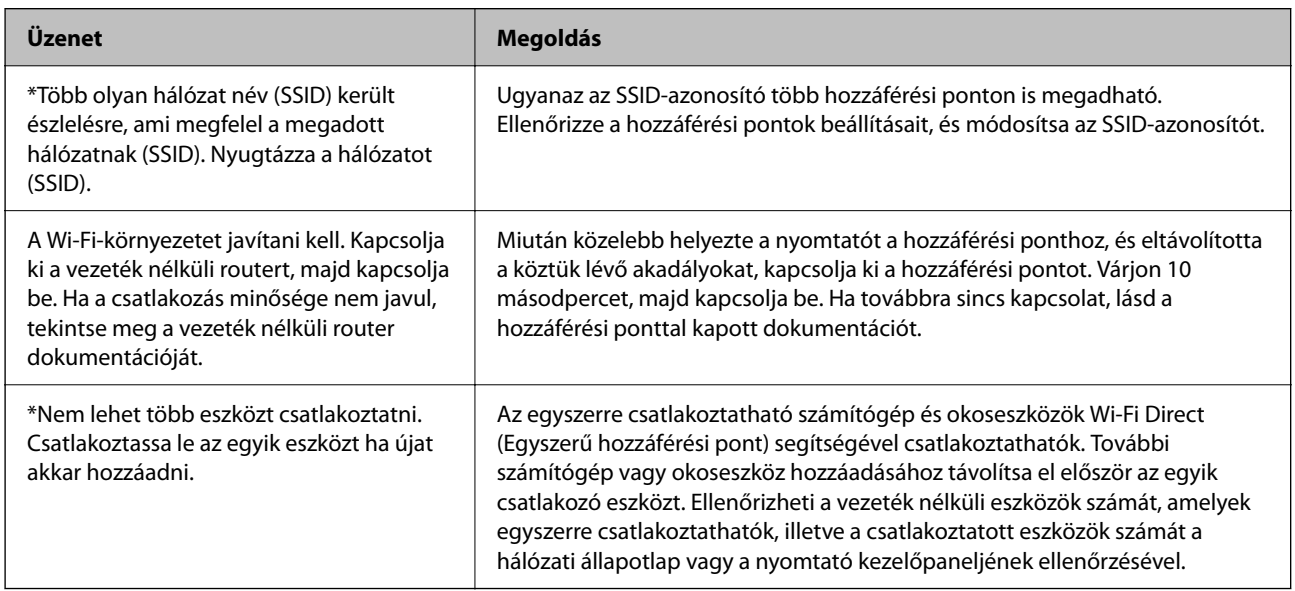

## **A kommunikációs állapot ellenőrzése**

Ellenőrizze, hogy a nyomtató és a számítógép közötti kommunikáció megfelelő-e és próbálja megoldani a problémákat.

## **A Kiszolgálónapló és a Hálózati eszköz naplójának ellenőrzése**

Amennyiben probléma merült fel a hálózati kapcsolattal, akkor meghatározhatja annak okát, ha a hálózati eszköz rendszernaplóinak és vezérlőinek (pl.: útválasztók) segítségével ellenőrzi a levelezőkiszolgáló, az LDAP-kiszolgáló, stb. naplóját vagy az állapotot.

## **Hálózati állapotlap nyomtatása**

A hálózati adatokat részletesen ellenőrizheti, miután kinyomtatta őket.

1. Töltsön be papírt.

- 2. Válassza a(z) **Settings** lehetőséget a kezdőképernyőn.
- 3. Válassza a következőt: **General Settings** > **Network Settings** > **Network Status**.
- 4. Válassza a(z) **Print Status Sheet** lehetőséget.
- 5. Olvassa el az üzenetet, majd nyomtassa ki a hálózati állapotlapot.
- 6. Zárja be a képernyőt.

A képernyő automatikusan bezáródik meghatározott idő elteltével.

## **Az eszközök és a számítógépek közötti kommunikáció ellenőrzése**

### *A kommunikáció ellenőrzése Ping paranccsal — Windows*

A számítógép és a nyomtató közötti kapcsolat ellenőrzéséhez a ping parancsot is használhatja. A kommunikáció ping paranccsal történő ellenőrzéséhez kövesse az alábbi lépéseket.

1. Ellenőrizze a nyomtató ellenőrizendő kommunikációra vonatkozó IP-címét.

Ezt ellenőrizheti a nyomtató kezelőpaneljén a Hálózati állapot képernyőn, a kapcsolati jelentésben vagy a hálózati állapotlap **IP Address** oszlopában.

2. A számítógép parancssori képernyőjének megjelenítése.

Jelenítse meg az alkalmazások képernyőjét, majd válassza a **Parancssor** lehetőséget.

3. Írja be a "ping xxx.xxx.xxx.xxx" kifejezést, majd nyomja meg az Enter billentyűt.

Az xxx.xxx.xxx.xxx helyére a nyomtató IP-címét írja be.

4. A kommunikációs állapot ellenőrzése.

Ha a nyomtató és a számítógép kommunikál egymással, akkor a következő üzenet jelenik meg.

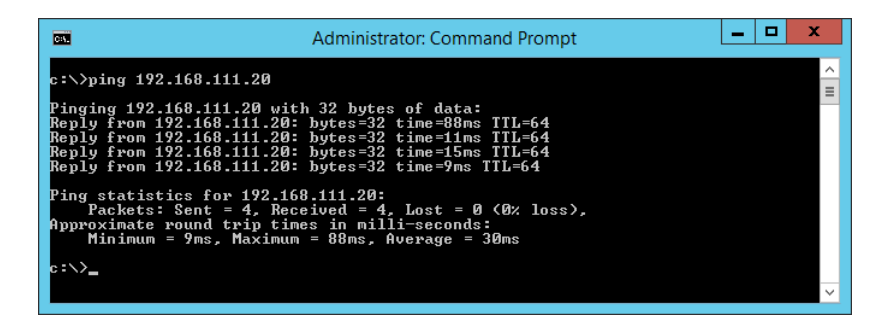

Ha a nyomtató és a számítógép nem kommunikál egymással, akkor a következő üzenet jelenik meg.

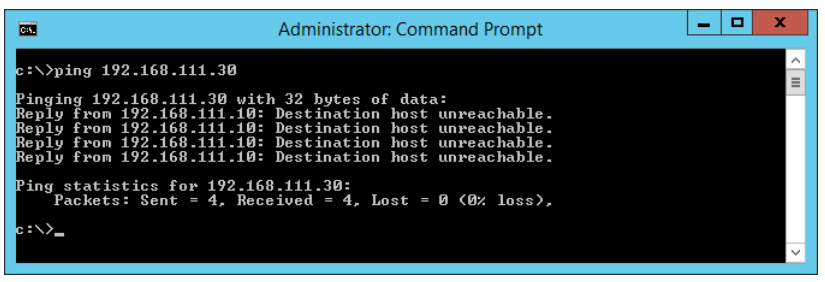

### *A kommunikáció ellenőrzése Ping paranccsal — Mac OS*

A számítógép és a nyomtató közötti kapcsolat ellenőrzéséhez a ping parancsot is használhatja. A kommunikáció ping paranccsal történő ellenőrzéséhez kövesse az alábbi lépéseket.

1. Ellenőrizze a nyomtató ellenőrizendő kommunikációra vonatkozó IP-címét.

Ezt ellenőrizheti a nyomtató kezelőpaneljén a Hálózati állapot képernyőn, a kapcsolati jelentésben vagy a hálózati állapotlap **IP Address** oszlopában.

2. Futtassa a Hálózati segédprogramot.

Írja be a "Hálózati segédprogram" kifejezést a Spotlight felületen.

3. Kattintson a **Ping** lapra, írja be az 1. lépésben ellenőrzött IP-címet, majd kattintson a **Ping** lehetőségre.

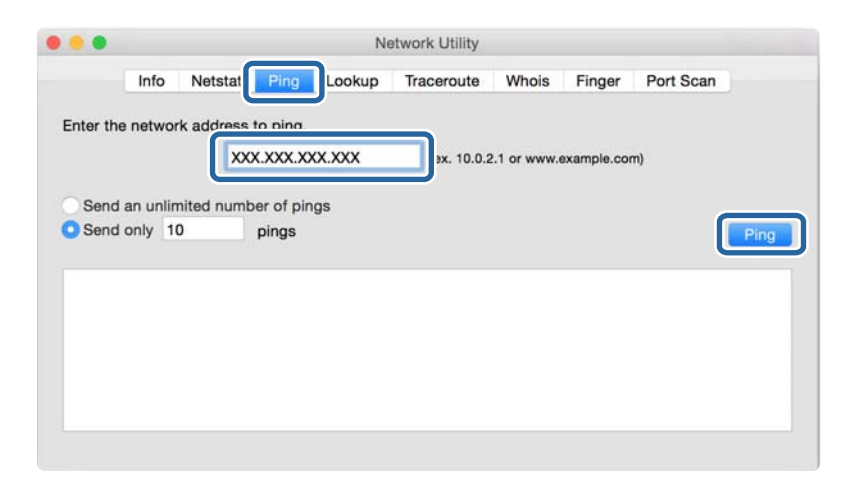

4. A kommunikációs állapot ellenőrzése.

Ha a nyomtató és a számítógép kommunikál egymással, akkor a következő üzenet jelenik meg.

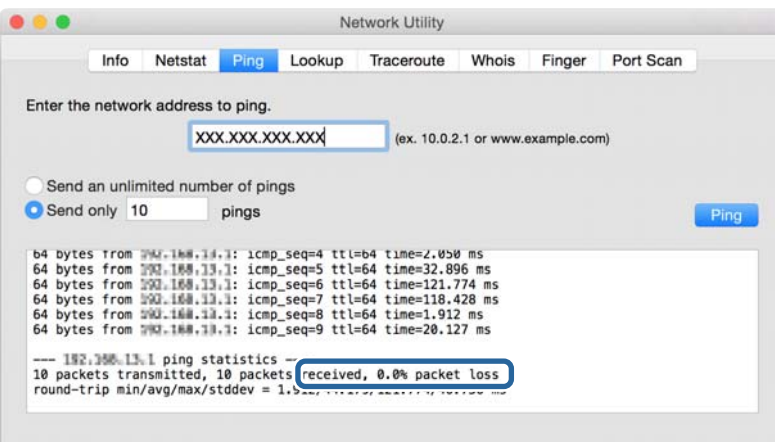

Ha a nyomtató és a számítógép nem kommunikál egymással, akkor a következő üzenet jelenik meg.

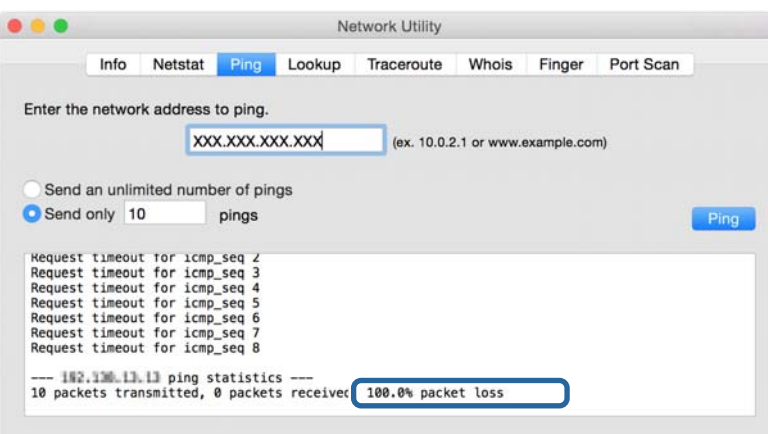

## **A számítógép hálózatának ellenőrzése — Windows**

A parancssor segítségével ellenőrizze a számítógép kapcsolatának állapotát és a nyomtatóhoz vezető elérési utat. Ez segít Önnek a probléma megoldásában.

❏ ipconfig parancs

Megjeleníti a hálózati interfész kapcsolati állapotát, amelyet jelenleg a számítógép használ.

A beállítási adatok és a tényleges kommunikáció összehasonlításával ellenőrizheti, hogy a kapcsolat megfelelő-e. Abban az esetben, ha több DHCP kiszolgáló van ugyanazon a hálózaton, kitalálhatja a számítógéphez rendelt tényleges címet, a hivatkozott DNS kiszolgálót stb.

❏ Formátum: ipconfig /all

❏ Példák:

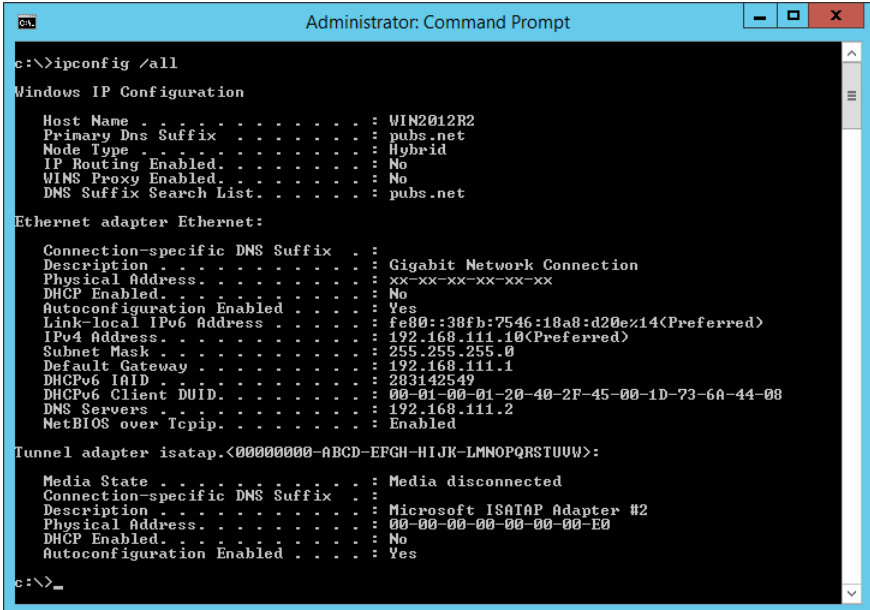

❏ pathping parancs

Megerősítheti a célállomáson keresztül haladó útválasztók listáját és a kommunikáció útját.

- ❏ Formátum: pathping xxx.xxx.xxx.xxx
- ❏ Példák: pathping 192.0.2.222

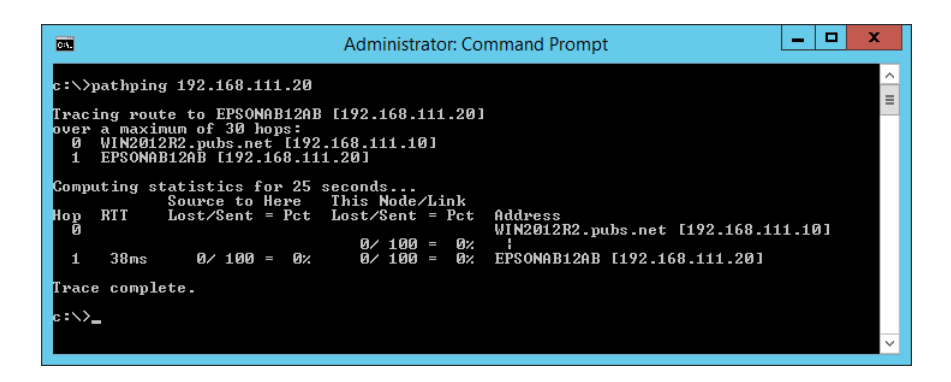

## **Kapcsolat vizsgálatának elvégzése**

A nyomtatóról vagy a nyomtatóval azonos szegmensre csatlakozó számítógépről ellenőrizze, hogy a kiszolgálóval és mappával való kapcsolat megfelelő-e. Ez segít Önnek a probléma megoldásában.

## **Levelezőkiszolgáló**

Ellenőrizze a nyomtató és a levelezőkiszolgáló közötti kapcsolatot a nyomtató kapcsolatot vizsgáló funkciójával.

#### **Kapcsolódó információ**

& ["A levelezőkiszolgáló kapcsolódásának ellenőrzése" 37. oldal](#page-36-0)

## **DNS-kiszolgáló**

Ellenőrizze a számítógép által hivatkozott DNS-kiszolgálót. Ellenőrizze a nyomtatóval azonos hálózati szegmensen lévő számítógép hálózati adapterének állapotát, és erősítse meg, ha megegyezik a nyomtató DNS beállításaival.

- A számítógép DNS beállítását az alábbiak szerint ellenőrizheti.
- ❏ Windows: **Vezérlőpult** > **Hálózat és internet** > **Hálózat és megosztó központ** > **Adapter-beállítások módosítása**

Több hálózati interfész esetén az "ipconfig/all" parancs beírásával a parancssorba ellenőrizheti azokat.

❏ Mac OS: **Redszerbeállítások** > **Hálózat** > **Speciális...** > **DNS**

## **Hálózati beállítások inicializálása**

## **A Wi-Fi letiltása a Web Config segítségével**

Tiltsa le a Wi-Fi-t a Web Config segítségével. Ha letiltja a Wi-Fit, amikor egyes eszközök csatlakoztatva vannak a Wi-Fihez, akkor azok leválasztásra kerülnek.

- 1. Nyissa meg a(z) Web Config alkalmazást, és válassza ki a(z) **Hálózat** fül > **Wi-Fi** elemét, majd a(z) **Wi-Fi letiltása** opciót.
- 2. Olvassa el az üzenetet, majd válassza a(z) **OK** lehetőséget.

## **Wi-Fi Direct (Egyszerű hozzáférési pont) csatlakozás megszakítása a Web Config segítségével**

Válassza ke a Wi-Fi Direct (Egyszerű hozzáférési pont) elemet a Web Config alkalmazásról.

- 1. Lépjen be a(z) Web Config programba, majd válassza a(z) **Hálózat** fül > **Wi-Fi Direct** menüpontját.
- 2. Válassza ki a(z) **Letiltás** lehetőséget a(z) **Wi-Fi Direct** használatához.
- 3. Kattintson a(z) **Tovább** gombra
- 4. Olvassa el az üzenetet, majd válassza a(z) **OK** lehetőséget.

## **A Wi-Fi kikapcsolása a kezelőpanelen**

Amikor a Wi-Fi ki van kapcsolva, a Wi-Fi-kapcsolat megszűnik.

#### **Problémák megoldása**

- 1. A kezdőképernyőn koppintson a(z)  $\Box$   $\Box$  elemre.
- 2. Válassza a(z) **Router** elemet. Megjelenik a hálózati állapot.
- 3. Koppintson a(z) **Change Settings** elemre.
- 4. Válassza a következőt: **Others** > **Disable Wi-Fi**.
- 5. Olvassa el az üzenetet, majd kezdje el a beállítást.
- 6. Miután megjelenik a befejezést jelző üzenet, zárja be a képernyőt. A képernyő automatikusan bezáródik meghatározott idő elteltével.
- 7. Zárja be a(z) Network Connection Settings képernyőt.
- 8. Nyomja meg  $a(z)$  **f** gombot.

## **Wi-Fi Direct (Egyszerű hozzáférési pont) csatlakozás megszakítása a kezelőpanelen keresztül**

#### *Megjegyzés:*

Ha a(z) Wi-Fi Direct (Egyszerű hozzáférési pont) kapcsolat le van tiltva, akkor a nyomtatóhoz Wi-Fi Direct (Egyszerű hozzáférési pont) kapcsolaton keresztül csatlakozó minden számítógép és okoseszköz esetében megszakad a kapcsolat. Ha el szeretne távolítani egy adott eszközt, az eszköznél, és ne a nyomtatónál végezze el az eltávolítást.

- 1. A kezdőképernyőn koppintson a(z)  $\Box$  elemre.
- 2. Válassza a(z) **Wi-Fi Direct** elemet.

Megjelennek a Wi-Fi Direct adatai.

- 3. Koppintson a(z) **Change Settings** elemre.
- 4. Válassza a(z) **Disable Wi-Fi Direct** elemet.
- 5. Koppintson a(z) **Disable the settings** lehetőségre.
- 6. Miután megjelenik a befejezést jelző üzenet, zárja be a képernyőt. A képernyő automatikusan bezáródik meghatározott idő elteltével.

## **Hálózati beállítások visszaállítása a nyomtatót kezelőpaneljén**

Az összes hálózati beállítás visszaállítható az alapértelmezett értékre.

- 1. Válassza a(z) **Settings** lehetőséget a kezdőképernyőn.
- 2. Válassza a következőt: **General Settings** > **System Administration** > **Restore Default Settings** > **Network Settings**.
- 3. Olvassa el az üzenetet, majd válassza a **Yes** lehetőséget.
- 4. Miután megjelenik a befejezést jelző üzenet, zárja be a képernyőt.
	- A képernyő automatikusan bezáródik meghatározott idő elteltével.

## **Hiba esemény**

## **A(z) Web Config nem érhető el**

### **Az IP-cím nincs hozzárendelve a nyomtatóhoz.**

Előfordulhat, hogy nincs érvényes IP-cím hozzárendelve a nyomtatóhoz. A nyomtató kezelőpanelje segítségével állítsa be az IP-címet. Egy hálózati állapotjelző lappal vagy a nyomtató kezelőpaneljén ellenőrizheti az aktuális beállításokat.

### **A webböngésző nem támogatja a(z) Titkosítás erőssége elemet a(z) SSL/TLS opcióhoz.**

SSL/TLS rendelkezik az alábbival: Titkosítás erőssége. A(z) Web Config megnyitható olyan webböngészővel, amelyik az alábbi tömeges titkosításokat támogatja. Ellenőrizze, hogy a böngészője milyen titkosítást támogat.

- ❏ 80 bit: AES256/AES128/3DES
- ❏ 112 bit: AES256/AES128/3DES
- ❏ 128 bit: AES256/AES128
- ❏ 192 bit: AES256
- ❏ 256 bit: AES256

## **A(z) CA által aláírt tanúsítvány lejárt.**

Ha probléma merül fel a tanúsítvány lejárati dátumával kapcsolatban, akkor "A tanúsítvány lejárt" üzenet jelenik meg, amikor a(z) Web Config alkalmazáshoz kapcsolódik SSL/TLS kommunikációval (https). Ha az üzenet a lejárati időpontja előtt jelenik meg, ellenőrizze, hogy a nyomtató dátuma megfelelően van-e beállítva.

### **A tanúsítvány és a nyomtató általános neve nem egyezik.**

Ha a tanúsítvány és a nyomtató általános neve nem egyezik, "A biztonsági tanúsítvány neve nem egyezik" üzenet jelenik meg, amikor a Web Config alkalmazáshoz kapcsolódik SSL/TLS kommunikációval (https). Ez azért történik, mert az alábbi IP-címek nem egyeznek.

❏ A nyomtató általános névként megadott IP-címe a(z) Önaláírt tanúsítvány vagy CSR létrehozásához

❏ A webböngészőben megadott IP-cím, amikor a(z) Web Config fut

Önaláírt tanúsítvány esetén módosítsa a nyomtató nevét. A tanúsítvány frissítésre kerül, és a nyomtató csatlakoztatható.

CA által aláírt tanúsítvány esetén adja újra hozzá a tanúsítványt a nyomtatóhoz.

### **A helyi cím proxy kiszolgáló-beállítása nincs megadva a webböngészőben.**

Ha a nyomtató beállítása szerint proxy kiszolgálót használ, úgy konfigurálja a webböngészőt, hogy ne csatlakozzon helyi címhez a proxy kiszolgálón keresztül.
❏ Windows:

Válassza a **Vezérlőpult** > **Hálózat és internet** > **Internetbeállítások** > **Kapcsolatok** > **LAN-beállítások** > **Proxy-kiszolgáló** elemet, majd állítsa be, hogy LAN (helyi címek) esetén ne proxy kiszolgálót alkalmazzon a rendszer.

❏ Mac OS:

Kattintson a **Rendszerbeállítások** > **Hálózat** > **Speciális** > **Proxyk** elemre, majd regisztrálja a, helyi címet **A proxybeállítások figyelmen kívül hagyása ezeknek a hosztoknak és doméneknek az esetén** opciónál. Példa:

192.168.1.\*: Helyi cím: 192.168.1.XXX, alhálózati maszk: 255.255.255.0

192.168.\*.\*: Helyi cím: 192.168.XXX.XXX, alhálózati maszk: 255.255.0.0

#### **Kapcsolódó információ**

- $\rightarrow$  ["A\(z\) Web Config elérése" 27. oldal](#page-26-0)
- & ["Az IP-cím hozzárendelése" 20. oldal](#page-19-0)

# **Problémák nyomtatók megosztása során**

# **A megosztott kiszolgáló lassú**

Kövesse az alábbi lépéseket, ha a megosztott nyomtatókon végzett műveletek lassúak.

- 1. A nyomtatókiszolgálón válassza a **Vezérlőpult** > **Eszközök és nyomtatók** lehetőséget.
- 2. Kattintson a jobb egérgombbal annak a nyomtatónak az ikonjára (nyomtatási várólista), amelyet meg szeretne osztani, majd válassza ki a **Nyomtató tulajdonságai** > **Általános** lapot, majd válassza a **Beállítások** lehetőséget.
- 3. Válassza a(z) **Figyelési beállítások** lehetőséget a nyomtató-illesztőprogram **Utility** lapján.
- 4. Válassza a(z) **Allow monitoring of shared printers** elemet.

# **A nyomtatókiszolgálón lévő nyomtatóbeállítások nem látszanak az ügyfélszámítógépen**

Kövesse az alábbi lépéseket az illesztőprogram ügyfélszámítógépen történő újratelepítéséhez.

- 1. A nyomtatókiszolgálón válassza a **Vezérlőpult** > **Eszközök és nyomtatók** lehetőséget.
- 2. Kattintson a jobb egérgombbal annak a nyomtatónak az ikonjára, amelyet meg szeretne osztani, majd válassza ki a **Nyomtató tulajdonságai** > **Speciális** lapot.
- 3. Kattintson a **Nyomtatási alapértelmezések** lehetőségre, adja meg a nyomtatóbeállításokat, majd kattintson az **OK** gombra.
- 4. Távolítsa el a megosztott nyomtató illesztőprogramját az ügyfélszámítógépről.

5. Telepítse újra a nyomtató illesztőprogramját az ügyfélszámítógépre.

#### *Megjegyzés:*

- ❏ Ha módosítja a nyomtatóbeállításokat az ügyfélszámítógépen, akkor a nyomtatókiszolgálón lévő nyomtatóbeállítások (például az alapértelmezett beállítások) nem tükröződnek az ügyfélszámítógépen.
- ❏ Egyes beállítások, például *Select Setting*, *Egyéni méret*, *Custom Settings*, *Menu Arrangement* stb. nem tükröződnek az ügyfélszámítógépen. Ezek a beállítások úgy tükrözhetőek, ha exportál egy beállításfájlt (például a kedvenc beállításait) a nyomtatókiszolgáló nyomtató-illesztőprogramjából, majd az ügyfélszámítógépen importálja azt.

# <span id="page-74-0"></span>**Melléklet**

# **A hálózati szoftver bemutatása**

Az alábbiakban az eszközöket konfiguráló és kezelő szoftvert mutatjuk be.

# **Epson Device Admin**

A(z) Epson Device Admin egy többfunkciós alkalmazás szoftver, amely az eszköz hálózaton történő kezelésére szolgál.

Az alábbi funkciók állnak rendelkezésre.

- ❏ Felügyeljen vagy kezeljen akár 2000 nyomtatót vagy lapolvasót a szegmensben
- ❏ Készítsen részletes jelentést, például a fogyóeszközökről agy termék állapotáról
- ❏ Frissítse a termék firmware-ét
- ❏ Vonja be az eszközt a hálózatba
- ❏ Alkalmazza az egységesített beállításokat több eszközön.

A(z) Epson Device Admin alkalmazást az Epson támogatási oldaláról töltheti le. Bővebb tájékoztatásért lásd a(z) Epson Device Admin dokumentációját vagy súgóját.

### **Az Epson Device Admin futtatása (csak Windows)**

Válassza ki a **Minden program** > **EPSON** > **Epson Device Admin** > **Epson Device Admin** lehetőséget.

#### *Megjegyzés:*

Ha tűzfalra figyelmeztető üzenet jelenik meg, engedjen hozzáférést az Epson Device Admin számára.

# **EpsonNet Config**

A(z) EpsonNet Config egy alkalmazási szoftver, amely elvégzi az eszköz beállításait a hálózaton. Ha az eszközök Ethetnet-en keresztül csatlakoznak a hálózathoz, elvégezheti a beállításokat (például az IP-cím beállítása, kapcsolódási mód módosítása stb.) akár olyan eszközök esetén is, amelyek nincsenek hozzárendelve az IP-címhez. Felhasználható az eszközök hálózati beállításainak elvégzéséhez a kezelőpanel használata nélkül.

#### **Melléklet**

**EPSON** EpsonNet Config **SE** Version © Seiko Epson Corporation 2004-2017. All rights reserved Initializing

Bővebb tájékoztatásért lásd a(z) EpsonNet Config dokumentációját vagy súgóját.

### **A(z) EpsonNet Config futtatása Windows alatt**

Válassza ki az **Minden program** > **EpsonNet** > **EpsonNet Config SE** > **EpsonNet Config** lehetőséget.

#### *Megjegyzés:*

Ha tűzfalra figyelmeztető üzenet jelenik meg, engedjen hozzáférést az EpsonNet Config számára.

### **A(z) EpsonNet Config futtatása Mac OS alatt**

Válassza ki az **Ugrás** > **Alkalmazások** > **Epson Software** > **EpsonNet** > **EpsonNet Config SE** > **EpsonNet Config** elemet.

### **EpsonNet Print (csak Windows esetén)**

Az EpsonNet Print egy szoftver, amellyel a TCP/IP-hálózaton nyomtathat. Ez a telepítőről kerül telepítésre a nyomtató illesztőprogramjával együtt. A hálózati nyomtatás elvégzéséhez hozzon létre egy EpsonNet Print portot. Az alább felsorolt funkciók és korlátozások érvényesek.

- ❏ A nyomtató állapota megjelenik a spooler képernyőn.
- ❏ Ha a DHCP módosította a nyomtató IP-címét, a nyomtató még mindig észlelhető.
- ❏ Használhat olyan nyomtatót, amely másik hálózati szegmensben van.
- ❏ A különböző protokollok valamelyikével nyomtathat.
- ❏ Az IPv6-cím nem élvez támogatást.

### **EpsonNet SetupManager**

Az EpsonNet SetupManager szoftver segítségével létrehozható egy csomag a nyomtató egyszerű telepítéséhez, például a nyomtató illesztőprogramjának telepítése, az EPSON Status Monitor telepítése és nyomtatóport

létrehozása. A szoftver segítségével a rendszergazda egyedi szoftvercsomagokat hozhat létre és megoszthatja azokat csoportok között.

Ha további információt szeretne, látogasson el az Epson regionális webhelyére.

# **Wi-Fi beállítások végrehajtása a kezelőpanelről (WPS)**

A WPS-funkció segítségével a nyomtató kezelőpaneléről csatlakozhat a Wi-Fi-hez.

#### **Kapcsolódó információ**

- & "Wi-Fi beállítások megadása nyomógombos beállítással (WPS)" 77. oldal
- & ["Wi-Fi beállítások megadása PIN-kódos beállítással \(WPS\)" 78. oldal](#page-77-0)

# **Wi-Fi beállítások megadása nyomógombos beállítással (WPS)**

A Wi-Fi hálózat automatikusan, a hozzáférési pont gombjának megnyomásával beállítható. A következő feltételek teljesülése esetén a beállítás ennek a módszernek a használatával is elvégezhető.

- ❏ A hozzáférési pont kompatibilis a WPS (Wi-Fi Protected Setup) megoldással.
- ❏ A jelenlegi Wi-Fi kapcsolatot a hozzáférési pont gombjának megnyomásával hozták létre.

#### *Megjegyzés:*

Ha a gomb nem található vagy a telepítés szoftver használatával történik, olvassa el a hozzáférési ponthoz kapott dokumentációt.

- 1. A kezdőképernyőn koppintson a(z)  $\mathbb{R}$  |  $\mathbb{R}$  elemre.
- 2. Válassza a(z) **Router** elemet.
- 3. Koppintson a(z) **Start Setup** elemre.

Ha a hálózati kapcsolatot már beállították, akkor megjelennek a kapcsolati adatok. Érintse meg a(z) **Change to Wi-Fi connection.** vagy a(z) **Change Settings** opciót a beállítások módosításához.

- 4. Válassza a(z) **Push Button Setup(WPS)** elemet.
- 5. A hozzáférési ponton tartsa lenyomva a [WPS] gombot, amíg a biztonsági jelzőfény villogni nem kezd.

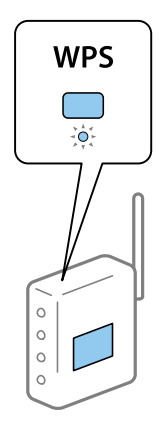

#### **Melléklet**

<span id="page-77-0"></span>Ha nem tudja, hol van a [WPS] gomb, vagy ha a hozzáférési ponton nincsenek gombok, akkor a részletes információért olvassa el a hozzáférési ponthoz kapott dokumentációt.

- 6. Koppintson a(z) **Start Setup** elemre.
- 7. Zárja be a képernyőt.

A képernyő automatikusan bezáródik meghatározott idő elteltével.

#### *Megjegyzés:*

Ha a kapcsolódás sikertelen, indítsa újra a hozzáférési pontot, helyezze közelebb a nyomtatóhoz, majd próbálkozzon újra. Ha még mindig nem működik, nyomtassa ki a hálózati kapcsolatra vonatkozó jelentést, és ellenőrizze, hogy mi a megoldás.

8. Zárja be a hálózati kapcsolódási beállítások képernyőt.

### **Wi-Fi beállítások megadása PIN-kódos beállítással (WPS)**

Automatikusan csatlakozhat egy hozzáférési ponthoz PIN-kód használatával. Ez a módszer akkor használható a beállításhoz, ha a hozzáférési pont alkalmas a WPS (Wi-Fi Protected Setup) használatára. A PIN-kód számítógép segítségével adható meg a hozzáférési pont számára.

- 1. A kezdőképernyőn koppintson a(z)  $\Box$  elemre.
- 2. Válassza a(z) **Router** elemet.
- 3. Koppintson a(z) **Start Setup** elemre.

Ha a hálózati kapcsolatot már beállították, akkor megjelennek a kapcsolati adatok. Érintse meg a(z) **Change to Wi-Fi connection.** vagy a(z) **Change Settings** opciót a beállítások módosításához.

- 4. Válassza a(z) **Others** > **PIN Code Setup(WPS)** lehetőséget
- 5. A számítógép használatával két percen belül írja be a hozzáférési pont számára a nyomtató kezelőpanelén található PIN-kódot (nyolcjegyű szám).

#### *Megjegyzés:*

A PIN-kód megadásával kapcsolatos részletek a hozzáférési ponthoz kapott dokumentációban találhatók.

- 6. Koppintson a(z) **Start Setup** elemre.
- 7. Zárja be a képernyőt.

A képernyő automatikusan bezáródik meghatározott idő elteltével, ha nem a(z) **Close** lehetőséget választja.

#### *Megjegyzés:*

Ha a kapcsolódás sikertelen, indítsa újra a hozzáférési pontot, helyezze közelebb a nyomtatóhoz, majd próbálkozzon újra. Ha még mindig nem működik, nyomtassa ki a kapcsolatra vonatkozó jelentést, és ellenőrizze, hogy mi a megoldás.

8. Zárja be a hálózati kapcsolódási beállítások képernyőt.

# **Wi-Fi Direct (Egyszerű hozzáférési pont) kapcsolat használata**

Wi-Fi Direct (Egyszerű hozzáférési pont) kapcsolat közvetlenül összeköti a nyomtatót és az eszközöket.

Mivel a nyomtató közvetlenül csatlakoztatható a kapcsolt hálózaton való áthaladás nélkül, felhasználható eszköz azon nyomtatóhoz való átmeneti kapcsolataként, amely jogosultság nélkül kapcsolódik a hálózathoz.

# **A(z) Wi-Fi Direct (Egyszerű hozzáférési pont) engedélyezése a kezelőpanelről**

- 1. Válassza ki a(z)  $\Box$  lehetőséget a nyomtató kezelőpaneljén.
- 2. Válassza a(z) **Wi-Fi Direct** elemet.

Ha a(z) Wi-Fi Direct (Egyszerű hozzáférési pont) kapcsolat engedélyezve van, megjelenik a Wi-Fi kapcsolatra vonatkozó információ.

- 3. Válassza a(z) **Start Setup** elemet.
- 4. Válassza a(z) **Start Setup** elemet.

Ha a(z) Wi-Fi Direct (Egyszerű hozzáférési pont) kapcsolat engedélyezve van, megjelenik a hálózat (SSID) és a jelszó.

5. Zárja be a képernyőt.

*Megjegyzés:* Okoseszközről csatlakozzon a nyomtatóhoz a nyomtató kezelőpaneljén megjelenő hálózat (SSID) és jelszó segítségével.

# **Wi-Fi Direct (Egyszerű hozzáférési pont) beállítások módosítása**

Ha a(z) Wi-Fi Direct (Egyszerű hozzáférési pont) kapcsolat engedélyezve van, akkor módosíthatja a beállításokat a(z) > **Wi-Fi Direct** > **Change Settings** menüpontban, és az alábbi menüelemek jelennek meg.

#### **Jelszó módosítása**

Módosítsa a(z) Wi-Fi Direct (Egyszerű hozzáférési pont) jelszót a nyomtatóhoz való csatlakozás érdekében egy tetszőleges értékre. A jelszót megadhatja az ASCII karakterekkel, amely látható a kezelőpanel szoftver billentyűzetén.

A jelszó módosításakor minden csatlakoztatott eszköz leválasztásra kerül. Az eszköz újra csatlakoztatásához használja az új eszközt.

#### **Wi-Fi Direct (Egyszerű hozzáférési pont) kikapcsolása**

Kapcsolja ki Wi-Fi Direct (Egyszerű hozzáférési pont) nyomtató-beállításait. Kikapcsoláskor minden a nyomtatóhoz kapcsolódó eszköz a Wi-Fi Direct (Egyszerű hozzáférési pont) alkalmazásban leválasztásra kerül.

#### **Melléklet**

#### **Az okos eszköz adatainak törlése**

Törölje az okos eszköz nyomtatóra mentett (regisztrált) adatait, amikor a Wi-Fi Direct alkalmazáshoz (Egyszerű hozzáférési pont) csatlakozik.

Ha Android eszköze van, amely támogatja a(z) Wi-Fi Direct funkciót, akkor a funkció segítségével csatlakoztathatja a nyomtatóhoz. A nyomtató megtartja az eszköz adatait, ha regisztrálja azt engedélyezett vagy elutasított eszközként a(z) Wi-Fi Direct funkcióval való csatlazáskor. A regisztrált eszköz lehet engedélyezett vagy elutasított, ha a(z) Wi-Fi Direct funkcióval legközebb csatlakozik a nyomtató regisztrált adataitól függően.

#### *Megjegyzés:*

A(z) Wi-Fi Direct (Egyszerű hozzáférési pont) engedélyezéséhez/letiltásához vagy a regisztrált eszköz adatainak törléséhez a beállítást elvégezheti a(z) *Hálózat* fül > *Wi-Fi Direct* opciónál a(z) Web Config alkalmazásbann.

# **A csatlakozási mód módosítása**

Módosítsa a csatlakozási módot. Végezze el ezt a beállítást a hálózaton a feltétel engedélyezéséhez.

Ha az IP-cím hozzárendelés beállítása kézi, akkor erősítse meg a hálózati rendszergazdával, hogy ugyanaz az IP cím használható-e az új hálózaton.

#### *Megjegyzés:* Ha a Wi-Fi csatlakozás engedélyezett, akkor az Ethernet-kapcsolat le van tiltva.

#### **Kapcsolódó információ**

- & "Váltás Ethernet-kapcsolatról Wi-Fi csatlakozásra" 80. oldal
- & ["Váltás Wi-Fi csatlakozásról Ethernet-kapcsolatra" 81. oldal](#page-80-0)

### **Váltás Ethernet-kapcsolatról Wi-Fi csatlakozásra**

### **Váltás Wi-Fi csatlakozásra a Kezelőpanelről**

Váltás Ethernet-kapcsolatról Wi-Fi csatlakozásra a nyomtató kezelőpaneljéről. A kapcsolatváltás módja alapvetően megegyezik a Wi-Fi csatlakozás beállításainak folyamatával. Lásd a jelen útmutató, "Wi-Fi csatlakozás beállításai a nyomtató kezelőpaneljéről" című témakört.

#### **Kapcsolódó információ**

& ["Kapcsolódás vezeték nélküli LAN \(Wi-Fi\) hálózatra" 25. oldal](#page-24-0)

### **Váltás Wi-Fi csatlakozásra Web Config alkalmazással**

Váltás Ethernet-kapcsolatról Wi-Fi csatlakozásra Web Config alkalmazással.

1. Lépjen be a(z) Web Config programba, majd válassza a(z) **Hálózat** fül > **Wi-Fi** menüpontját.

Ha van beállítva rendszergazdai jelszó, akkor jelentkezzen be rendszergazdaként a felhasználónév és a jelszó megadásával.

2. Kattintson a(z) **Beállítás** elemre.

<span id="page-80-0"></span>3. Válassza ki az SSID-azonosítót (hálózatnevet) a hozzáférési ponthoz, majd adja meg a jelszót.

Ha az SSID-azonosító nem jelenik meg, válassza ki a(z) **SSID megadása** lehetőséget, majd adja meg az SSIDazonosítót.

- 4. Kattintson a(z) **Tovább** elemre.
- 5. Erősítse meg a megjelenített üzenetet, majd kattintson a(z) **OK** gombra.
- 6. Húzza ki az Ethernet-kábelt a nyomtatóból.

#### *Megjegyzés:*

A kapcsolódási módot a(z) Epson Device Admin segítségével módosíthatja. További részletekért tekintse meg a (z) Epson Device Admin útmutatóját vagy súgóját.

#### **Kapcsolódó információ**

- & ["A\(z\) Web Config elérése" 27. oldal](#page-26-0)
- & ["Epson Device Admin" 75. oldal](#page-74-0)

# **Váltás Wi-Fi csatlakozásról Ethernet-kapcsolatra**

### **Hálózati kapcsolat módosítása Ethernet-hálózatra a nyomtató kezelőpaneljén**

Kövesse az alábbi lépéseket, ha a hálózati kapcsolatot Ethernetre szeretné állítani Wi-Fi-ről a kezelőpanelen.

- 1. Válassza a(z) **Settings** lehetőséget a kezdőképernyőn.
- 2. Válassza a következőt: **General Settings** > **Network Settings** > **Wired LAN Setup**.
- 3. Koppintson a(z) **Start Setup** elemre.
- 4. Ellenőrizze az üzenetet, majd zárja be a képernyőt. A képernyő automatikusan bezáródik meghatározott idő elteltével.
- 5. Csatlakoztassa a nyomtatót egy útválasztóhoz Ethernet-kábellel.

#### **Kapcsolódó információ**

& ["Csatlakozás Ethernet-hálózathoz" 24. oldal](#page-23-0)

### **Váltás Ethernet-kapcsolatra a Web Config segítségével**

Váltás Wi-Fi csatlakozásról Ethernet-kapcsolatra Web Config alkalmazással.

1. Lépjen be a(z) Web Config programba, majd válassza a(z) **Hálózat** fül > **Wi-Fi** menüpontját.

Ha van beállítva rendszergazdai jelszó, akkor jelentkezzen be rendszergazdaként a felhasználónév és a jelszó megadásával.

- 2. Kattintson a(z) **Wi-Fi letiltása** elemre.
- 3. Olvassa el az üzenetet, majd válassza az **OK** lehetőséget.
- 4. Csatlakoztassa a nyomtatót és a hubot (LAN-kapcsolót) egy Ethernet-kábellel.

#### *Megjegyzés:*

A kapcsolódási módot a(z) Epson Device Admin segítségével módosíthatja. További részletekért tekintse meg a (z) Epson Device Admin útmutatóját vagy súgóját.

#### **Kapcsolódó információ**

- $\blacktriangleright$  ["A\(z\) Web Config elérése" 27. oldal](#page-26-0)
- & ["Epson Device Admin" 75. oldal](#page-74-0)

# **Port használata a nyomtatóhoz**

A nyomtató az alábbi portot használja. Ezeket a portokat szükség szerint a hálózati rendszergazdának kell elérhetővé tennie.

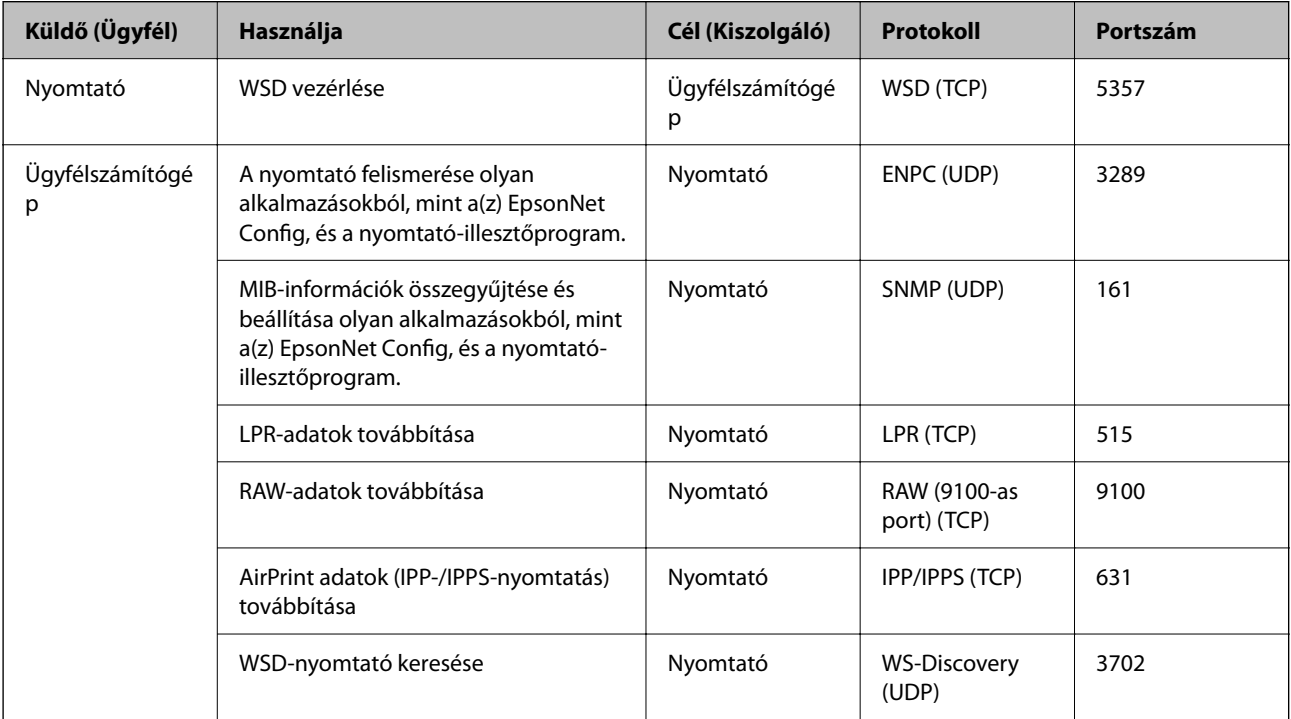

Ebben a fejezetben a speciális biztonsági funkciókat ismertetjük.

# **Biztonsági beállítások, és a veszélyek megelőzése**

Ha egy nyomtató egy hálózathoz csatlakozik, egy távoli helyről elérhető. Továbbá több személy megoszthatja a nyomtatót, ami hasznos lehet az üzemi hatékonyság és a kényelem növelése terén. Azonban ezzel együtt az olyan kockázatok, mint pl. az illegális hozzáférés, illegális felhasználás és az adatokkal való visszaélés nőnek. Ha olyan környezetben használja a nyomtatót, ahol internet-hozzáférés is elérhető, a kockázatok még ennél is nagyobbak.

Az olyan nyomtatók esetében, amelyek nem rendelkeznek külső hozzáférési védelemmel, az internetről leolvashatók a nyomtatóban tárolt nyomtatási feladatnaplók.

E kockázat elkerülése érdekében az Epson nyomtatók számos biztonsági technológiával vannak felszerelve.

Állítsa be a nyomtatót a környezeti feltételekhez szükséges módon, amelyet az ügyfél környezeti információit figyelembe véve építettek ki.

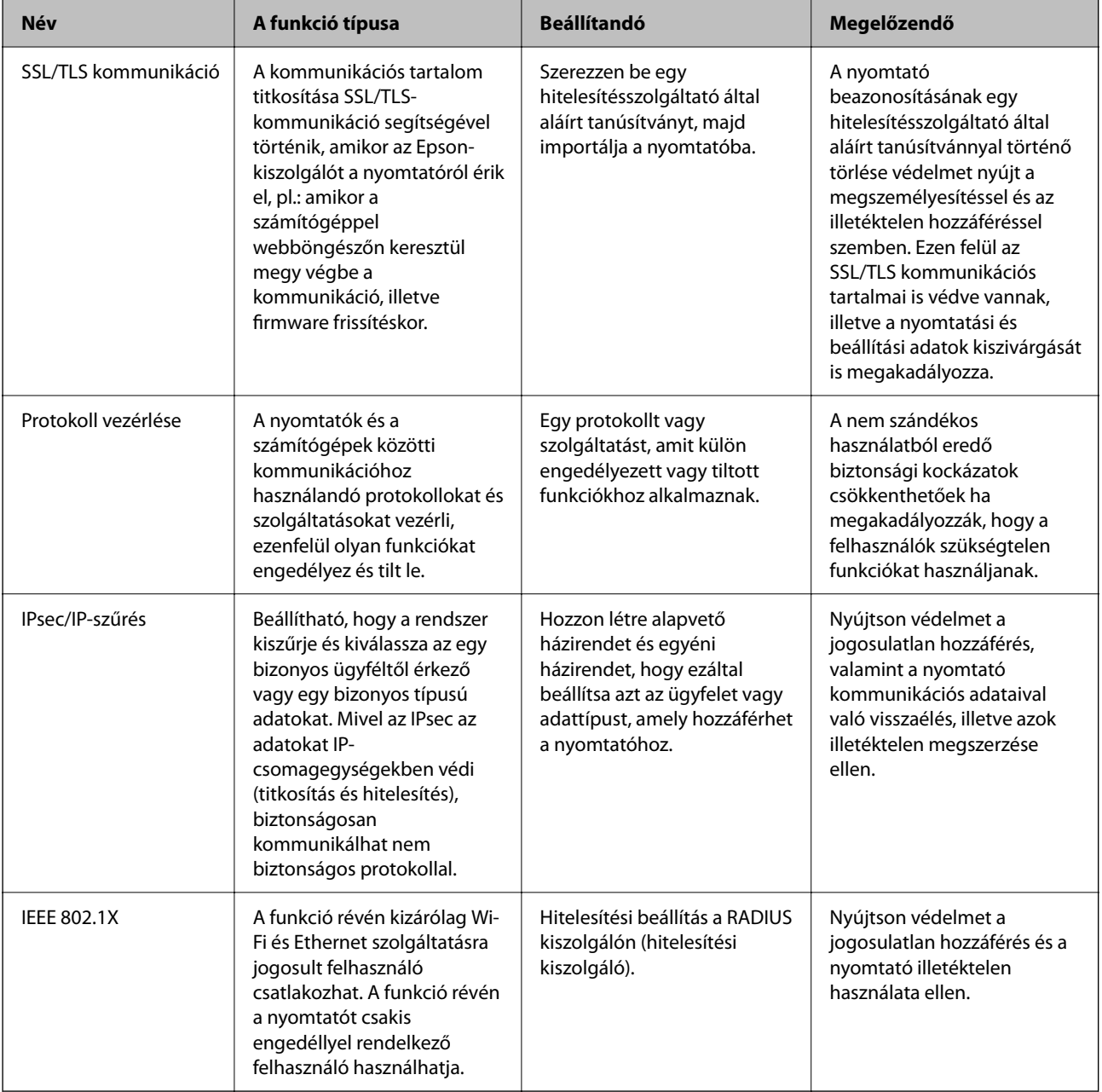

#### **Kapcsolódó információ**

- & "SSL/TLS kommunikáció a nyomtatóval" 85. oldal
- & ["Protokollok használatának szabályozása" 94. oldal](#page-93-0)
- & ["Titkosított kommunikáció IPsec-/IP-szűrés funkcióval" 98. oldal](#page-97-0)
- & ["A nyomtató csatlakoztatása IEEE802.1X hálózathoz" 111. oldal](#page-110-0)

# **A biztonsági funkciók beállításai**

Az IPsec/IP szűrés, illetve az IEEE802.1X beállításakor a beállítások adatainak kommunikálása céljából ajánlott az SSL/TLS segítségével fellépni a Web Config rendszerre, hogy csökkentse az olyan biztonsági kockázatokat, mint a visszaélés, illetve az illetéktelen hozzáférés.

A Web Config úgy is használható, ha a nyomtatót közvetlenül a számítógéphez csatlakoztatja egy Ethernet-kábellel, majd beírja az IP-címet a böngészőbe. A nyomtató a biztonsági beállítások megadása után biztonságos környezetben csatlakoztatható.

# **SSL/TLS kommunikáció a nyomtatóval**

Amennyiben a nyomtatóhoz a kiszolgálói tanúsítványt SSL/TLS (Secure Sockets Layer/Transport Layer Security) kommunikációval állították be, a számítógépek közötti kommunikációs útvonal titkosítható. Ez a funkció akkor hasznos, ha szeretné megakadályozni a távoli és illetéktelen hozzáférést.

# **Tudnivalók a digitális tanúsítványról**

❏ CA által aláírt tanúsítvány

Ezt a tanúsítványt aláírta a CA (Hitelesítésszolgáltató). Ez beszerezhető a Hitelesítésszolgáltatótól. Ez a tanúsítvány tanúsítja a nyomtató meglétét, és az SSL/TLS kommunikációra való használatát, amely biztosítja a biztonságos adattovábbítást.

SSL/TLS kommunikáció esetén kiszolgálói tanúsítványként használatos.

IPsec/IP szűrés vagy IEEE 802.1X kommunikáció beállítása esetén kliens tanúsítványként használatos.

❏ Hitelesítésszolgáltató tanúsítványa

Ez a tanúsítvány a(z) CA által aláírt tanúsítvány láncolatában található, amelyet köztes CA tanúsítványnak is neveznek. A webes böngésző használja a nyomtató-tanúsítvány útvonalának hitelesítésére másik fél vagy Web Config kiszolgálóhoz való hozzáférés érdekében.

CA tanúsítványhoz állítsa be, mikor kell érvényesíteni a nyomtatóról érkező kiszolgálói tanúsítvány elérési útját. A nyomtatóhoz állítsa be a(z) SSL/TLS kapcsolat CA által aláírt tanúsítvány elérési útjának tanúsításához.

A CA tanúsítványt beszerezheti a Hitelesítésszolgáltatótól, aki a tanúsítványt kiállította.

Beszerezheti a másik fél kiszolgálójának érvényesítésére használt CA tanúsítványt is a Hitelesítésszolgáltatótól, aki kiadta a kiszolgáló CA által aláírt tanúsítvány tanúsítványát.

<span id="page-85-0"></span>❏ Önaláírt tanúsítvány

Ez egy olyan tanúsítvány, amelyet a nyomtató ad ki és ír alá. Gyökértanúsítványnak is hívják. Mivel a kibocsátó saját magát tanúsítja, nem megbízható és nem akadályozza meg a megszemélyesítést.

Használja a biztonsági beállítások elvégzéséhez és az egyszerű SSL/TLS kommunikáció végrehajtásához CA által aláírt tanúsítvány nélkül.

Ha ezt a tanúsítványt használja SSL/TLS kommunikáció esetében, előfordulhat, hogy a biztonsági figyelmeztetés jelenik meg a webböngészőben, mert a tanúsítvány nincs regisztrálva a webböngészőben. A Önaláírt tanúsítvány kizárólag SSL/TLS kommunikáció esetében használható.

#### **Kapcsolódó információ**

- & "CA által aláírt tanúsítvány beszerzése és importálása" 86. oldal
- $\blacktriangleright$  ["Hitelesítésszolgáltató által aláírt tanúsítvány törlése" 90. oldal](#page-89-0)
- & ["Saját aláírású tanúsítvány frissítése" 92. oldal](#page-91-0)

# **CA által aláírt tanúsítvány beszerzése és importálása**

### **Hitelesítésszolgáltató által aláírt tanúsítvány beszerzése**

A hitelesítésszolgáltató által aláírt tanúsítvány beszerzéséhez hozzon létre egy CSR-t (tanúsítvány-aláírási kérelmet), és alkalmazza azt a hitelesítésszolgáltatóra. A CSR-t a lapolvasó Web Config alkalmazása és egy számítógép segítségével hozhatja létre.

Kövesse a CSR létrehozásának és a hitelesítésszolgáltató által aláírt tanúsítvány megszerzésének lépéseit a Web Config segítségével. Ha a CSR létrehozása a(z) Web Config segítségével történik, a tanúsítvány PEM/DER formátumú lesz.

1. Lépjen be a(z) Web Config programba, majd válassza a(z) **Hálózati biztonság** fület. Ezután válassza a(z) **SSL/TLS** > **Tanúsítvány** vagy a(z) **IPsec/IP-szűrés** > **Klienstanúsítvány** vagy a(z) **IEEE802.1X** > **Klienstanúsítvány** lehetőséget.

Bármit is választ, beszerezheti ugyanazt a tanúsítványt, és általánosan használhatja.

2. Kattintson a(z) **Létrehozás CSR** elemére.

Megnyílik egy CSR-létrehozási oldal.

3. Adjon meg egy értéket az egyes tételekhez.

#### *Megjegyzés:*

A rendelkezésre álló kulcshosszúságok és rövidítések hitelesítésszolgáltatónként változnak. Hozzon létre egy kérelmet az egyes hitelesítésszolgáltatók szabályai szerint.

4. Kattintson a(z) **OK** elemre.

Megjelenik egy befejezést jelző üzenet.

5. Jelölje ki a **Hálózati biztonság** lapot. Ezután válassza az **SSL/TLS** > **Tanúsítvány** vagy a(z) **IPsec/IP-szűrés** > **Klienstanúsítvány** vagy a(z) **IEEE802.1X** > **Klienstanúsítvány** lehetőséget.

<span id="page-86-0"></span>6. A CSR számítógépre való letöltéséhez kattintson a **CSR** egyik letöltési gombjára az adott hitelesítésszolgáltató által meghatározott formátum szerint.

#### **T** Fontos:

Ne hozzon létre ismét CSR-t. Ellenkező esetben előfordulhat, hogy a kiadott CA által aláírt tanúsítvány nem importálható.

- 7. Küldje el a CSR-t egy hitelesítésszolgáltatónak, és szerezzen be egy CA által aláírt tanúsítványt. A küldési mód és forma tekintetében az adott hitelesítésszolgáltató szabályai szerint járjon el.
- 8. Mentse el a kiadott CA által aláírt tanúsítványt a nyomtatóhoz csatlakoztatott számítógépre.

A(z) CA által aláírt tanúsítvány beszerzése akkor fejeződik be, miután elmentette a tanúsítványt a célállomásra.

#### *CSR-elemek beállítása*

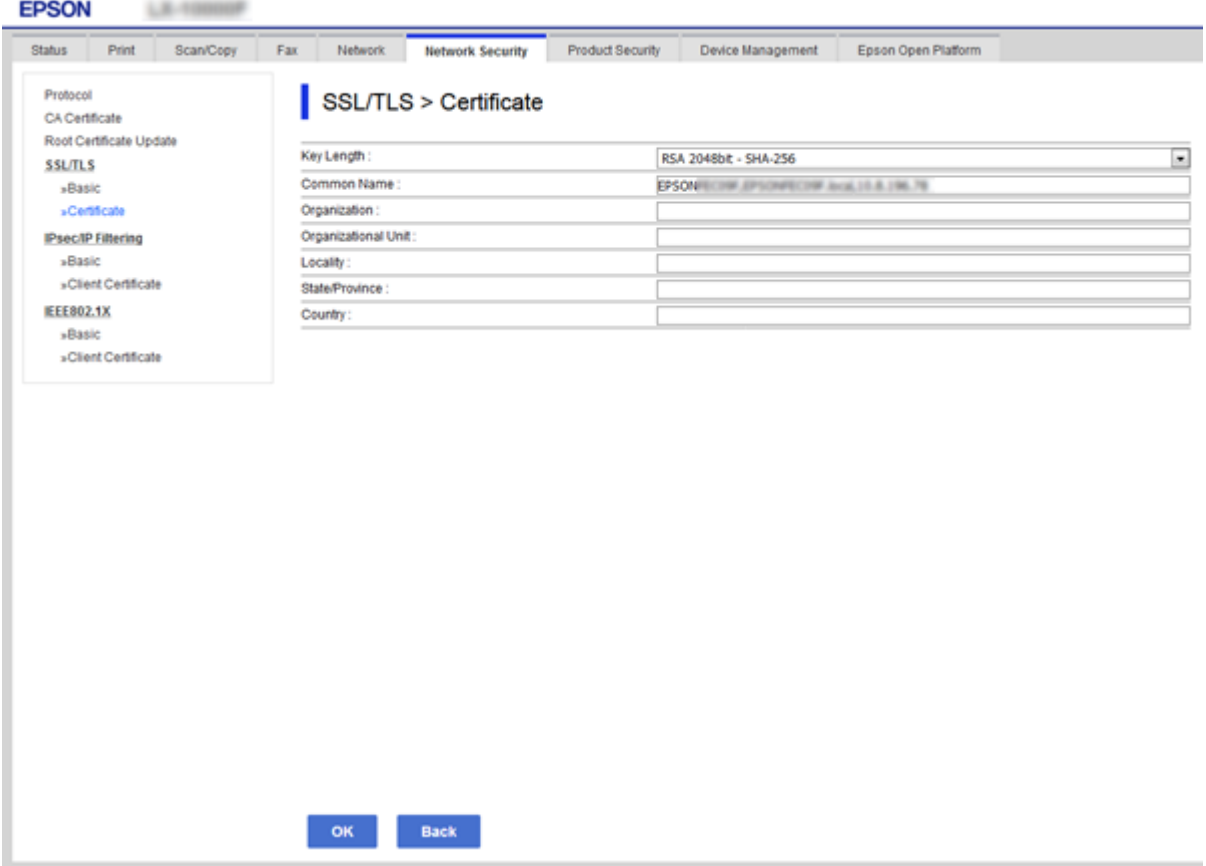

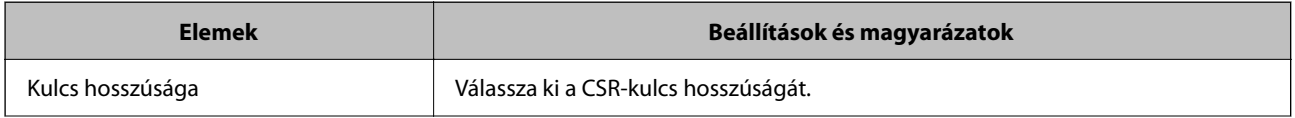

<span id="page-87-0"></span>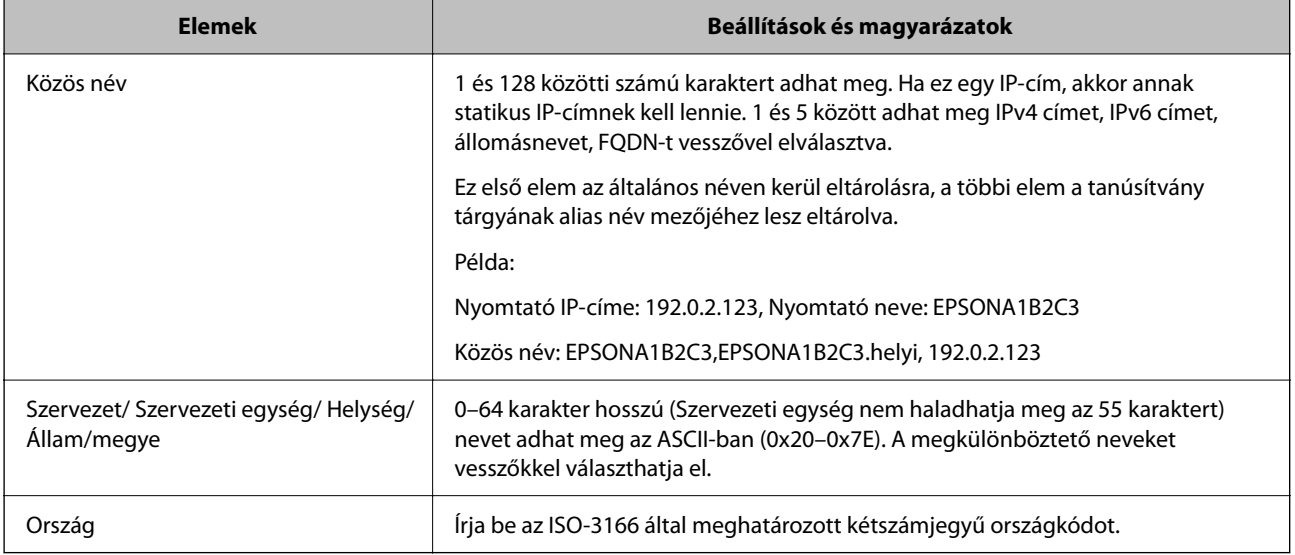

#### **Kapcsolódó információ**

& ["Hitelesítésszolgáltató által aláírt tanúsítvány beszerzése" 86. oldal](#page-85-0)

### **Hitelesítésszolgáltató által aláírt tanúsítvány importálása**

Importálja a nyomtatóra megszerzett CA által aláírt tanúsítvány fájlt.

#### **T** Fontos:

- ❏ Ellenőrizze, hogy a nyomtató dátuma és ideje megfelelően van-e beállítva. Előfordulhat, hogy a tanúsítvány érvénytelen.
- ❏ Ha a tanúsítványt a Web Config alkalmazásban létrehozott CSR segítségével szerzi be, egyszerre csak egy tanúsítványt importálhat.
- 1. Lépjen be a(z) Web Config programba, majd válassza a(z) **Hálózati biztonság** fület. Ezután válassza az **SSL/TLS** > **Tanúsítvány** vagy a(z) **IPsec/IP-szűrés** > **Klienstanúsítvány** vagy a(z) **IEEE802.1X** > **Klienstanúsítvány** lehetőséget.
- 2. Kattintson a(z) **Importálás** gombra

Megnyílik egy tanúsítvány-importálási oldal.

3. Adjon meg egy értéket az egyes tételekhez. Állítsa be a(z) **1. CA-tanúsítvány** és **2. CA-tanúsítvány** elemet, ha a tanúsítvány elérési útját ellenőrzi a nyomtatóhoz hozzáféréssel rendelkező webböngészőben.

A CSR létrehozási helyétől és a tanúsítvány fájlformátumától függően a kötelező beállítások változhatnak. Írja be a kötelezően kitöltendő mezők értékeit az alábbiak szerint.

- ❏ A Web Config alkalmazástól beszerzett PEM/DER formátumú tanúsítvány
	- ❏ **Privát kulcs**: Ne állítsa be, mert a nyomtató tartalmaz egy privát kulcsot.
	- ❏ **Jelszó**: Ne állítsa be.
	- ❏ **1. CA-tanúsítvány**/**2. CA-tanúsítvány**: Választható

- ❏ A számítógéptől beszerzett PEM/DER formátumú tanúsítvány
	- ❏ **Privát kulcs**: Be kell állítani.
	- ❏ **Jelszó**: Ne állítsa be.
	- ❏ **1. CA-tanúsítvány**/**2. CA-tanúsítvány**: Választható
- ❏ A számítógéptől beszerzett PKCS#12 formátumú tanúsítvány
	- ❏ **Privát kulcs**: Ne állítsa be.
	- ❏ **Jelszó**: Választható
	- ❏ **1. CA-tanúsítvány**/**2. CA-tanúsítvány**: Ne állítsa be.
- 4. Kattintson a(z) **OK** elemre.

Megjelenik egy befejezést jelző üzenet.

#### *Megjegyzés:*

A tanúsítvány adatainak ellenőrzéséhez kattintson a(z) *Megerősítés* gombra.

#### **Kapcsolódó információ**

- & ["A\(z\) Web Config elérése" 27. oldal](#page-26-0)
- & "CA által aláírt tanúsítvány: beállítások importálása" 89. oldal

#### *CA által aláírt tanúsítvány: beállítások importálása*

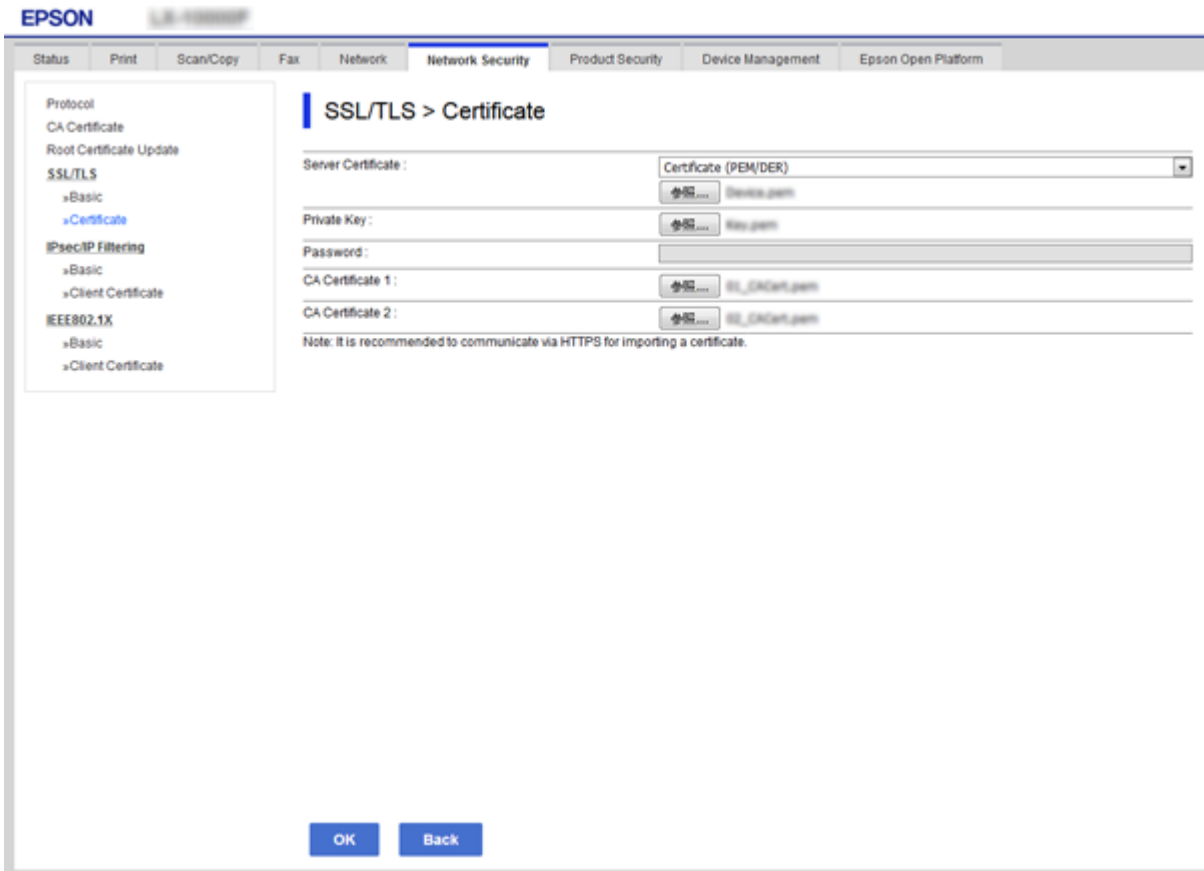

<span id="page-89-0"></span>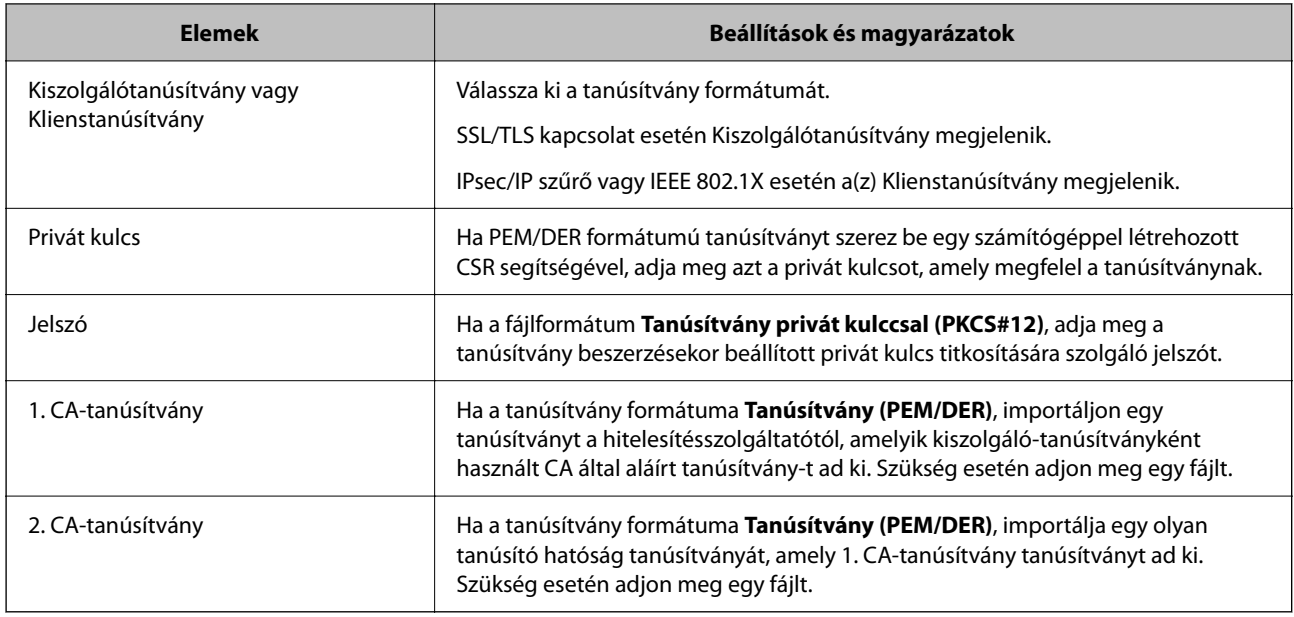

#### **Kapcsolódó információ**

 $\rightarrow$  ["Hitelesítésszolgáltató által aláírt tanúsítvány importálása" 88. oldal](#page-87-0)

# **Hitelesítésszolgáltató által aláírt tanúsítvány törlése**

Lehetőség van egy importált tanúsítvány törlésére, ha a tanúsítvány lejárt, vagy ha már nincs szükség a titkosított kapcsolatra.

#### *C Fontos:*

Ha a tanúsítványt a Web Config alkalmazásban létrehozott CSR segítségével szerzi be, nem importálhat egy már törölt tanúsítványt.Ebben az esetben hozzon létre egy CSR-t és szerezzen be újból egy tanúsítványt.

- 1. Lépjen be a Web Config programba, majd válassza a(z) **Hálózati biztonság** fület.Ezután válassza az **SSL/TLS** > **Tanúsítvány** vagy a(z) **IPsec/IP-szűrés** > **Klienstanúsítvány** vagy a(z) **IEEE802.1X** > **Klienstanúsítvány** lehetőséget.
- 2. Kattintson a(z) **Törlés** elemre.
- 3. A megjelenő üzenetben hagyja jóvá a tanúsítvány törlését.

# **A CA-tanúsítvány konfigurálása**

Amikor beálltja a(z) CA-tanúsítvány elemet, érvényesítheti a kiszolgáló CA-tanúsítványának útvonalát, amelyhez a nyomtató hozzáfér. Ez megakadályozhatja a megszemélyesítést.

Beszerezheti a(z) CA-tanúsítvány tanúsítványt a hitelesítésszolgáltatótól, amelyik lkiadja a(z) CA által aláírt tanúsítvány tanúsítványt.

#### **Kapcsolódó információ**

 $\rightarrow$  ["A\(z\) Web Config elérése" 27. oldal](#page-26-0)

- & ["CSR-elemek beállítása" 87. oldal](#page-86-0)
- $\rightarrow$  ["Hitelesítésszolgáltató által aláírt tanúsítvány importálása" 88. oldal](#page-87-0)

### **CA-tanúsítvány importálása**

Importálja a nyomtatóra a(z) CA-tanúsítvány fájlt.

- 1. Lépjen be a(z) Web Config programba, majd válassza a(z) **Hálózati biztonság** lapfül > **CA-tanúsítvány** menüpontját.
- 2. Kattintson a(z) **Importálás** elemre.
- 3. Adja meg, hogy melyik CA-tanúsítvány legyen importálva.

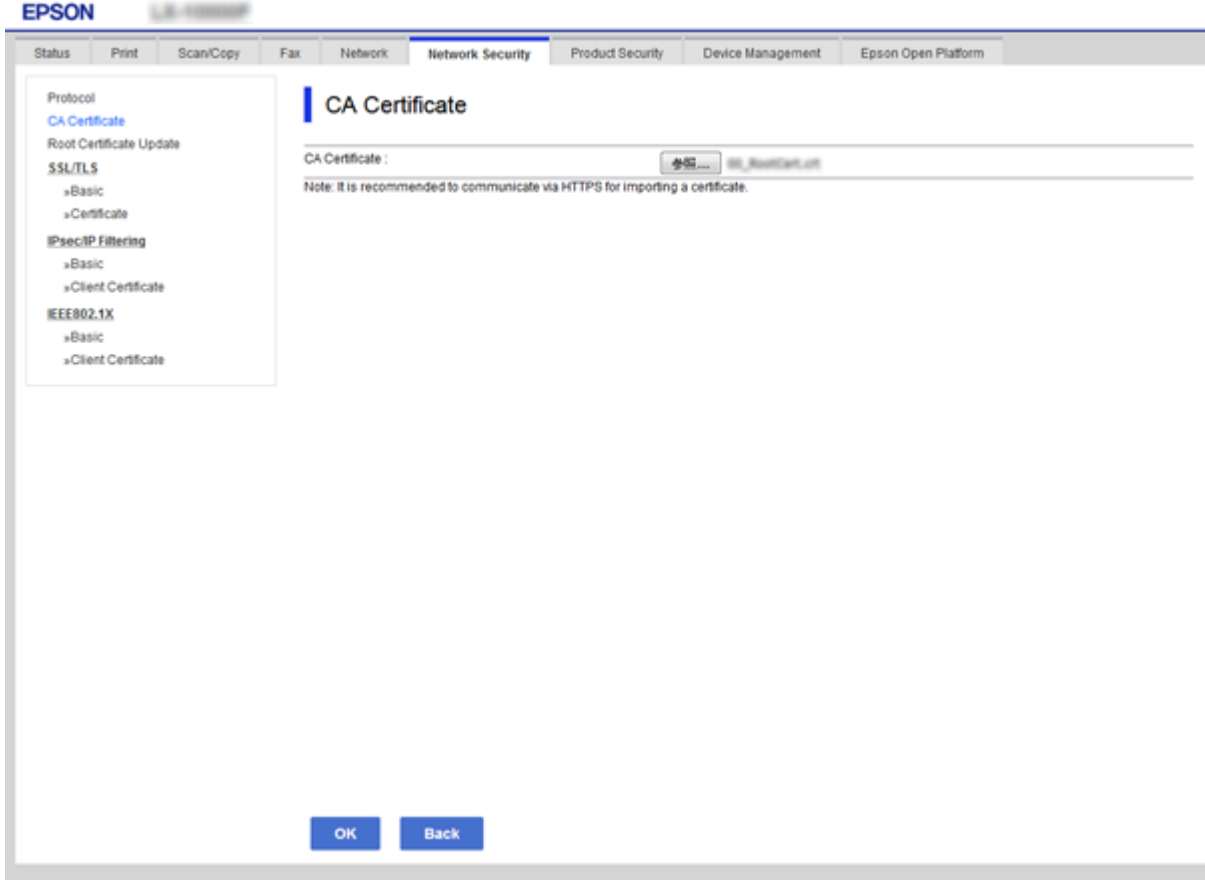

4. Kattintson a(z) **OK** elemre.

Miután az importálás befejeződött, ismét a(z) **CA-tanúsítvány** képernyő jelenik meg, és az importált CAtanúsítvány látható.

### **CA-tanúsítvány törlése**

Az importált CA-tanúsítvány igény szerint törölhető.

- <span id="page-91-0"></span>1. Lépjen be a(z) Web Config programba, majd válassza a(z) **Hálózati biztonság** lapfül > **CA-tanúsítvány** menüpontját.
- 2. Kattintson a **Törlés** gombra a törölni kívánt CA-tanúsítvány mellett.

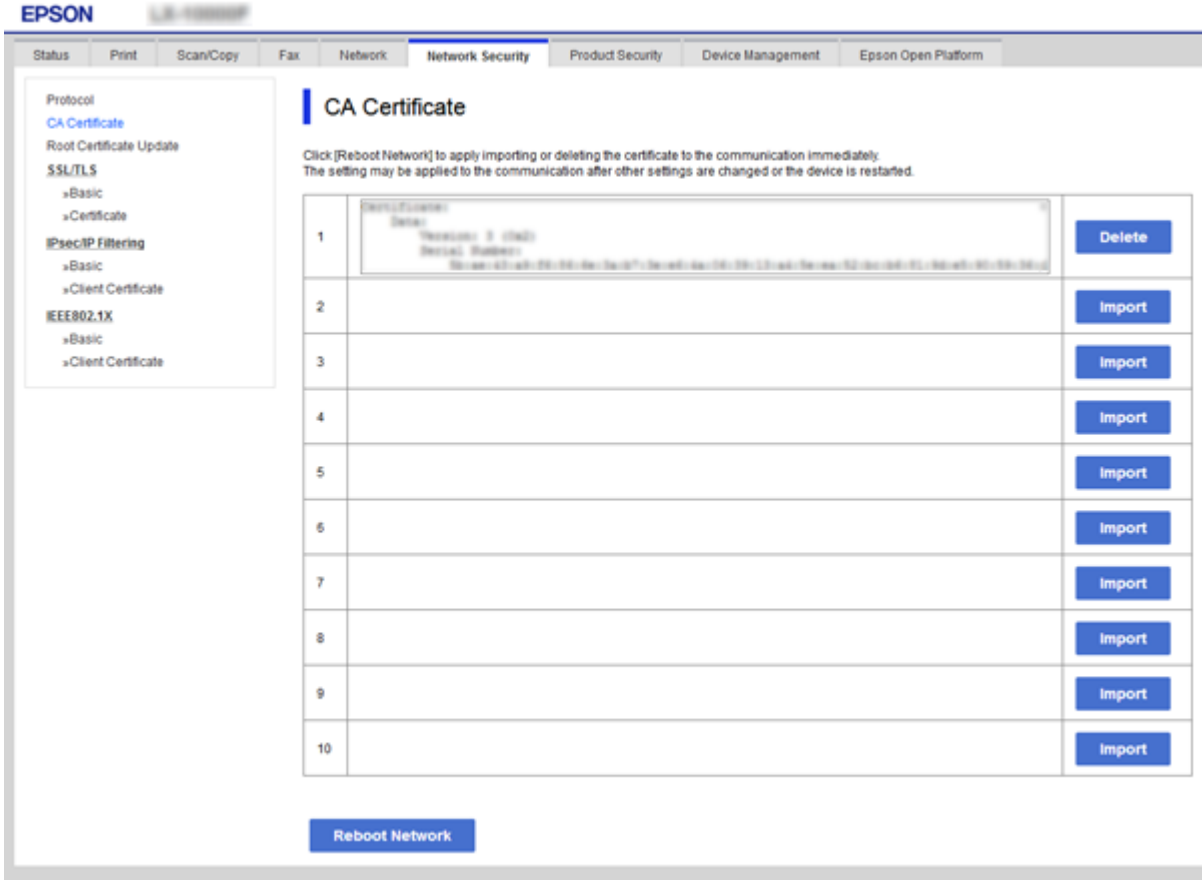

- 3. A megjelenő üzenetben hagyja jóvá a tanúsítvány törlését.
- 4. Kattintson a(z) **Hálózat újraindítása** lehetőségre, majd ellenőrizze, hogy a törölt CA-tanúsítvány nincs-e felsorolva a frissített képernyőn.

#### **Kapcsolódó információ**

 $\blacktriangleright$  <sub>n</sub>A(z) Web Config elérése" 27. oldal

### **Saját aláírású tanúsítvány frissítése**

Mivel a nyomtatója Önaláírt tanúsítvány-r ad ki, frissítheti, amikor az lejár, vagy amikor a leírt tartalma megváltozik.

- 1. Lépjen be a(z) Web Config programba, majd válassza a(z) **Hálózati biztonság** tab > **SSL/TLS** > **Tanúsítvány** menüpontját.
- 2. Kattintson a(z) **Frissítés** elemre.

3. Töltse ki a **Közös név** mezőt.

Legfeljebb 5 IPv4 címet, IPv6 címet, állomásnevet, FQDN-t adhat meg 1 és 128 között, vesszővel elválasztva. Ez első paraméter általános néven kerül eltárolásra, a többi a tanúsítvány tárgyának alias név mezőjéhez lesz eltárolva.

Példa:

Nyomtató IP-címe: 192.0.2.123, Nyomtató neve: EPSONA1B2C3

Általános név: EPSONA1B2C3,EPSONA1B2C3.local,192.0.2.123

4. Adja meg a tanúsítvány érvényességi időtartamát.

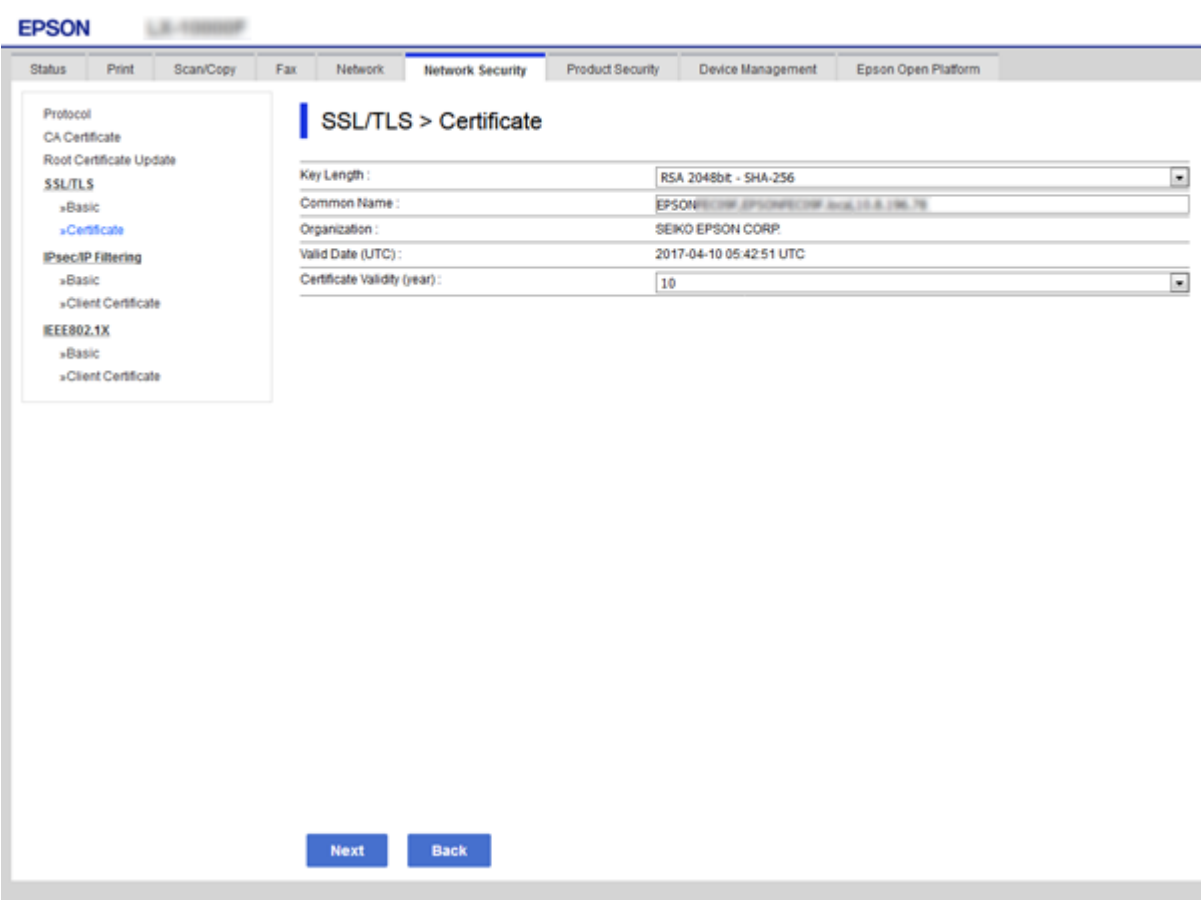

5. Kattintson a(z) **Tovább** elemre.

Megjelenik egy megerősítő képernyő.

6. Kattintson a(z) **OK** elemre.

A nyomtató frissítése megtörténik.

#### *Megjegyzés:*

Ellenőrizheti a tanúsítvány adatait a(z) *Hálózati biztonsági beállítások* fül > *SSL/TLS* > *Tanúsítvány* > *Önaláírt tanúsítvány* elemben, és kattintson a(z) *Megerősítés* lehetőségre.

#### **Kapcsolódó információ**

& ["A\(z\) Web Config elérése" 27. oldal](#page-26-0)

# <span id="page-93-0"></span>**Protokollok használatának szabályozása**

Különféle útvonalak és protokollok segítségével nyomtathat.

A nemkívánatos biztonsági kockázatok csökkentéséhez korlátozhatja a nyomtatást bizonyos útvonalakról, illetve igény szerint vezérelheti a rendelkezésre álló funkciókat.

## **Protokollok vezérlése**

A protokollbeállítások konfigurálása.

- 1. Lépjen be a(z) Web Config programba, majd válassza a(z) **Hálózati biztonság** fül > **Protokoll** menüpontját.
- 2. Konfigurálja az egyes beállításokat.
- 3. Kattintson a(z) **Tovább** elemre.
- 4. Kattintson a(z) **OK** elemre.

A beállítások aktiválódnak a nyomtatón.

# **Engedélyezhető és letiltható protokollok**

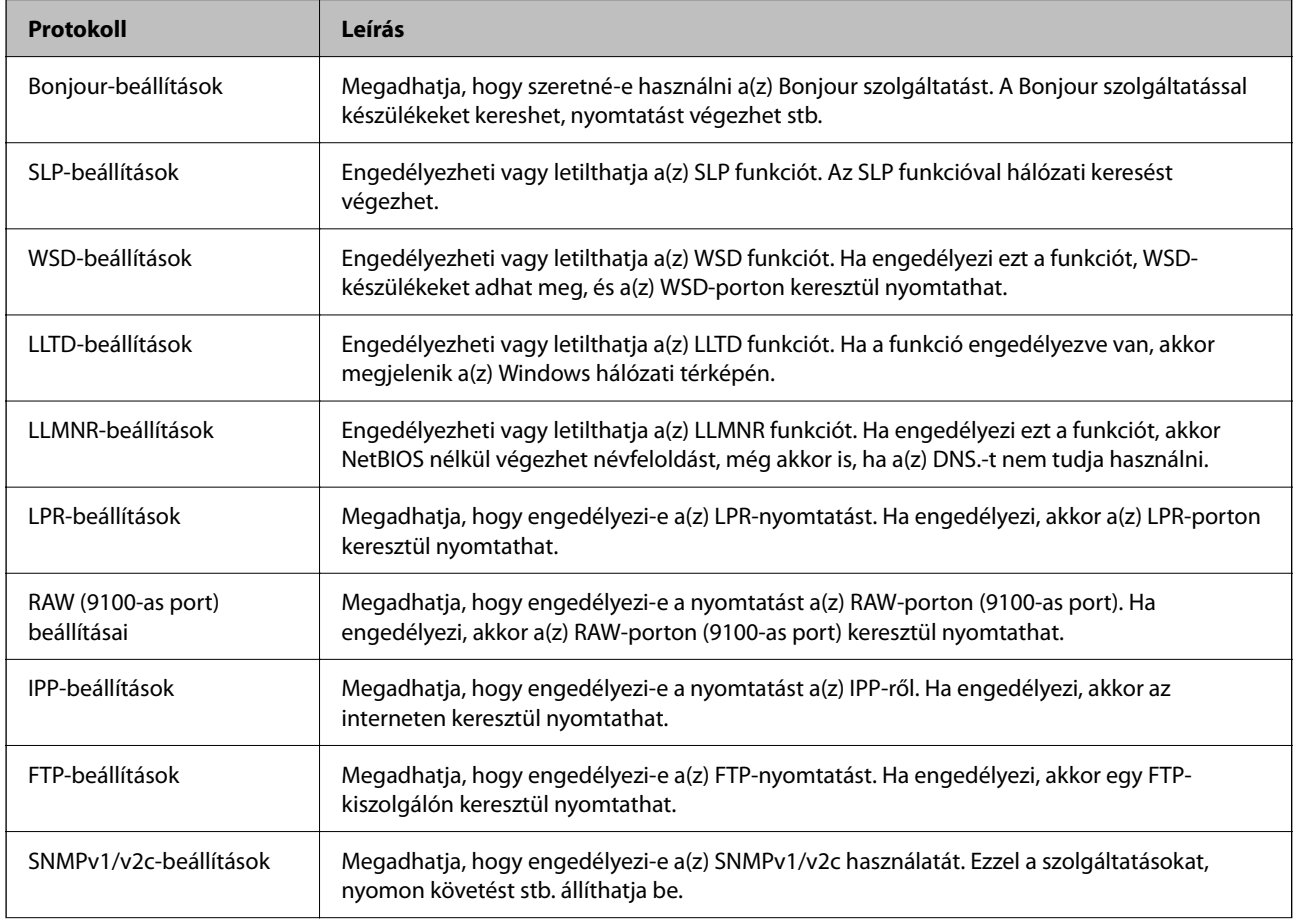

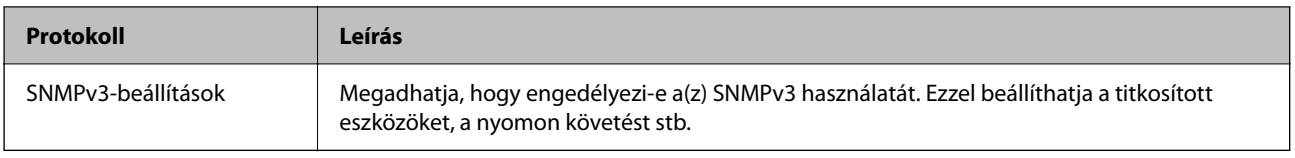

# **Protokollbeállítások**

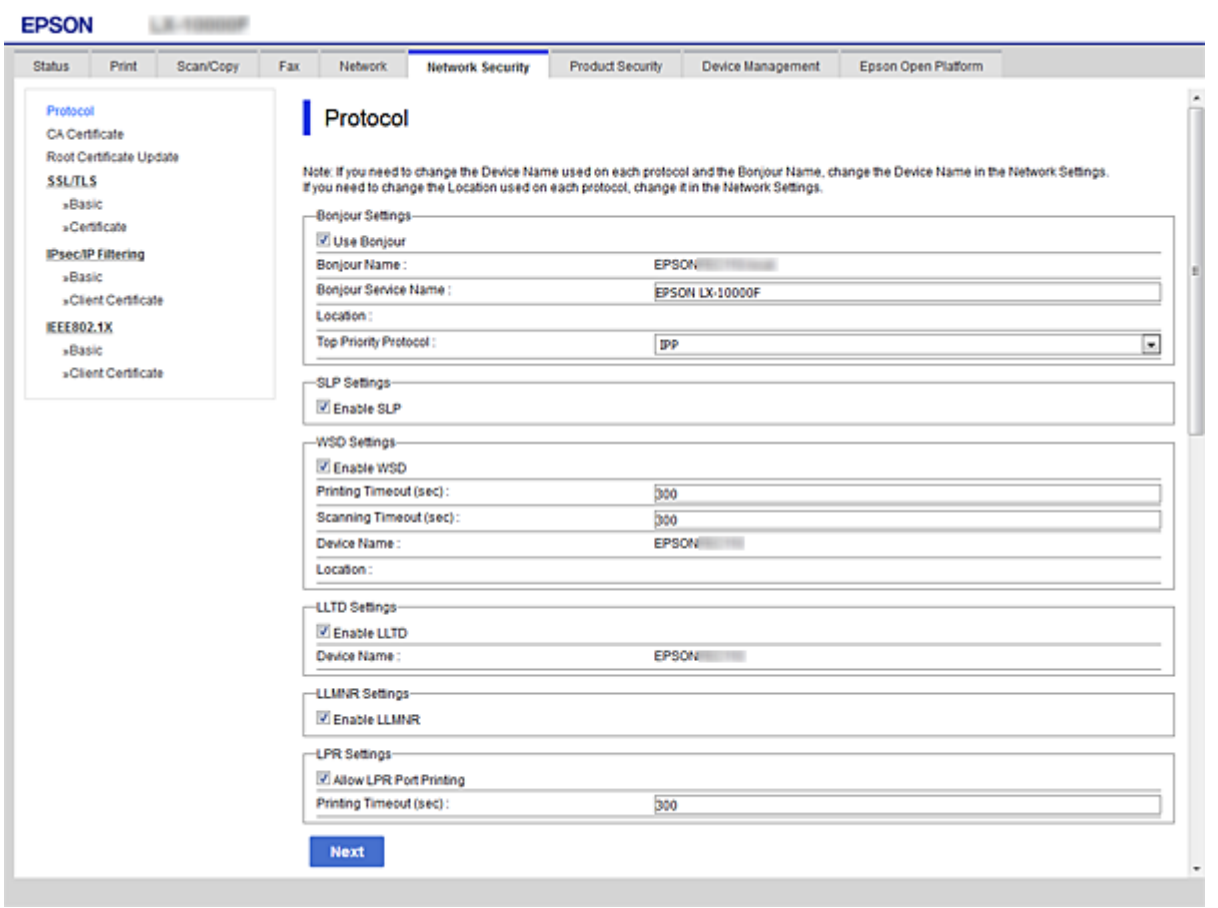

### Bonjour-beállítások

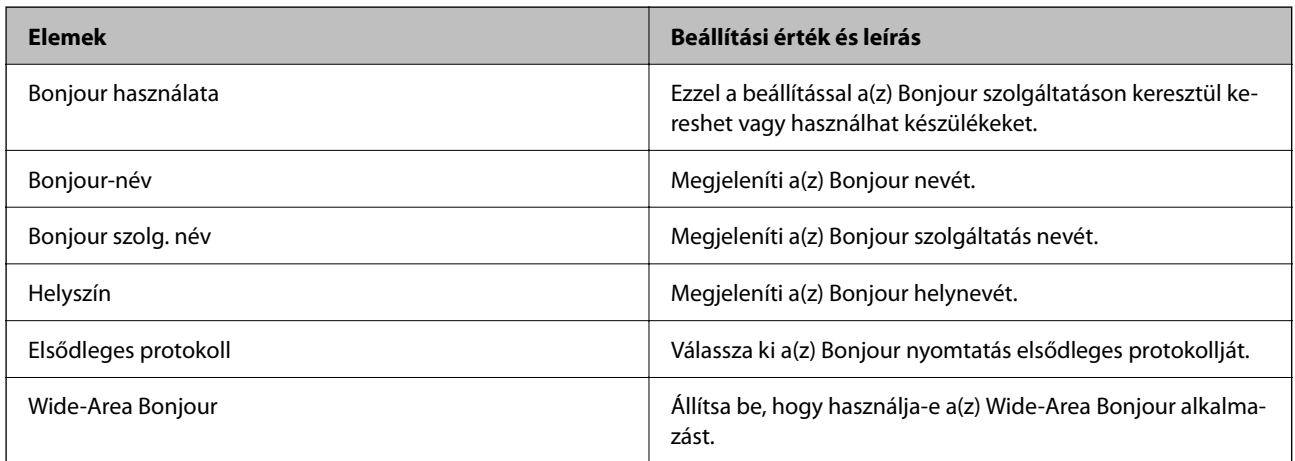

SLP-beállítások

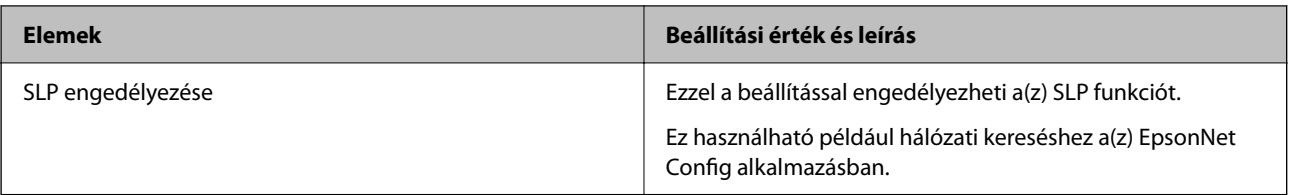

#### WSD-beállítások

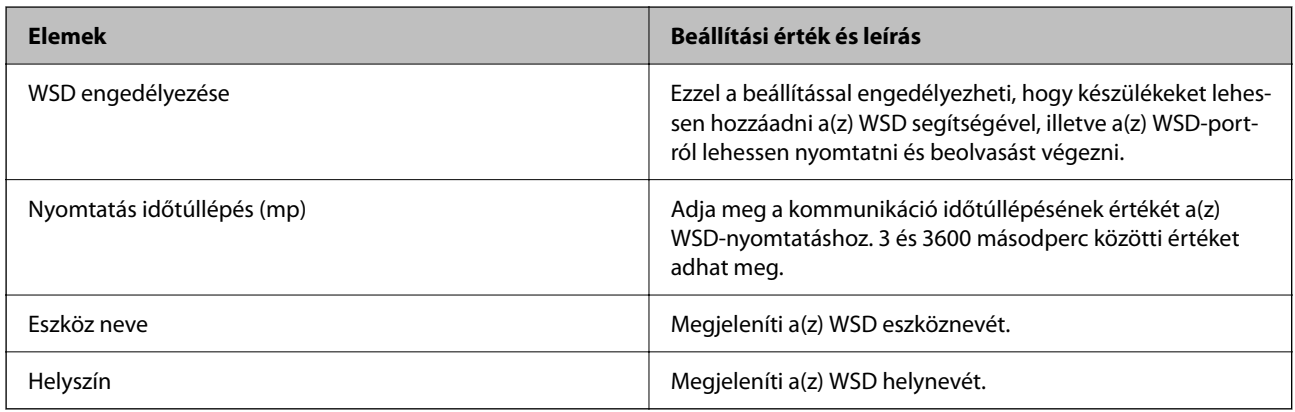

#### LLTD-beállítások

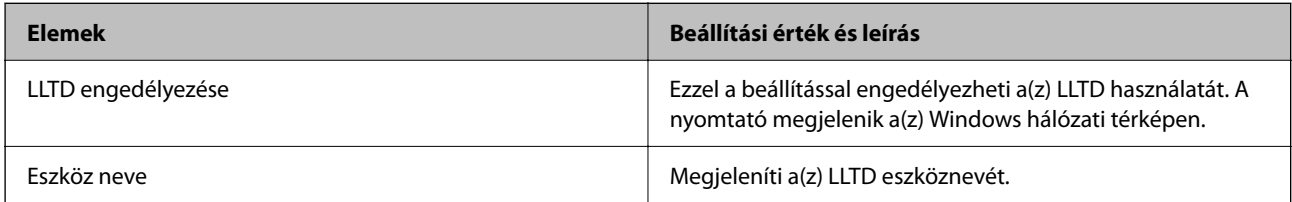

#### LLMNR-beállítások

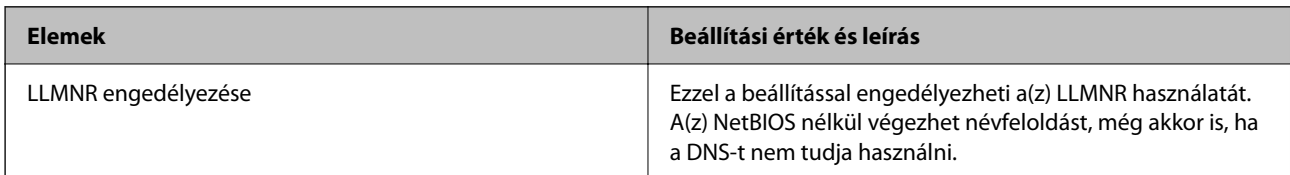

#### LPR-beállítások

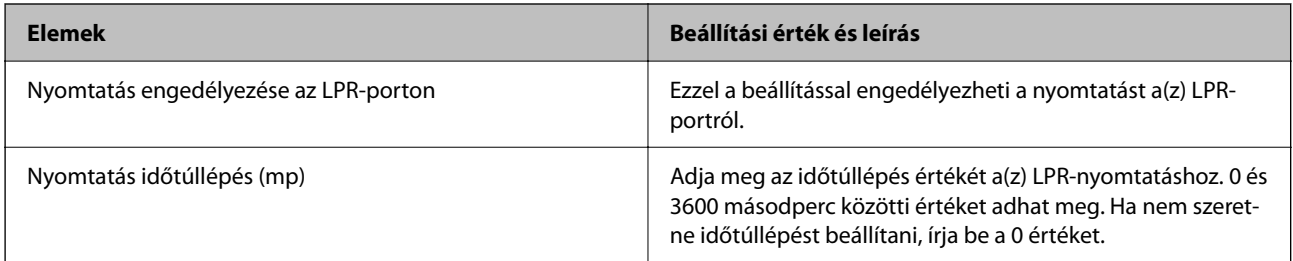

### RAW (9100-as port) beállításai

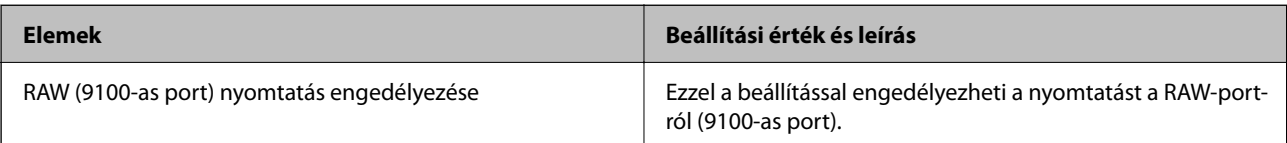

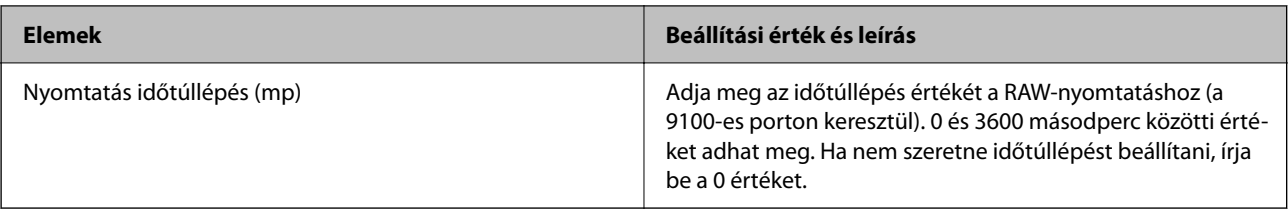

#### IPP-beállítások

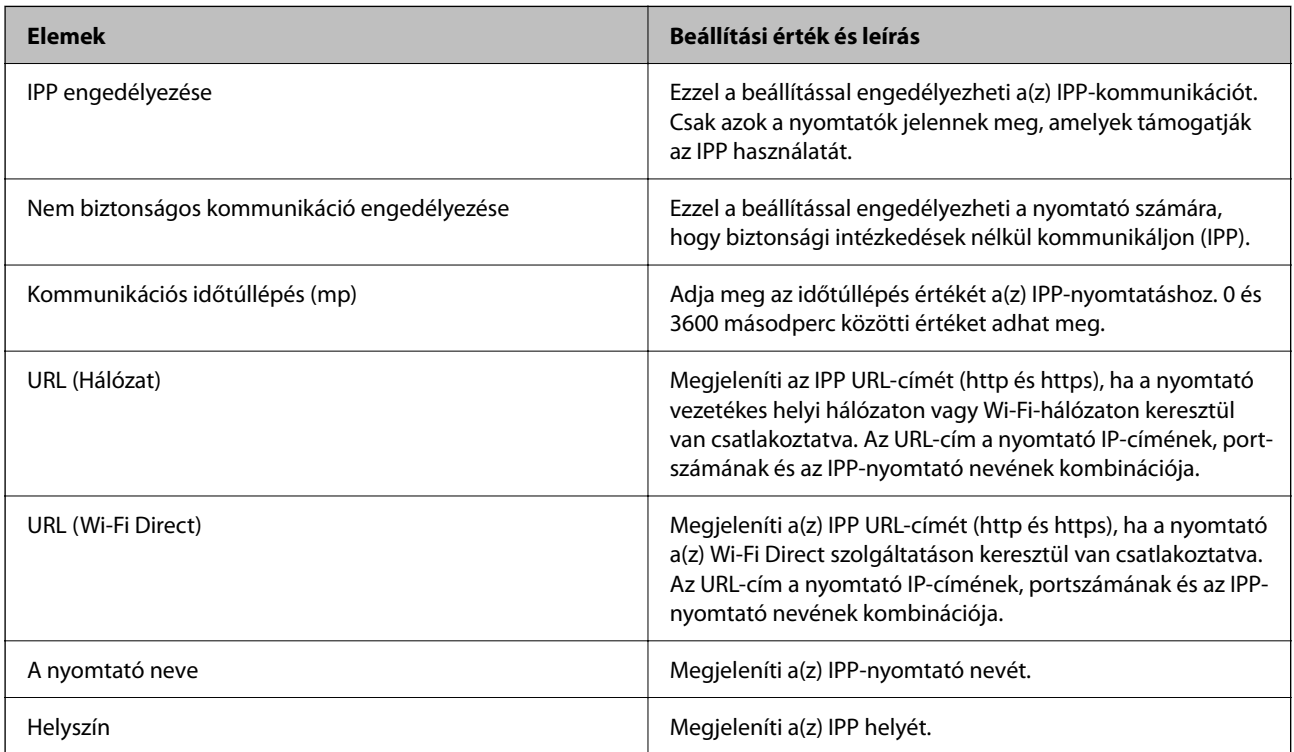

#### FTP-beállítások

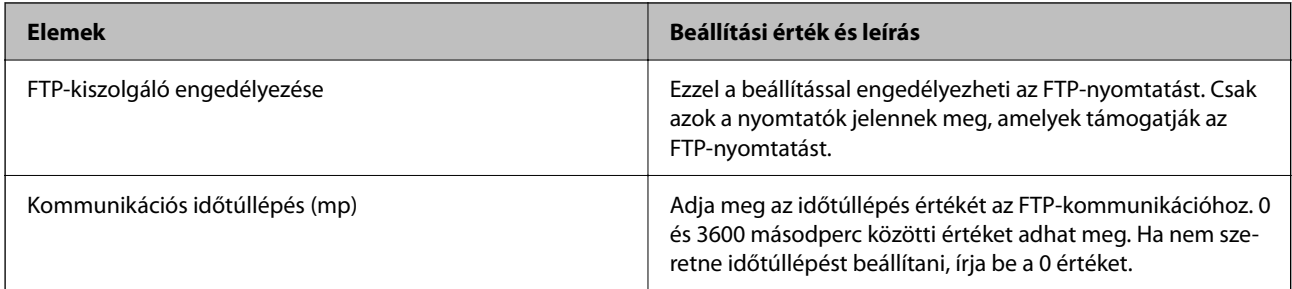

#### SNMPv1/v2c-beállítások

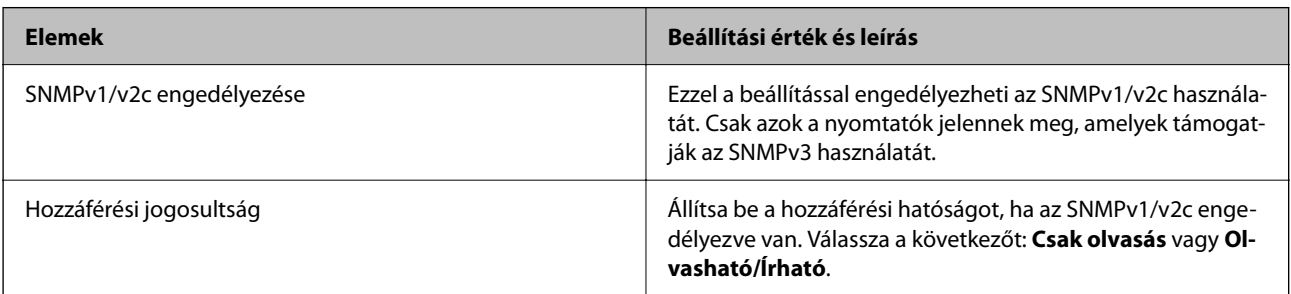

<span id="page-97-0"></span>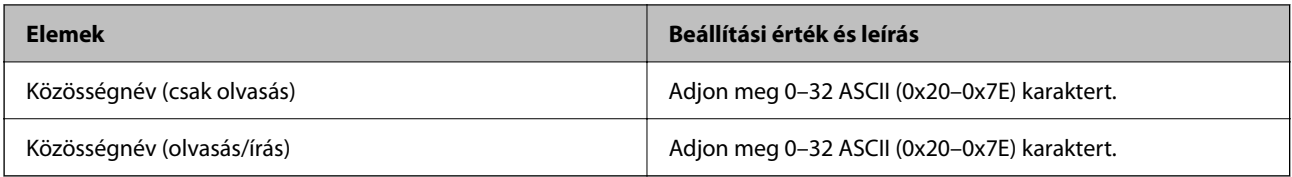

#### SNMPv3-beállítások

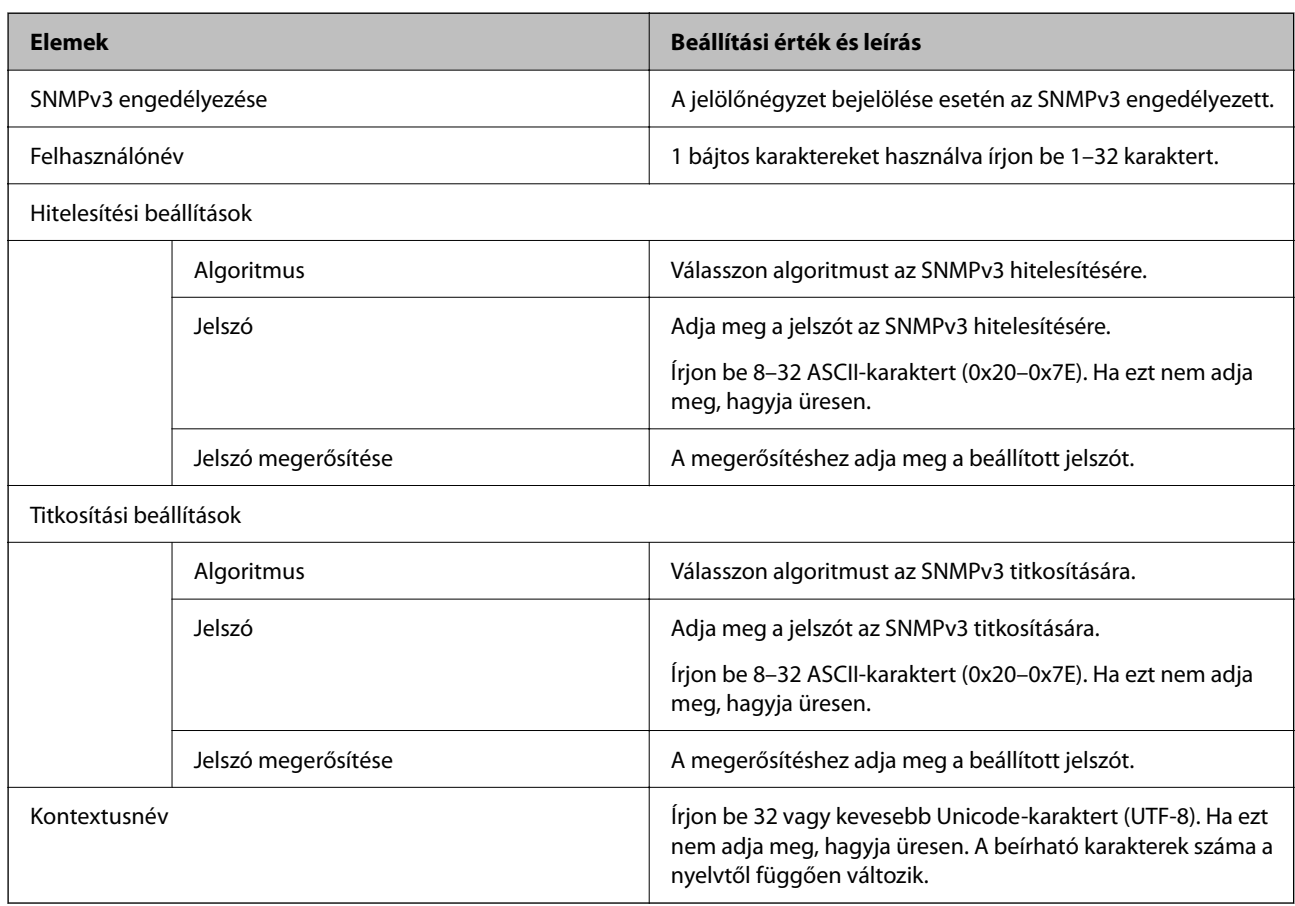

# **Titkosított kommunikáció IPsec-/IP-szűrés funkcióval**

### **Tudnivalók az IPsec/IP-szűrés alkalmazásról**

IP-címek, szolgáltatások és az IPsec/IP szűrés funkciót használó port alapján szűrheti a forgalmat. A szűrés kombinálásával beállíthatja, hogy a nyomtató elfogadjon vagy blokkoljon-e meghatározott ügyfeleket és adatokat. Emellett az IPsec alkalmazásával a biztonsági szintet is javíthatja.

#### *Megjegyzés:*

A Windows Vista vagy későbbi, illetve a Windows Server 2008 vagy későbbi verziót futtató számítógépek támogatják az IPsec funkciót.

# <span id="page-98-0"></span>**Az alapértelmezett házirend konfigurálása**

A forgalom szűréséhez állítsa be az alapértelmezett házirendet. Az alapértelmezett házirend a nyomtatóhoz kapcsolódó valamennyi felhasználóra vagy csoportra vonatkozik. Ha részletesebb kontrollt szeretne a felhasználók és a felhasználói csoportok fölött, állítson be csoportos házirendeket.

- 1. Lépjen be a(z) Web Config programba, majd válassza a(z) **Hálózati biztonság** fül > **IPsec/IP-szűrés** > **Alap** menüpontját.
- 2. Adjon meg egy értéket az egyes tételekhez.
- 3. Kattintson a(z) **Tovább** elemre.

Megjelenik egy megerősítő képernyő.

4. Kattintson a(z) **OK** elemre.

A nyomtató frissítése megtörténik.

#### **Kapcsolódó információ**

- $\rightarrow$  ["A\(z\) Web Config elérése" 27. oldal](#page-26-0)
- & "Alapértelmezett házirend beállítások" 99. oldal

### **Alapértelmezett házirend beállítások**

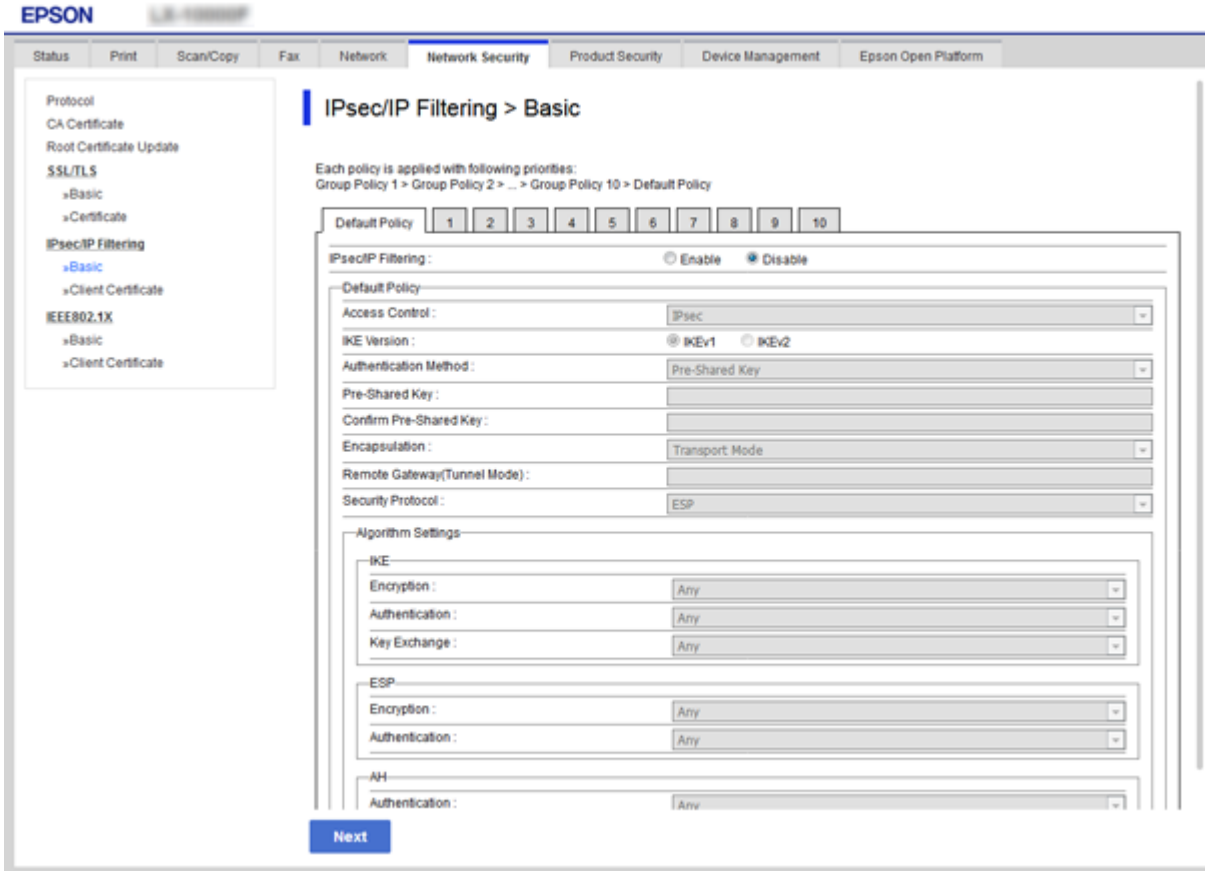

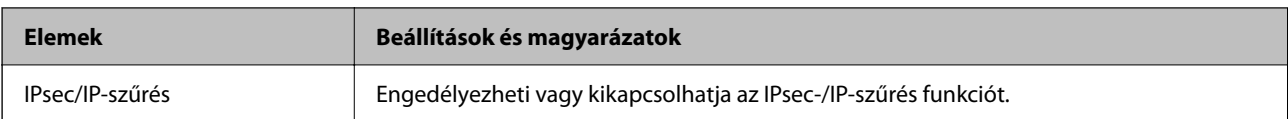

### Alapértelmezett házirend

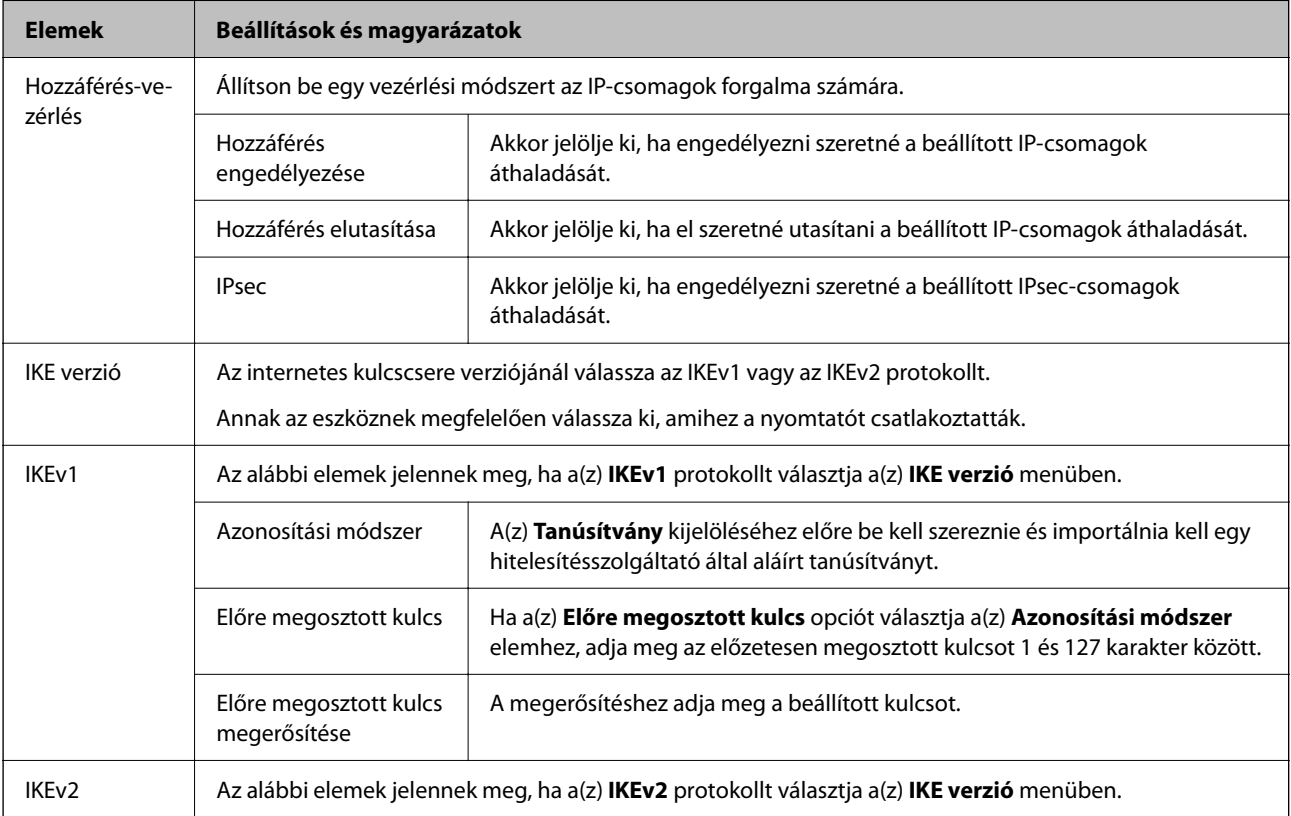

### **Elemek Beállítások és magyarázatok** Helyi Azonosítási módszer A(z) **Tanúsítvány** kijelöléséhez előre be kell szereznie és importálnia kell egy hitelesítésszolgáltató által aláírt tanúsítványt. Azonosító típusa Ha kiválasztja a(z) **Előre megosztott kulcs** lehetőséget a(z) **Azonosítási módszer** menüben, akkor válassza ki a nyomtatóazonosító típusát. Azonosító Írja be az azonosító típusának megfelelő nyomtatóazonosítót. Az első karakter nem lehet "@", "#" vagy "=". **Megkülönböztető név**: Adjon meg legalább 1, de legfeljebb 128 darab egybájtos ASCII (0x20–0x7E) karaktert. A névnek tartalmaznia kell az "=" karaktert. **IP-cím**: IPv4 vagy IPv6 formátumban írja be. **FQDN**: 1 és 255 közötti számú karaktert írjon be, ami az A–Z, a–z, 0–9, "-" karaktereket, illetve pontot (.) tartalmazhat. **E-mail cím**: Adjon meg legalább 1, de legfeljebb 128 darab egybájtos ASCII (0x20–0x7E) karaktert. A névnek tartalmaznia kell a "@" karaktert. **Kulcsazonosító**: Adjon meg legalább 1, de legfeljebb 128 darab egybájtos ASCII (0x20–0x7E) karaktert. Előre megosztott kulcs Ha a(z) **Előre megosztott kulcs** opciót választja a(z) **Azonosítási módszer** elemhez, adja meg az előzetesen megosztott kulcsot 1 és 127 karakter között. Előre megosztott kulcs megerősítése A megerősítéshez adja meg a beállított kulcsot. Távoli Azonosítási módszer A(z) **Tanúsítvány** kijelöléséhez előre be kell szereznie és importálnia kell egy hitelesítésszolgáltató által aláírt tanúsítványt. Azonosító típusa Ha a(z) **Előre megosztott kulcs** lehetőséget választja a(z) **Azonosítási módszer** beállításnál, akkor válassza ki a hitelesíteni kívánt eszköz azonosítójának a típusát. Azonosító **II**fia be az azonosító típusának megfelelő nyomtatóazonosítót. Az első karakter nem lehet "@", "#" vagy "=". **Megkülönböztető név**: Adjon meg legalább 1, de legfeljebb 128 darab egybájtos ASCII (0x20–0x7E) karaktert. A névnek tartalmaznia kell az "=" karaktert. **IP-cím**: IPv4 vagy IPv6 formátumban írja be. **FQDN**: 1 és 255 közötti számú karaktert írion be, ami az A–Z, a–z, 0–9, "-" karaktereket, illetve pontot (.) tartalmazhat. **E-mail cím**: Adjon meg legalább 1, de legfeljebb 128 darab egybájtos ASCII (0x20–0x7E) karaktert. A névnek tartalmaznia kell a "@" karaktert. **Kulcsazonosító**: Adjon meg legalább 1, de legfeljebb 128 darab egybájtos ASCII (0x20–0x7E) karaktert. Előre megosztott kulcs Ha a(z) **Előre megosztott kulcs** opciót választja a(z) **Azonosítási módszer** elemhez, adja meg az előzetesen megosztott kulcsot 1 és 127 karakter között. Előre megosztott kulcs A megerősítéshez adja meg a beállított kulcsot.

#### **Speciális biztonsági beállítások vállalatok számára**

megerősítése

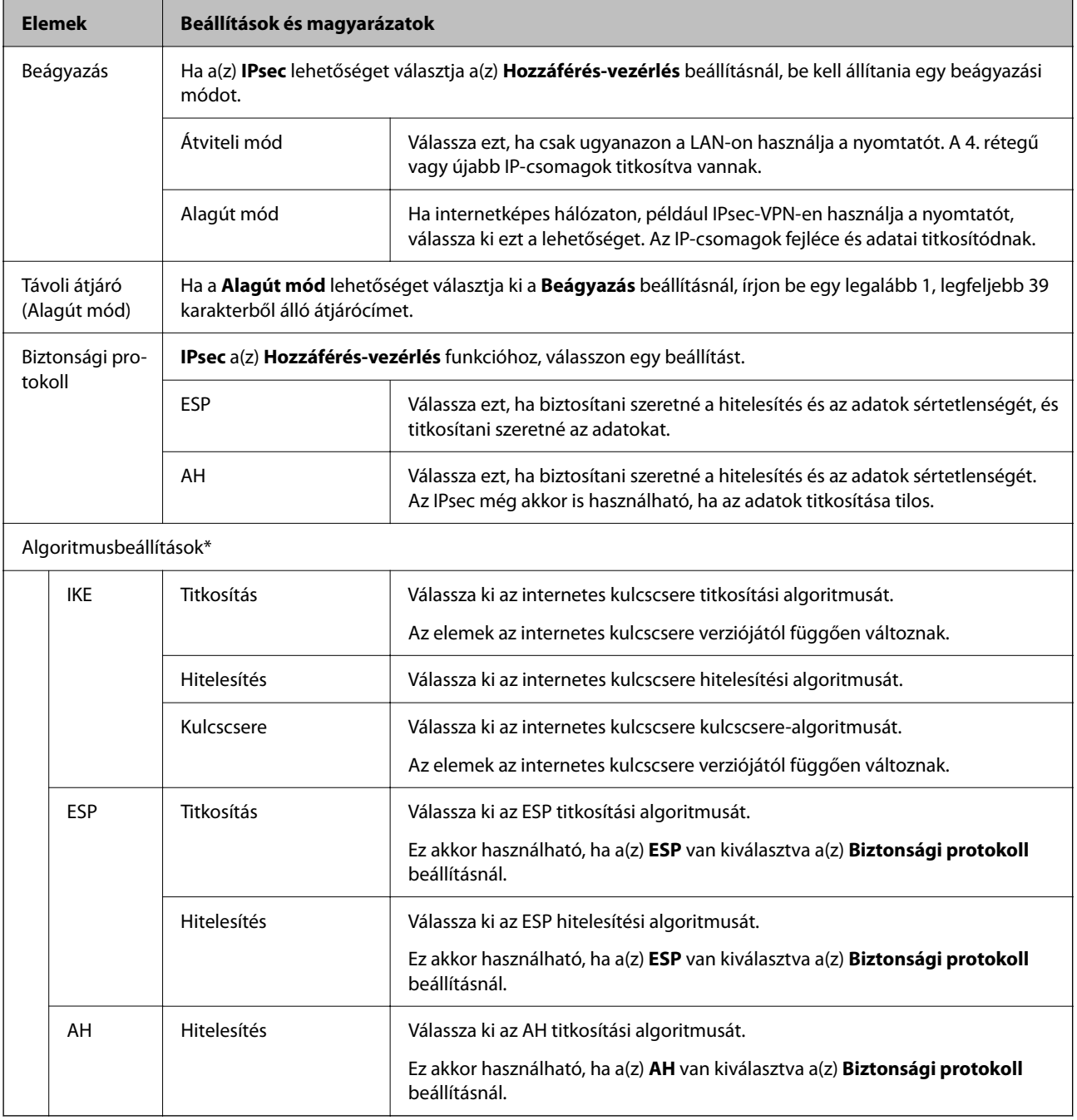

\* A(z) Algoritmusbeállítások beállításakor ajánlott a(z) **Bármely** lehetőség kiválasztása minden beállítás esetében vagy a(z) **Bármely** lehetőségtől eltérő opció kiválasztása az egyes beállításoknál. Ha néhány beállításnál a(z) **Bármely** lehetőséget választja, más beállításoknál pedig a(z) **Bármely** lehetőségtől eltérő opciót, akkor előfordulhat, hogy az eszköz nem fog kommunikálni a másik, hitelesíteni kívánt eszköztől függően.

#### **Kapcsolódó információ**

& ["Az alapértelmezett házirend konfigurálása" 99. oldal](#page-98-0)

# <span id="page-102-0"></span>**A Csoportházirend konfigurálása**

A csoportos házirend egy adott felhasználóra vagy felhasználói csoportra érvényes egy vagy több szabály. A nyomtató vezérli azokat az IP-csomagokat, amelyek megfelelnek a beállított házirendeknek. Az IP-csomagok hitelesítési sorrendje: 1–10. csoportos házirend és végül alapértelmezett házirend.

- 1. Lépjen be a(z) Web Config programba, majd válassza a(z) **Hálózati biztonság** fül > **IPsec/IP-szűrés** > **Alap** menüpontját.
- 2. Kattintson a konfigurálni kívánt számozott lapok valamelyikére.
- 3. Adjon meg egy értéket az egyes tételekhez.
- 4. Kattintson a(z) **Tovább** elemre. Megjelenik egy megerősítő képernyő.
- 5. Kattintson a(z) **OK** elemre.

A nyomtató frissítése megtörténik.

#### **Kapcsolódó információ**

- $\rightarrow$  ["A\(z\) Web Config elérése" 27. oldal](#page-26-0)
- $\blacktriangleright$  ["Csoportházirend beállítások" 104. oldal](#page-103-0)

# <span id="page-103-0"></span>**Csoportházirend beállítások**

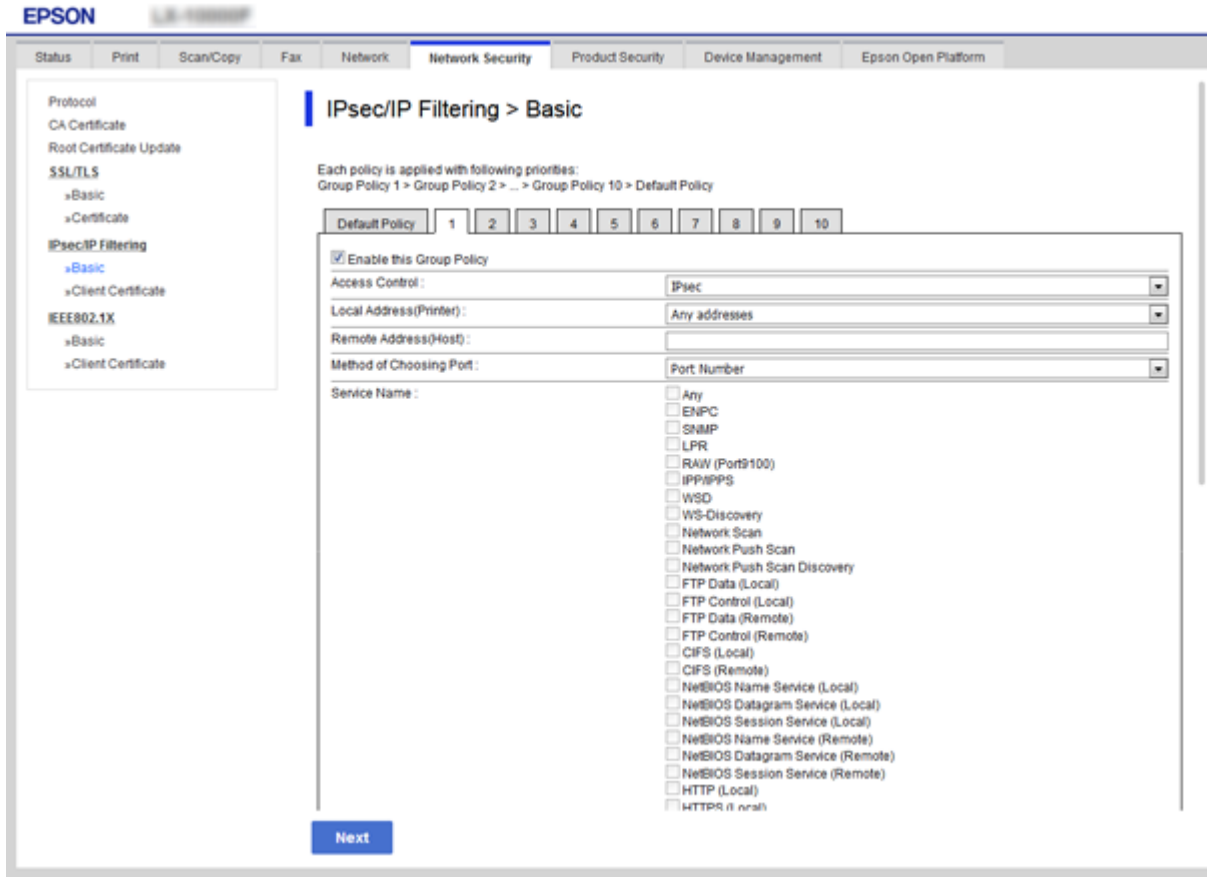

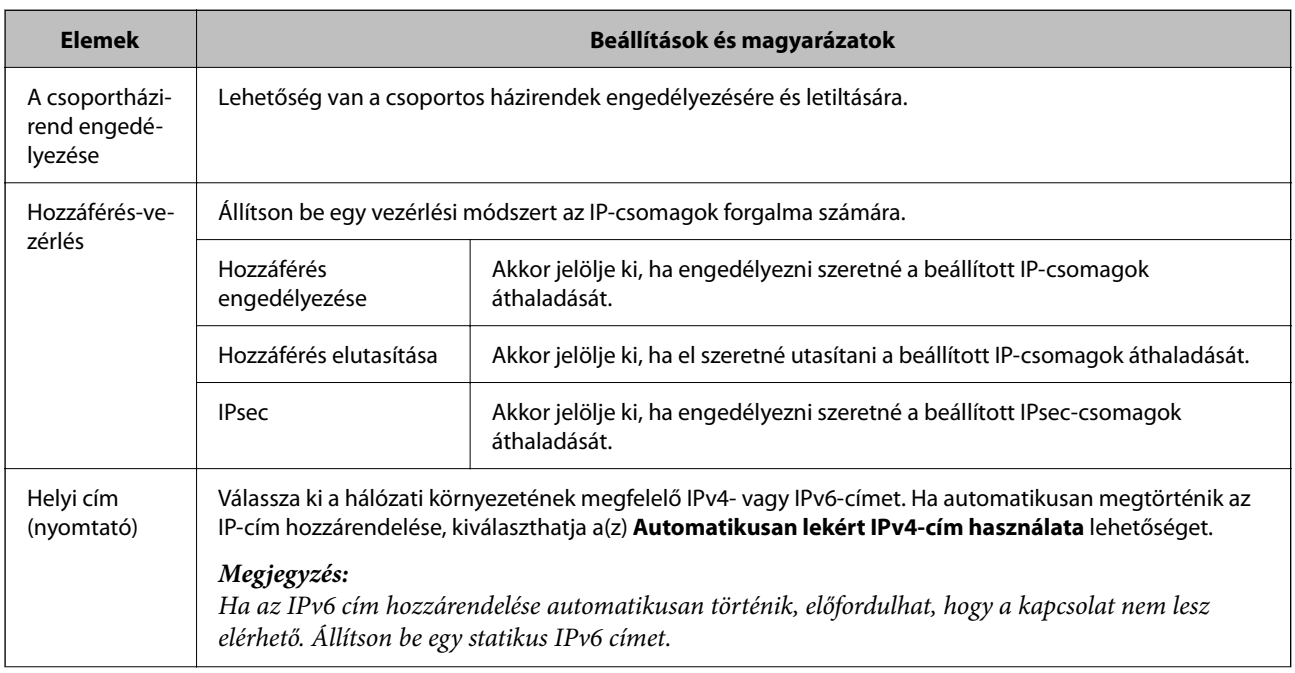

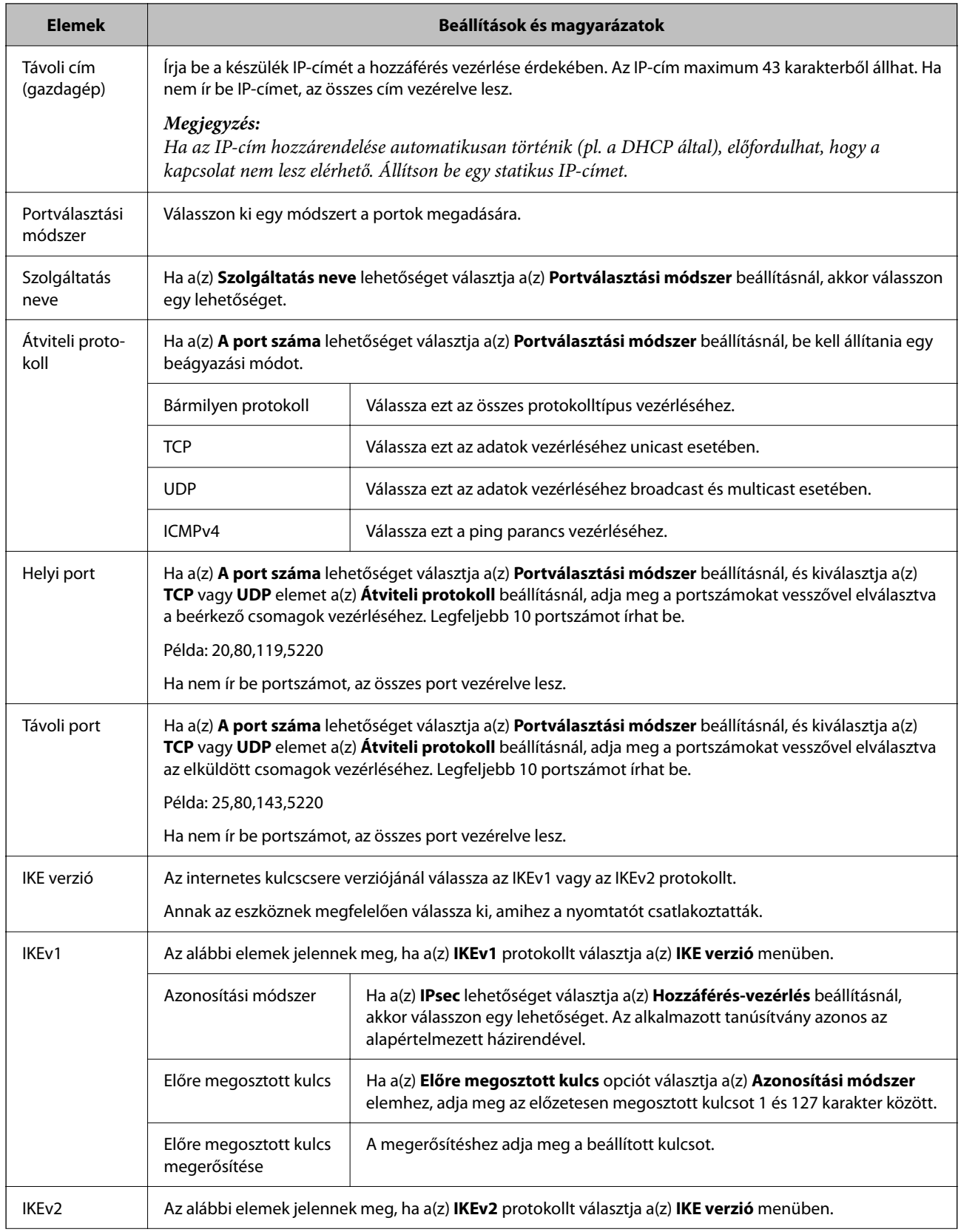

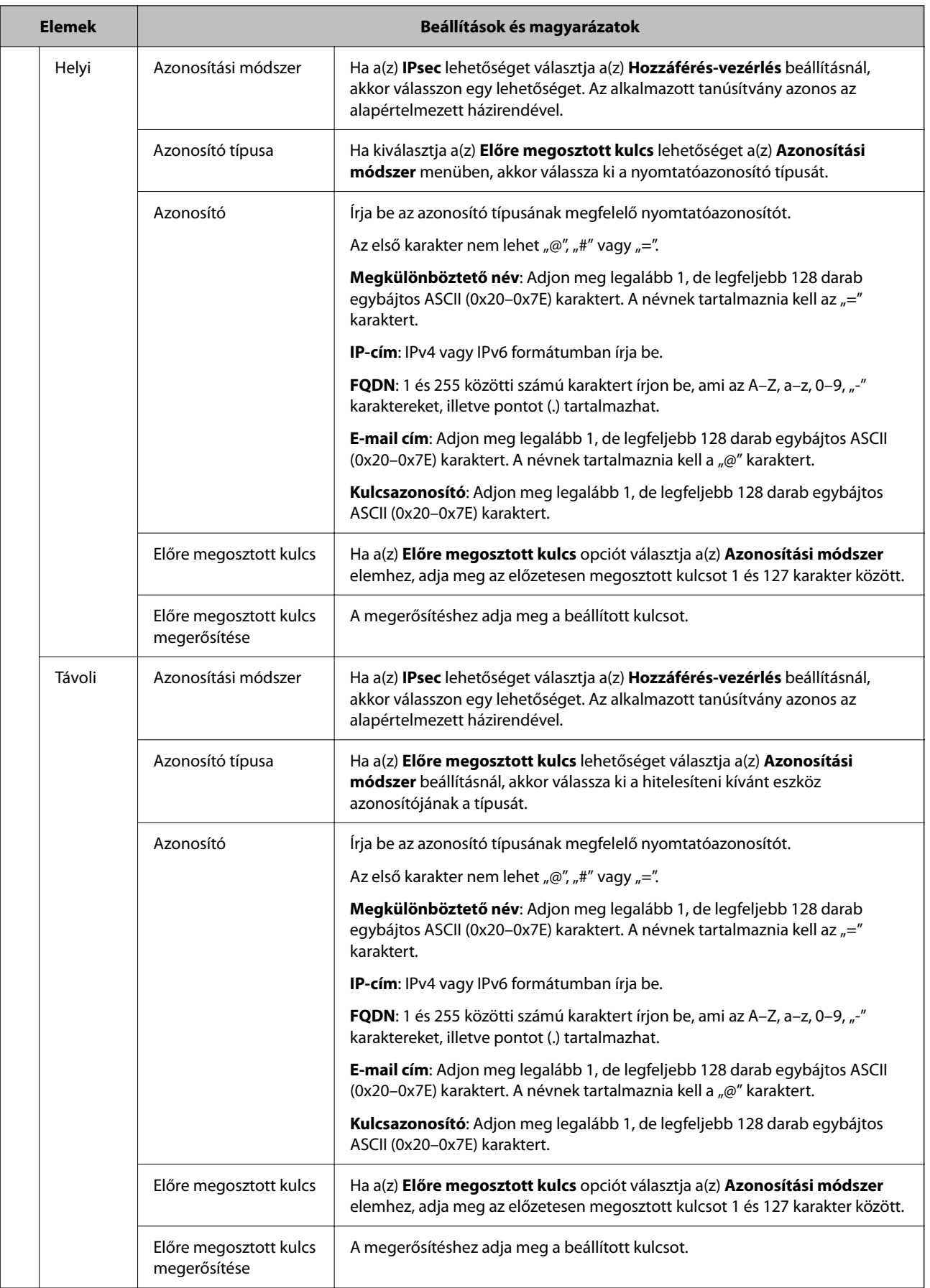

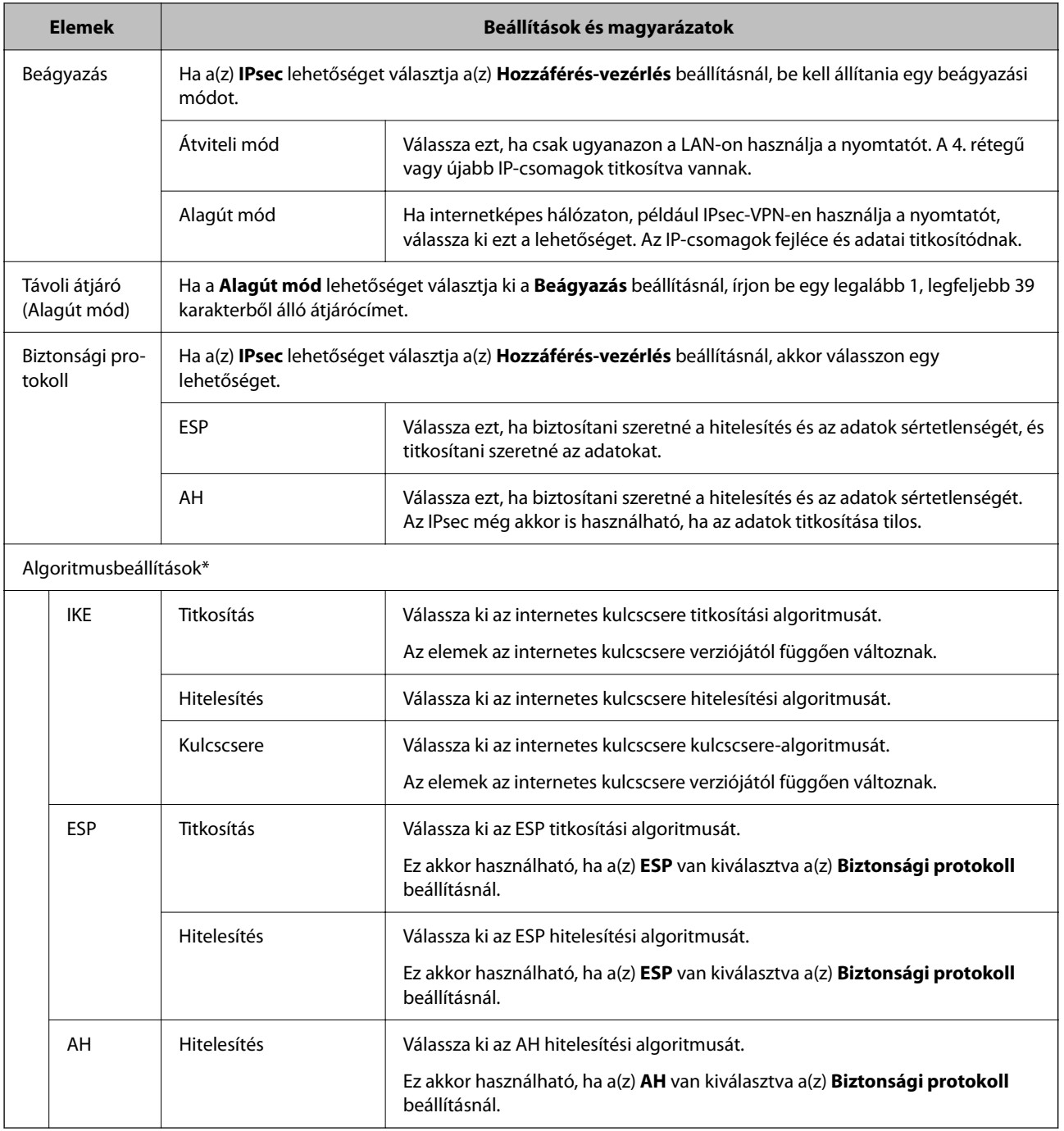

\* A(z) Algoritmusbeállítások beállításakor ajánlott a(z) **Bármely** lehetőség kiválasztása minden beállítás esetében vagy a(z) **Bármely** lehetőségtől eltérő opció kiválasztása az egyes beállításoknál. Ha néhány beállításnál a(z) **Bármely** lehetőséget választja, más beállításoknál pedig a(z) **Bármely** lehetőségtől eltérő opciót, akkor előfordulhat, hogy az eszköz nem fog kommunikálni a másik, hitelesíteni kívánt eszköztől függően.

#### **Kapcsolódó információ**

- & ["A Csoportházirend konfigurálása" 103. oldal](#page-102-0)
- & ["A Helyi cím \(nyomtató\) és Távoli cím \(gazdagép\) lehetőségek kombinálása Csoportházirend](#page-107-0) [lehetőségben" 108. oldal](#page-107-0)
- & ["Szolgáltatásnevek referenciái a csoportházirendben" 108. oldal](#page-107-0)

### <span id="page-107-0"></span>**A Helyi cím (nyomtató) és Távoli cím (gazdagép) lehetőségek kombinálása Csoportházirend lehetőségben**

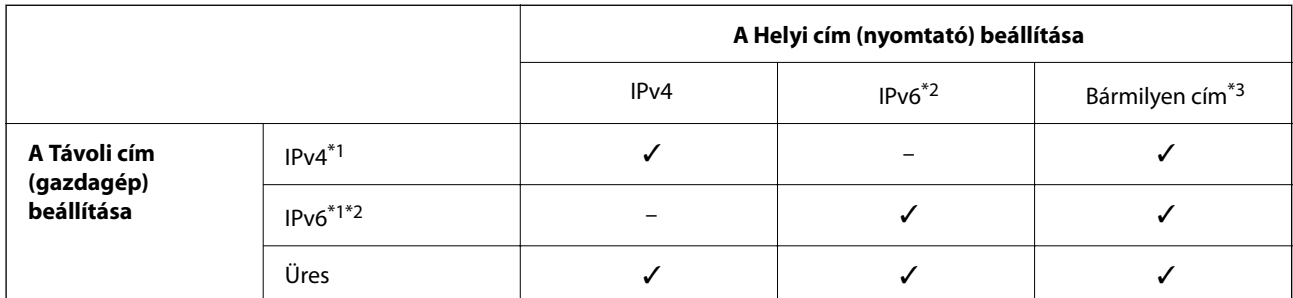

\*1Ha **IPsec** van kiválasztva az **Hozzáférés-vezérlés** számára, akkor nem adható meg egy prefix hosszal.

\*2Ha **IPsec** van kiválasztva az **Hozzáférés-vezérlés** számára, akkor kiválaszthat egy link-local címet (fe80::), de a csoportos házirend lehetőség ki lesz kapcsolva.

\*3Kivéve IPv6 link-local címeket.

### **Szolgáltatásnevek referenciái a csoportházirendben**

#### *Megjegyzés:*

Az el nem érhető szolgáltatások megjelennek, de nem választhatók ki.

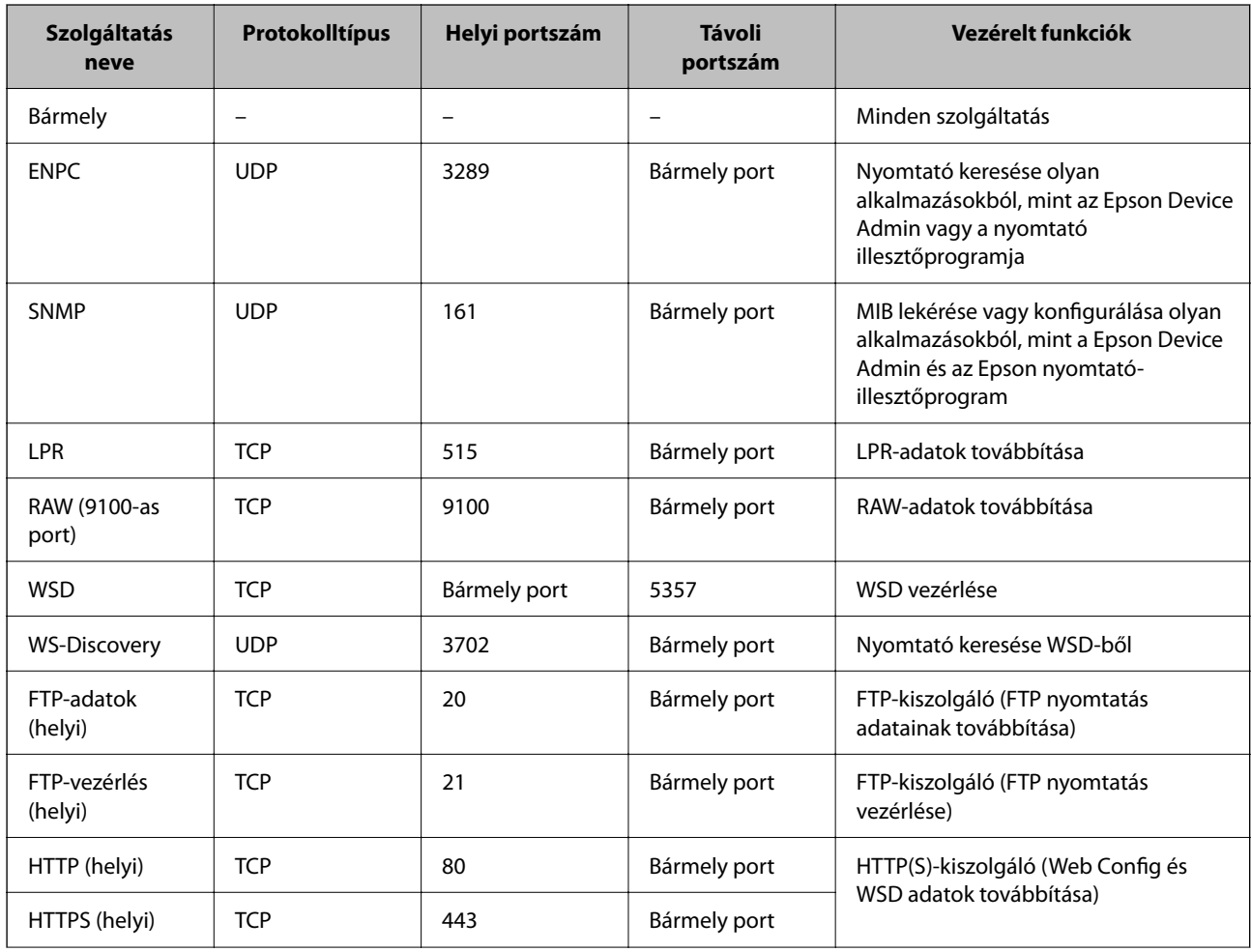
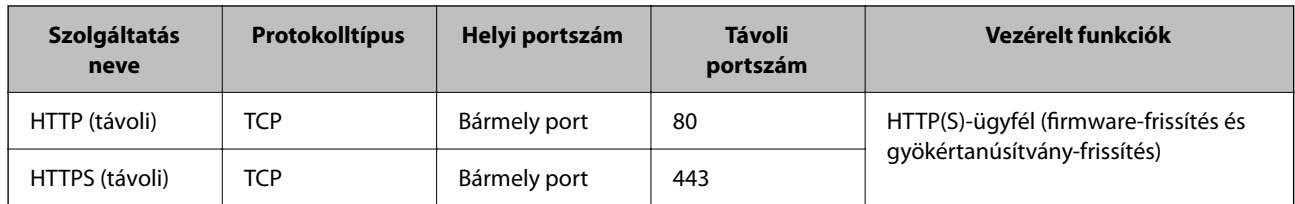

## **IPsec/IP-szűrés konfigurációs példák**

#### **Csak IPsec-csomagok fogadása**

Ez a példa csak az alapértelmezett házirend beállítását mutatja be.

#### **Alapértelmezett házirend**:

- ❏ **IPsec/IP-szűrés**: **Engedélyezés**
- ❏ **Hozzáférés-vezérlés**: **IPsec**
- ❏ **Azonosítási módszer**: **Előre megosztott kulcs**
- ❏ **Előre megosztott kulcs**: Legfeljebb 127 karaktert írhat be.

#### **Csoportházirend**:

Ne állítsa be.

#### **Nyomtatóadatok és nyomtatási beállítások fogadása**

Ez a példa lehetővé teszi a nyomtatási adatok és nyomtatókonfiguráció kommunikációit a meghatározott szolgáltatásoktól.

#### **Alapértelmezett házirend**:

- ❏ **IPsec/IP-szűrés**: **Engedélyezés**
- ❏ **Hozzáférés-vezérlés**: **Hozzáférés elutasítása**

#### **Csoportházirend**:

- ❏ **A csoportházirend engedélyezése**: Jelölje be a négyzetet.
- ❏ **Hozzáférés-vezérlés**: **Hozzáférés engedélyezése**
- ❏ **Távoli cím (gazdagép)**: Egy ügyfél IP-címe
- ❏ **Portválasztási módszer**: **Szolgáltatás neve**
- ❏ **Szolgáltatás neve**: Jelölje be az **ENPC**, **SNMP**, **HTTP (helyi)**, **HTTPS (helyi)** és **RAW (9100-as port)** négyzetet.

#### **Hozzáférés fogadása csak egy adott IP-címről**

Ebben a példában egy adott IP-cím férhet csak hozzá a nyomtatóhoz.

#### **Alapértelmezett házirend**:

- ❏ **IPsec/IP-szűrés**: **Engedélyezés**
- ❏ **Hozzáférés-vezérlés**:**Hozzáférés elutasítása**

#### **Csoportházirend**:

❏ **A csoportházirend engedélyezése**: Jelölje be a négyzetet.

- ❏ **Hozzáférés-vezérlés**: **Hozzáférés engedélyezése**
- ❏ **Távoli cím (gazdagép)**: Egy rendszergazdai ügyfél IP-címe

*Megjegyzés:*

A házirend konfigurációjától függetlenül az ügyfél hozzá tud férni a nyomtatóhoz és be tudja állítani azt.

## **Konfigurálja az IPsec/IP-szűrés ügyféltanúsítványát**

Konfigurálja az IPsec/IP-szűrés ügyféltanúsítványát. Ha beállította, felhasználhatja a tanúsítványt az IPsec/IPszűrés hitelesítési módszereként. Ha a hitelesítésszolgáltatót konfigurálni szeretné, navigáljon a **CA-tanúsítvány** beállításhoz.

- 1. Lépjen be a(z) Web Config programba, majd válassza a(z) **Hálózati biztonság** fül > **IPsec/IP-szűrés** > **Klienstanúsítvány** menüpontját.
- 2. Importálja a tanúsítványt a **Klienstanúsítvány** beállításnál.

Ha korábban már importált olyan tanúsítványt, amelyet egy hitelesítésszolgáltató tett közzé IEEE 802.1X vagy SSL/TLS hálózaton, akkor igény szerint átmásolhatja a tanúsítványt, és az IPsec/IP-szűréshez használhatja. A másoláshoz jelölje ki a tanúsítványt a **Másolás innen** részben, majd kattintson a **Másolás** gombra.

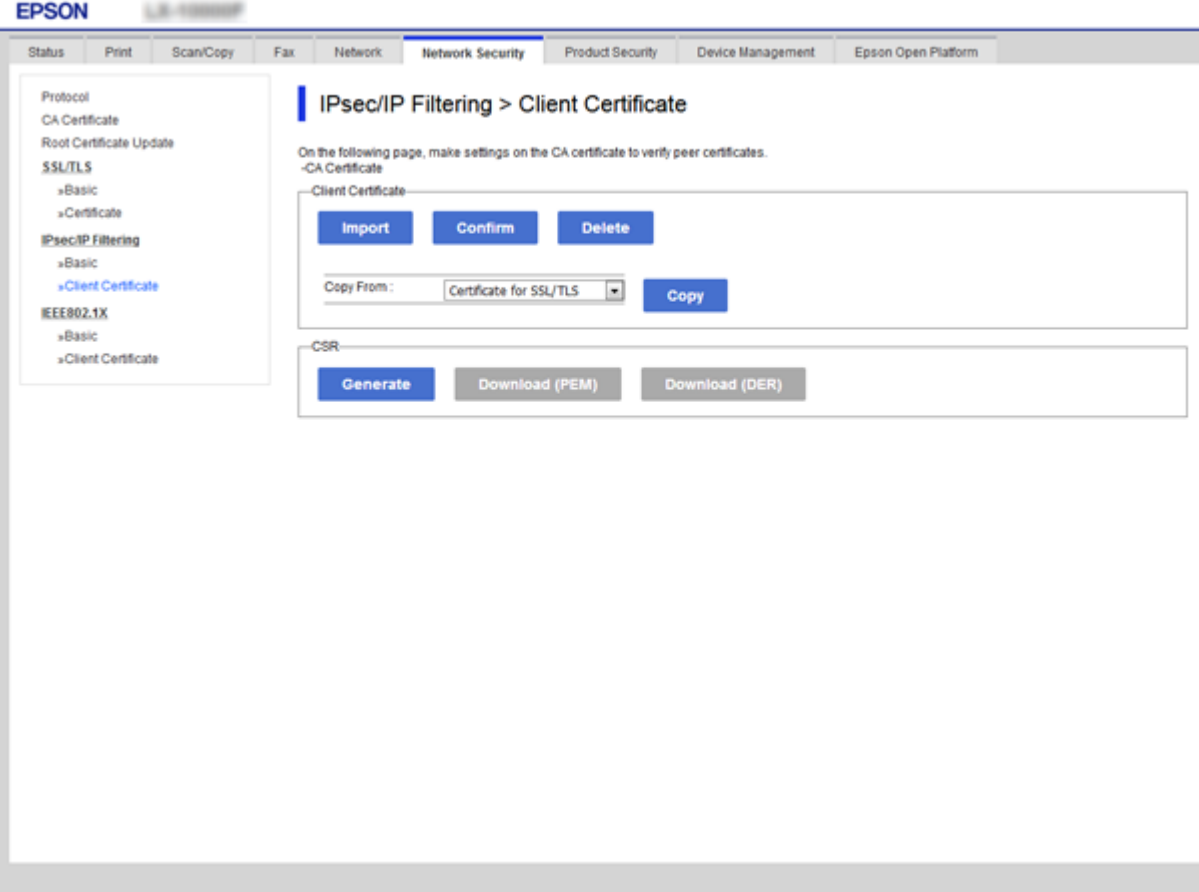

#### **Kapcsolódó információ**

- & ["A\(z\) Web Config elérése" 27. oldal](#page-26-0)
- & ["Hitelesítésszolgáltató által aláírt tanúsítvány beszerzése" 86. oldal](#page-85-0)

# <span id="page-110-0"></span>**A nyomtató csatlakoztatása IEEE802.1X hálózathoz**

## **IEEE 802.1X hálózat beállítása**

Ha beállítja az IEEE 802.1X hálózatot a nyomtatóhoz, használhatja a RADIUS kiszolgálóhoz, a hitelesítési funkcióval rendelkező LAN-kapcsolóhoz vagy hozzáférési ponthoz csatlakoztatott hálózaton.

- 1. Lépjen be a(z) Web Config programba, majd válassza a(z) **Hálózati biztonság** fül > **IEEE802.1X** > **Alap** menüpontját.
- 2. Adjon meg egy értéket az egyes tételekhez.

Ha Wi-Fi hálózaton szeretné használni a nyomtatót, kattintson a(z) **Wi-Fi beállítás** lehetőségre, és válasszon ki, illetve írjon be egy SSID-azonosítót.

*Megjegyzés:* Megoszthatja a beállításokat az Ethernet és a Wi-Fi hálózat között.

3. Kattintson a(z) **Tovább** elemre.

Megjelenik egy megerősítő képernyő.

4. Kattintson a(z) **OK** elemre.

A nyomtató frissítése megtörténik.

#### **Kapcsolódó információ**

- $\blacktriangleright$  ["A\(z\) Web Config elérése" 27. oldal](#page-26-0)
- & ["IEEE802.1X hálózati beállítások" 112. oldal](#page-111-0)
- & ["Nem sikerül elérni a nyomtatót vagy a lapolvasót az IEEE 802.1X konfigurálása után" 118. oldal](#page-117-0)

## <span id="page-111-0"></span>**IEEE802.1X hálózati beállítások**

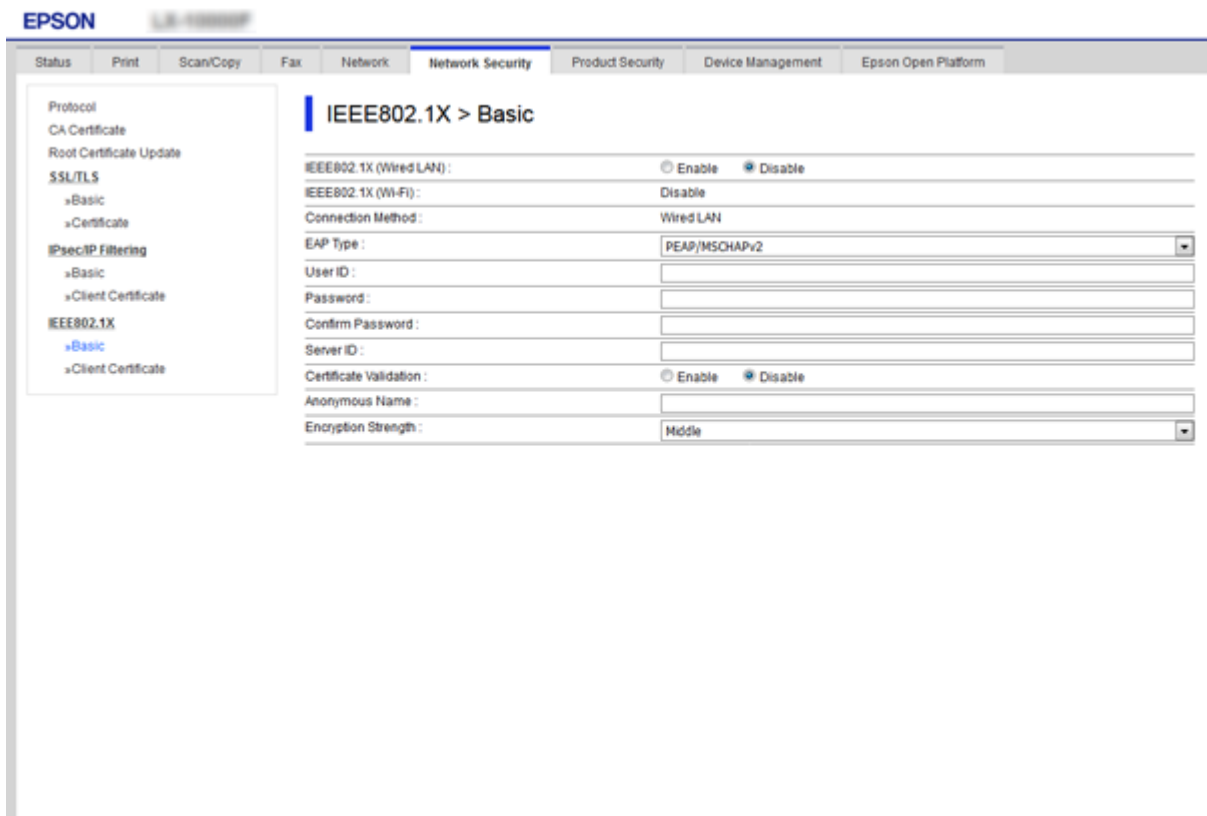

Next Wi-Fi Setup

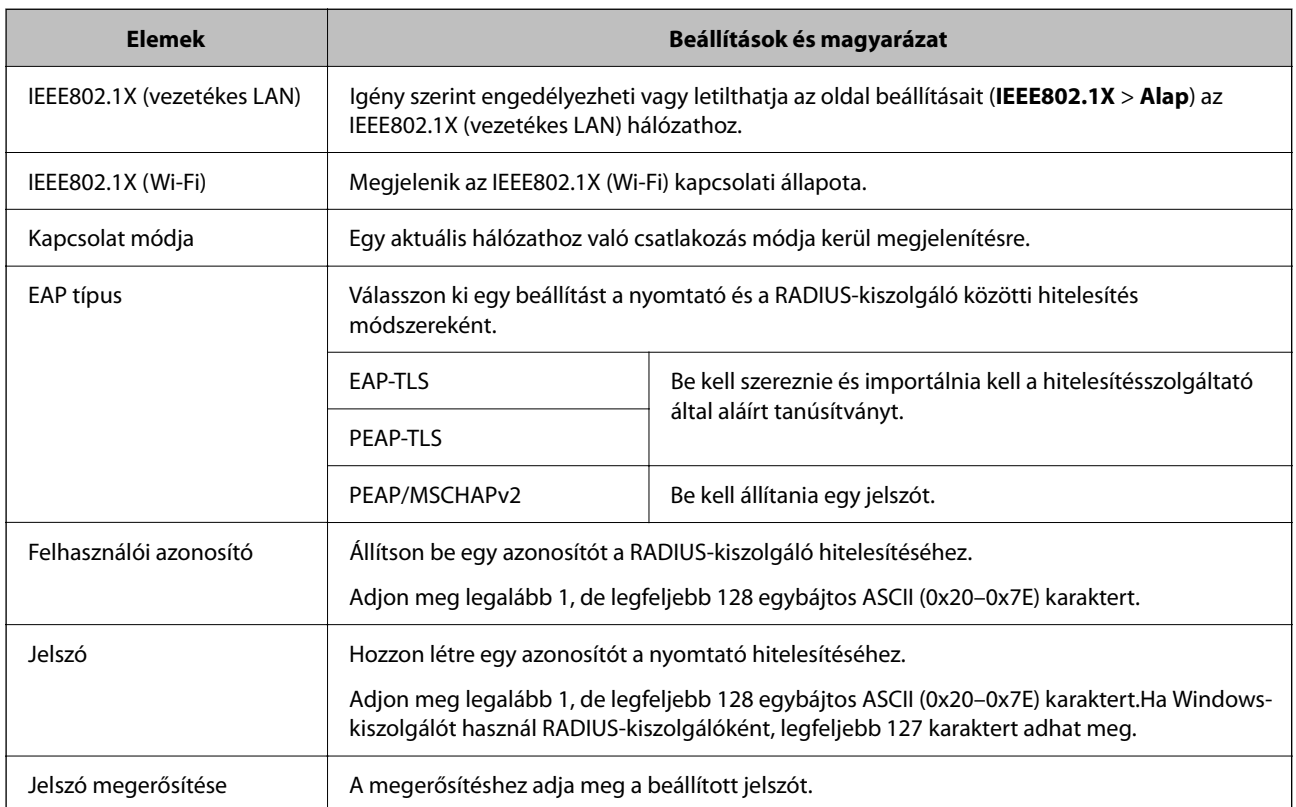

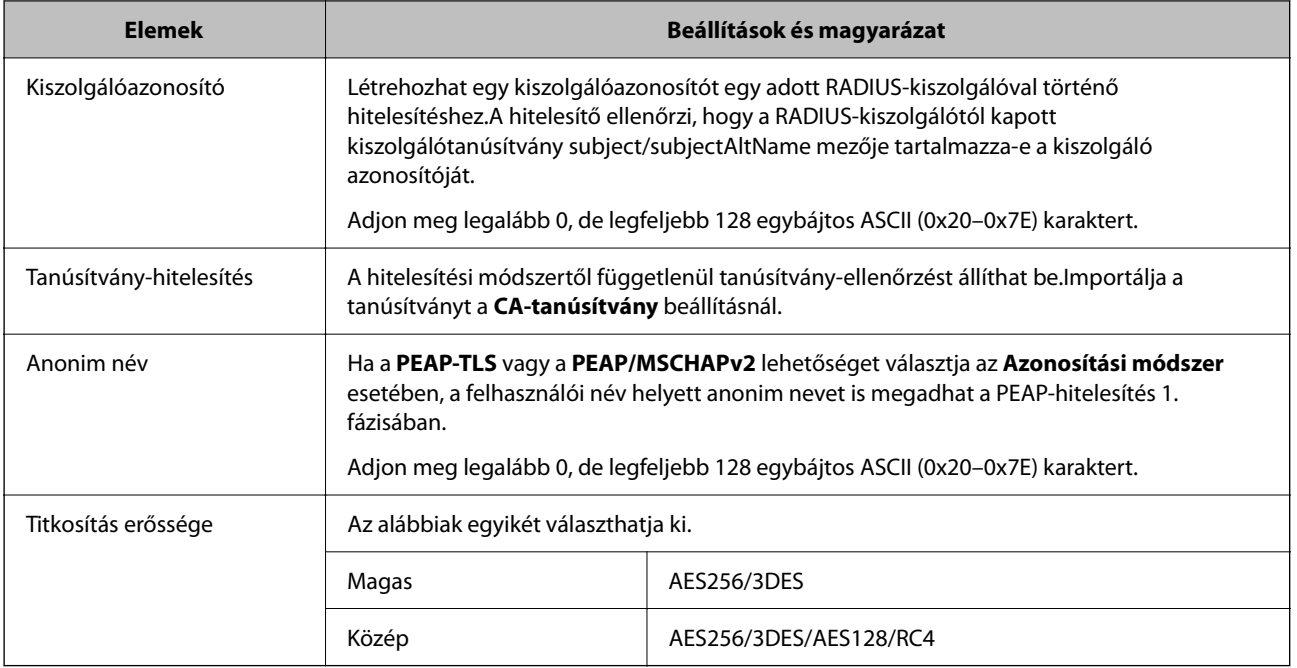

#### **Kapcsolódó információ**

 $\blacktriangleright$  ["IEEE 802.1X hálózat beállítása" 111. oldal](#page-110-0)

## **Tanúsítvány beállítása az IEEE 802.1X esetében**

Konfigurálja az ügyféltanúsítványt az IEEE802.1X hálózathoz. Ha beállítja, használhatja a(z) **EAP-TLS** és a(z) **PEAP-TLS** lehetőséget, mint az IEEE 802.1X hitelesítési módszereként. Ha a hitelesítésszolgáltató által kiadott tanúsítványt konfigurálni szeretné, navigáljon a **CA-tanúsítvány** beállításhoz.

1. Lépjen be a(z) Web Config programba, majd válassza a(z) **Hálózati biztonság** fül > **IEEE802.1X** > **Klienstanúsítvány** menüpontját.

2. Adjon meg egy tanúsítványt a **Klienstanúsítvány** részben.

Ha a tanúsítványt egy hitelesítésszolgáltató tette közzé, akkor igény szerint másolhatja a tanúsítványt. A másoláshoz jelölje ki a tanúsítványt a **Másolás innen** részben, majd kattintson a **Másolás** gombra.

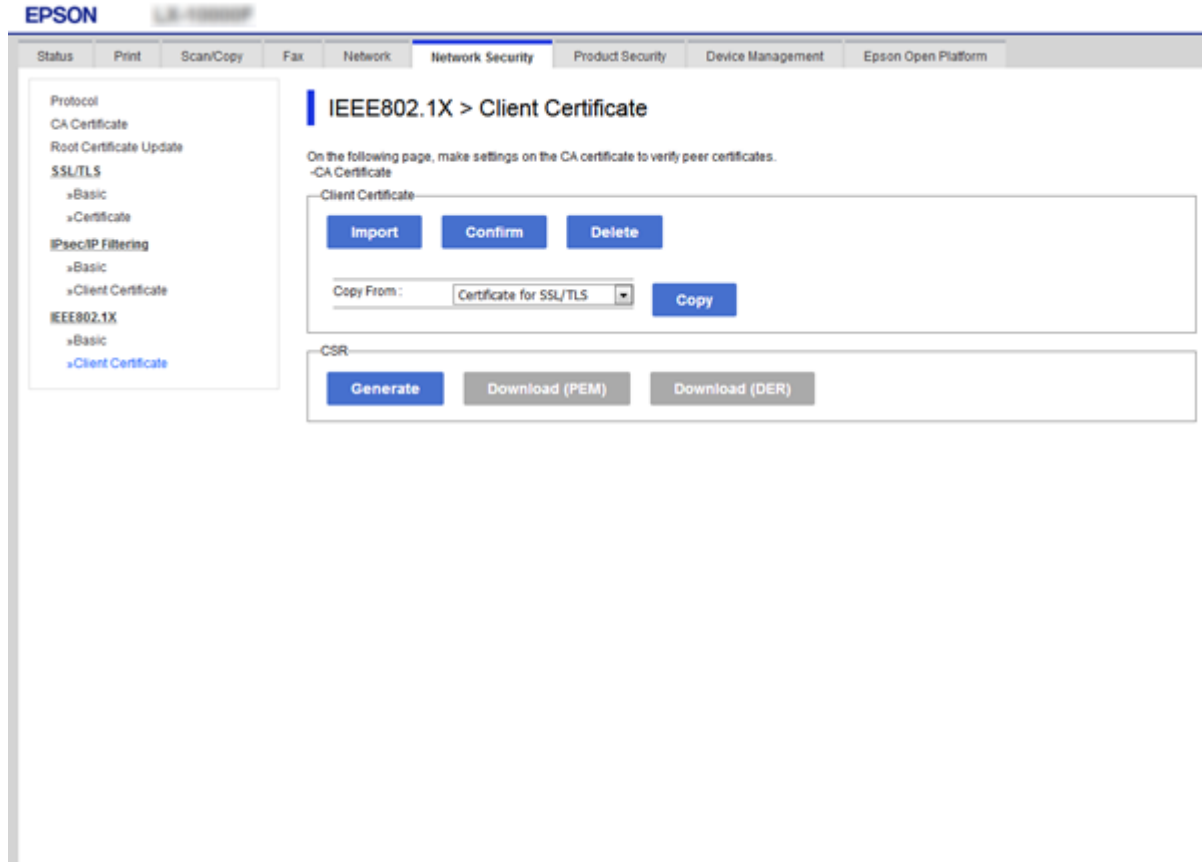

#### **Kapcsolódó információ**

- & ["A\(z\) Web Config elérése" 27. oldal](#page-26-0)
- & ["CA által aláírt tanúsítvány beszerzése és importálása" 86. oldal](#page-85-0)

## **Az IEEE802.1X hálózat állapotának ellenőrzése**

Az IEEE802.1X állapotát egy hálózati állapotjelző lap kinyomtatásával tudja ellenőrizni. A hálózati állapotjelző lappal kapcsolatos bővebb tájékoztatás a nyomtató dokumentációjában található.

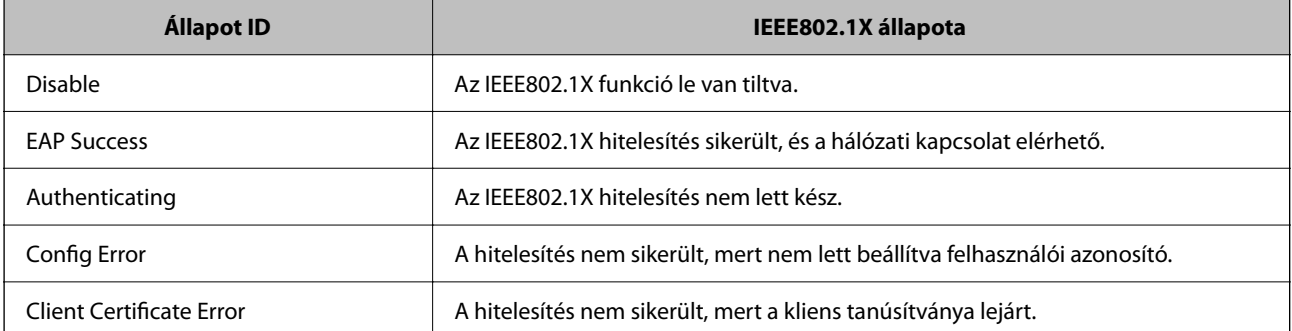

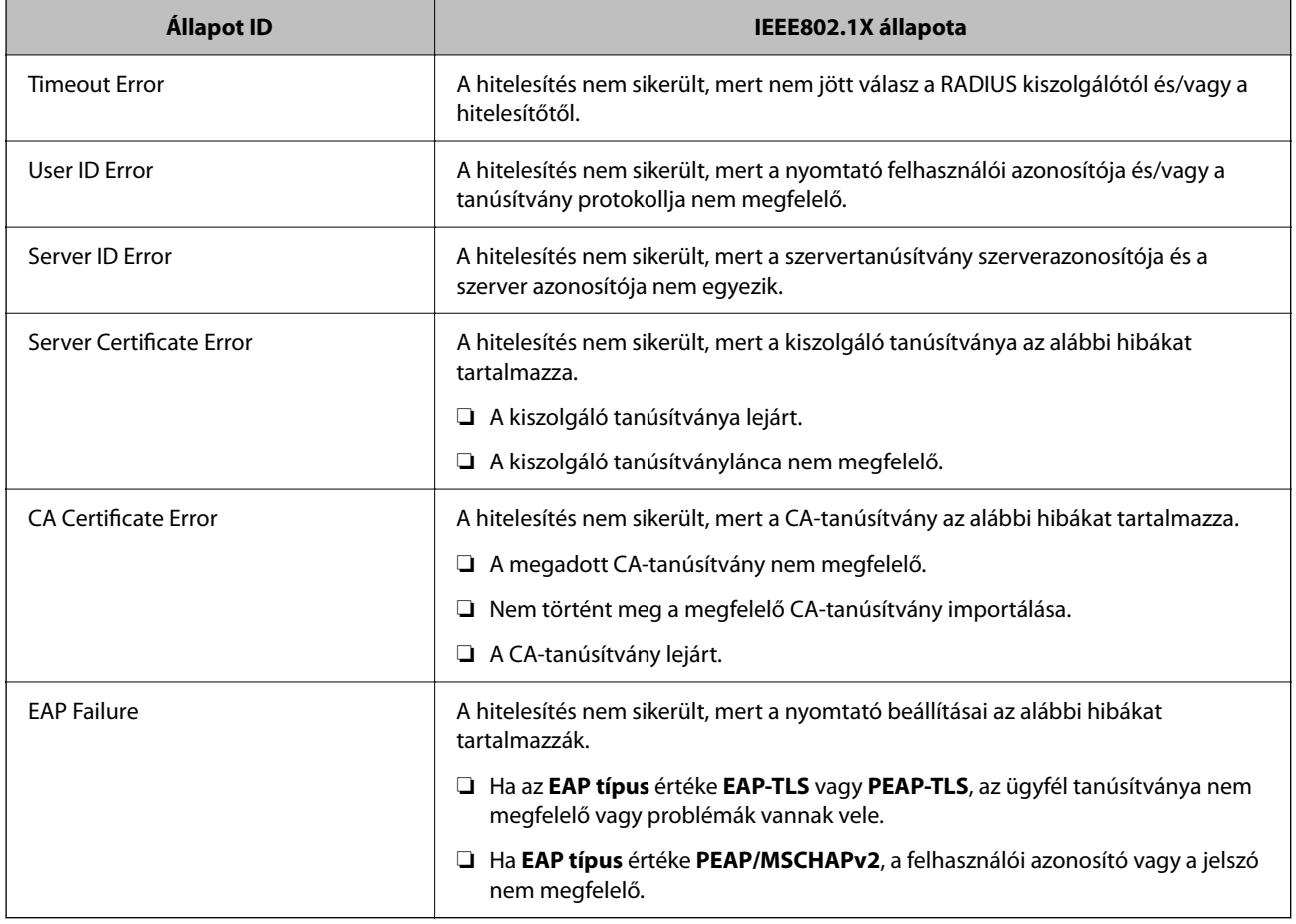

# **Problémák megoldása a fokozott biztonság érdekében**

## **A biztonsági beállítások visszaállítása**

Ha olyan nagymértékben biztonságos környezetet épít ki, mint az IPsec/IP szűrés vagy az IEEE802.1X, elképzelhető, hogy az eszköz vagy a kiszolgáló helytelen beállításai vagy hibája miatt nem tud kommunikálni az eszközökkel. Ebben az esetben állítsa vissza a biztonsági beállításokat, és végezze el újra az eszköz beállításait, vagy tegye lehetővé az ideiglenes használatot.

## **A biztonsági funkció kikapcsolása a Kezelőpanelen keresztül**

A nyomtató kezelőpaneljén keresztül kikapcsolhatja az IPsec-/IP-szűrés vagy az IEEE 802.1X funkciót.

- 1. Válassza a következőt: **Settings** > **General Settings** > **Network Settings**.
- 2. Válassza a(z) **Advanced** elemet.
- 3. Válassza ki az alábbi elemek közül azokat, amiket ki szeretne kapcsolni.

#### ❏ **Disable IPsec/IP Filtering**

#### ❏ **Disable IEEE802.1X**

- 4. Válassza a(z) **Proceed** lehetőséget a megerősítő képernyőn.
- 5. Miután megjelenik a befejezést jelző üzenet, nyomja meg a(z) **Close** gombot.

A képernyő automatikusan bezáródik meghatározott idő elteltével, ha nem a(z) **Close** lehetőséget választja.

## **A hálózati biztonsági funkciókkal kapcsolatos problémák**

### **Elfelejtett előre megosztott kulcs**

#### **Konfigurálja újra az előzetesen megosztott kulcsot.**

A kulcs módosításához nyissa meg a(z) Web Config menüt, és válassza a(z) **Hálózati biztonság** fül > **IPsec/IPszűrés** > **Alap** > **Alapértelmezett házirend** vagy a(z) **Csoportházirend** lehetőséget.

Ha módosítja az előzetesen megosztott kulcsot, akkor a konfigurálását a számítógépekhez végezze.

#### **Kapcsolódó információ**

 $\rightarrow$  ["A\(z\) Web Config elérése" 27. oldal](#page-26-0)

### **Nem lehet kommunikálni IPsec kommunikációval**

#### **Határozza meg az algoritmust, amelyet a nyomtató vagy a számítógép nem támogat.**

A nyomtató az alábbi algoritmusokat támogatja. Ellenőrizze a számítógép beállításait.

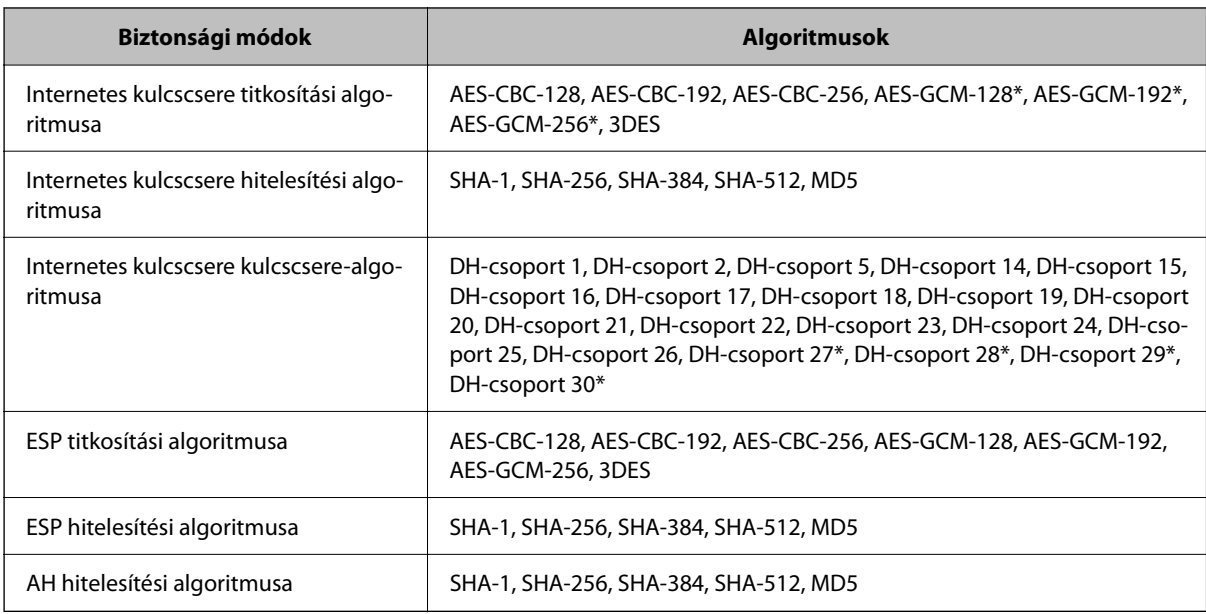

\* csak IKEv2 protokoll esetében érhető el

#### **Kapcsolódó információ**

& ["Titkosított kommunikáció IPsec-/IP-szűrés funkcióval" 98. oldal](#page-97-0)

## **Hirtelen nem lehet kommunikálni**

#### **A nyomtató IP-címe megváltozott vagy nem használható.**

Ha a(z) Csoportházirend szerint a helyi címre regisztrált IP-cím megváltozott, vagy nem használható, az IPsec kommunikáció nem fog működni. Tiltsa le az IPsec szolgáltatást a nyomtató kezelőpaneljén.

Ha a DHCP lejárt, a készülék újraindult vagy az IPv6 cím lejárt/nem került megszerzésre, akkor lehetséges, hogy a nyomtató Web Config alkalmazásában regisztrált IP-cím (**Hálózati biztonság** > fülének **IPsec/IP-szűrés** > **Alap** > **Csoportházirend** > **Helyi cím (nyomtató)**) eleme nem található.

Használjon statikus IP-címet.

#### **A számítógép IP-címe megváltozott vagy nem használható.**

Ha a(z) Csoportházirend szerint a távoli címre regisztrált IP-cím megváltozott, vagy nem használható, az IPsec kommunikáció nem fog működni.

Tiltsa le az IPsec szolgáltatást a nyomtató kezelőpaneljén.

Ha a DHCP lejárt, a készülék újraindult vagy az IPv6 cím lejárt/nem került megszerzésre, akkor lehetséges, hogy a nyomtató Web Config alkalmazásában regisztrált IP-cím (**Hálózati biztonság** > fülének **IPsec/IP-szűrés** > **Alap** > **Csoportházirend** > **Távoli cím (gazdagép)**) eleme nem található.

Használjon statikus IP-címet.

#### **Kapcsolódó információ**

- $\rightarrow$  ["A\(z\) Web Config elérése" 27. oldal](#page-26-0)
- & ["Titkosított kommunikáció IPsec-/IP-szűrés funkcióval" 98. oldal](#page-97-0)

### **Nem lehet létrehozni biztonságos IPP nyomtatási portot**

#### **A megfelelő tanúsítvány van megadva az SSL/TLS kommunikáció kiszolgáló tanúsítványaként.**

Ha a megadott tanúsítvány helytelen, előfordulhat, hogy nem lehet portot létrehozni. Ügyeljen a helyes tanúsítványt használatára.

#### **A CA-tanúsítvány nincs importálva a nyomtatóhoz kapcsolódó számítógépre.**

Ha nincs a számítógépbe importálva CA-tanúsítvány, előfordulhat, hogy nem lehet portot létrehozni. Ügyeljen rá, hogy legyen importálva CA-tanúsítvány.

#### **Kapcsolódó információ**

& ["Titkosított kommunikáció IPsec-/IP-szűrés funkcióval" 98. oldal](#page-97-0)

## <span id="page-117-0"></span>**Az IPsec/IP-szűrés konfigurálása után nem lehet csatlakozni**

#### **Az IPsec/IP szűrési beállítások nem megfelelők.**

Tiltsa le az IPsec/IP Filtering funkciót a nyomtató kezelőpanelén keresztül. Csatlakoztassa a nyomtatót és a számítógépet, és adja meg ismét az IPsec/IP Filtering beállításait.

#### **Kapcsolódó információ**

& ["Titkosított kommunikáció IPsec-/IP-szűrés funkcióval" 98. oldal](#page-97-0)

## **Nem sikerül elérni a nyomtatót vagy a lapolvasót az IEEE 802.1X konfigurálása után**

#### **Az IEEE 802.1X beállítások nem megfelelők.**

Tiltsa le az IEEE 802.1X és a Wi-Fi funkciót a nyomtató kezelőpaneljén keresztül. Csatlakoztassa a nyomtatót és a számítógépet, majd végezze el újra az IEEE 802.1X konfigurálását.

#### **Kapcsolódó információ**

 $\blacktriangleright$  ["IEEE 802.1X hálózat beállítása" 111. oldal](#page-110-0)

## **A digitális tanúsítvány használatával kapcsolatos problémák**

## **A(z) CA által aláírt tanúsítvány nem importálható**

#### **CA által aláírt tanúsítvány és a CSR-ben lévő adatok nem egyeznek.**

Ha a(z) CA által aláírt tanúsítvány és a CSR nem ugyanazokat az információkat tartalmazza, akkor a CSR nem importálható. Ellenőrizze a következőket:

❏ Olyan eszközre próbálja meg importálni a tanúsítványt, amely nem ugyanazokkal az információkkal rendelkezik?

Ellenőrizze a CSR adatait, majd importálja a tanúsítványt egy olyan eszközre, amely azonos adatokkal rendelkezik.

❏ Felülírta a nyomtatóban mentett CSR-t, miután elküldte azt a hitelesítésszolgáltatónak? Szerezze meg újból a hitelesítésszolgáltató által aláírt tanúsítványt a CSR-rel.

#### **CA által aláírt tanúsítvány több, mint 5 KB.**

Az 5 KB-nál nagyobb CA által aláírt tanúsítvány nem importálható.

#### **A tanúsítvány importálására használt jelszó helytelen.**

Adja meg a helyes jelszót. Ha elfelejtette a jelszót, nem tudja importálni a tanúsítványt. Szerezze be újra a(z) CA által aláírt tanúsítvány-t.

#### **Kapcsolódó információ**

 $\rightarrow$  ["Hitelesítésszolgáltató által aláírt tanúsítvány importálása" 88. oldal](#page-87-0)

## **Nem lehet frissíteni saját aláírású tanúsítványt**

#### **A(z) Közös név nincs megadva.**

Be kell írni a **Közös név** adatot.

#### **Nem támogatott karakterek vannak a Közös név elemben.**

1 és 128 közötti számú ASCII (0x20–0x7E) karaktert írjon be IPv4, IPv6, hostnév vagy FQDN-formátumban.

#### **Az általános névben vessző vagy szóköz található.**

Vessző beírása esetén azon a ponton elválasztódik a **Közös név**. Ha csak szóköz van beírva egy vessző előtt vagy után, hiba történik.

#### **Kapcsolódó információ**

& ["Saját aláírású tanúsítvány frissítése" 92. oldal](#page-91-0)

### **Nem lehet CSR-t létrehozni**

#### **A(z) Közös név nincs megadva.**

Be kell írni a(z) **Közös név** adatot.

#### **Érvénytelen adatokat adott meg a(z) Közös név, Szervezet, Szervezeti egység, Helység, és Állam/megye lehetőségekhez.**

ASCII (0x20–0x7E) karaktert írjon be IPv4, IPv6, hostnév vagy FQDN-formátumban.

#### **A(z) Közös név vesszőt vagy szóközt tartalmaz.**

Vessző beírása esetén azon a ponton elválasztódik a **Közös név**. Ha csak szóköz van beírva egy vessző előtt vagy után, hiba történik.

#### **Kapcsolódó információ**

& ["Hitelesítésszolgáltató által aláírt tanúsítvány beszerzése" 86. oldal](#page-85-0)

## **Digitális tanúsítvánnyal kapcsolatos figyelmeztetés jelenik meg**

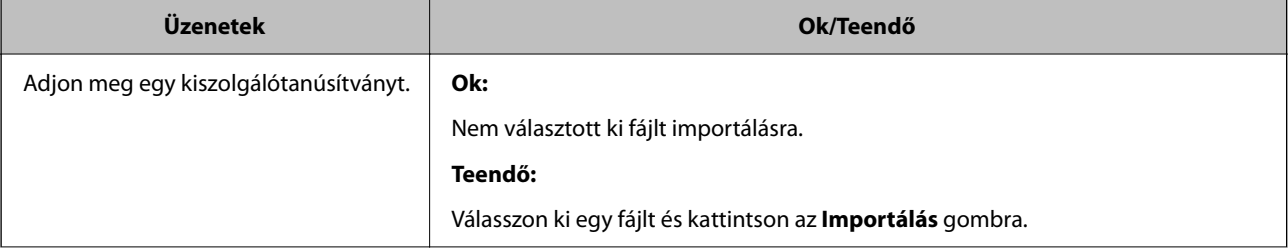

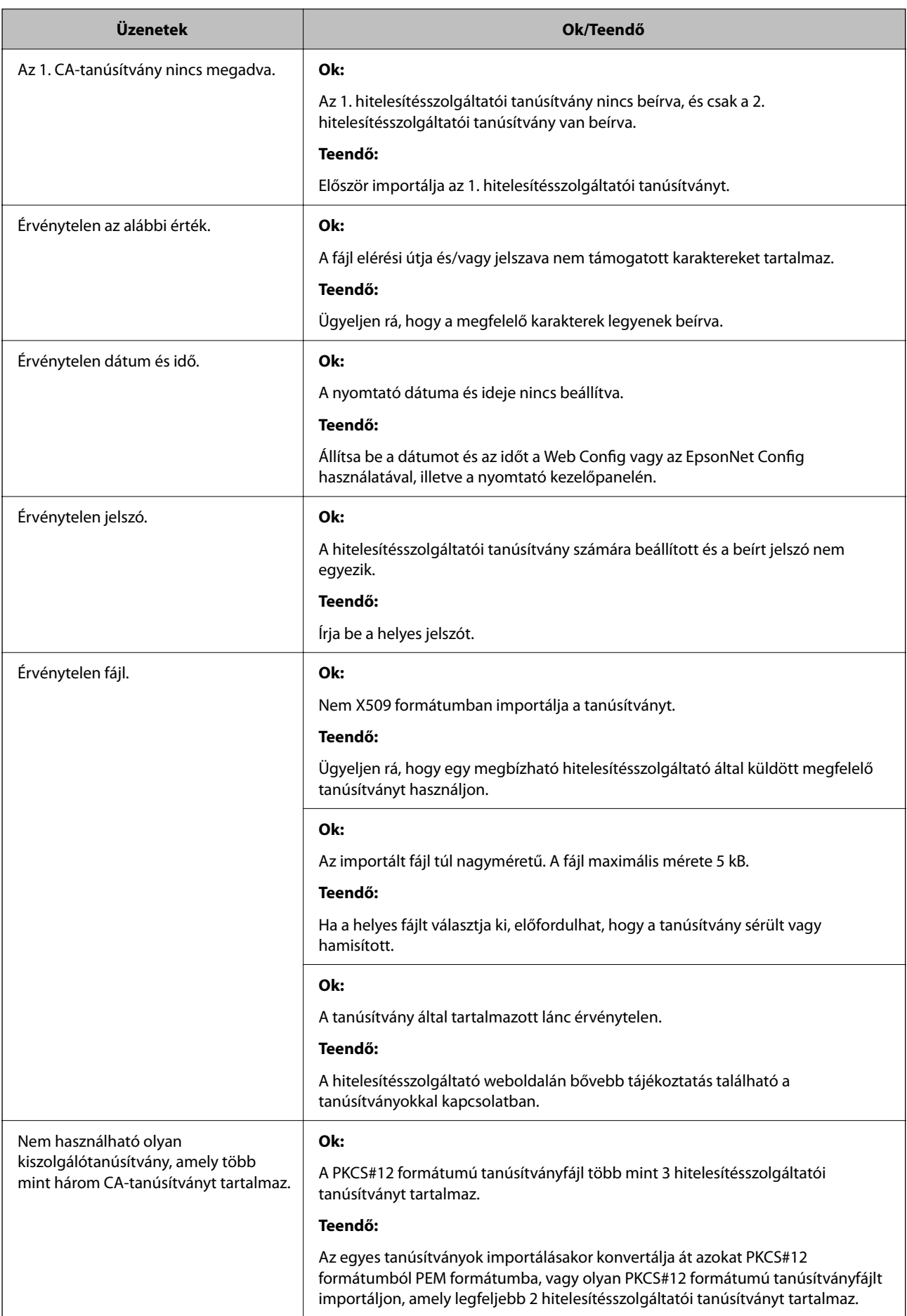

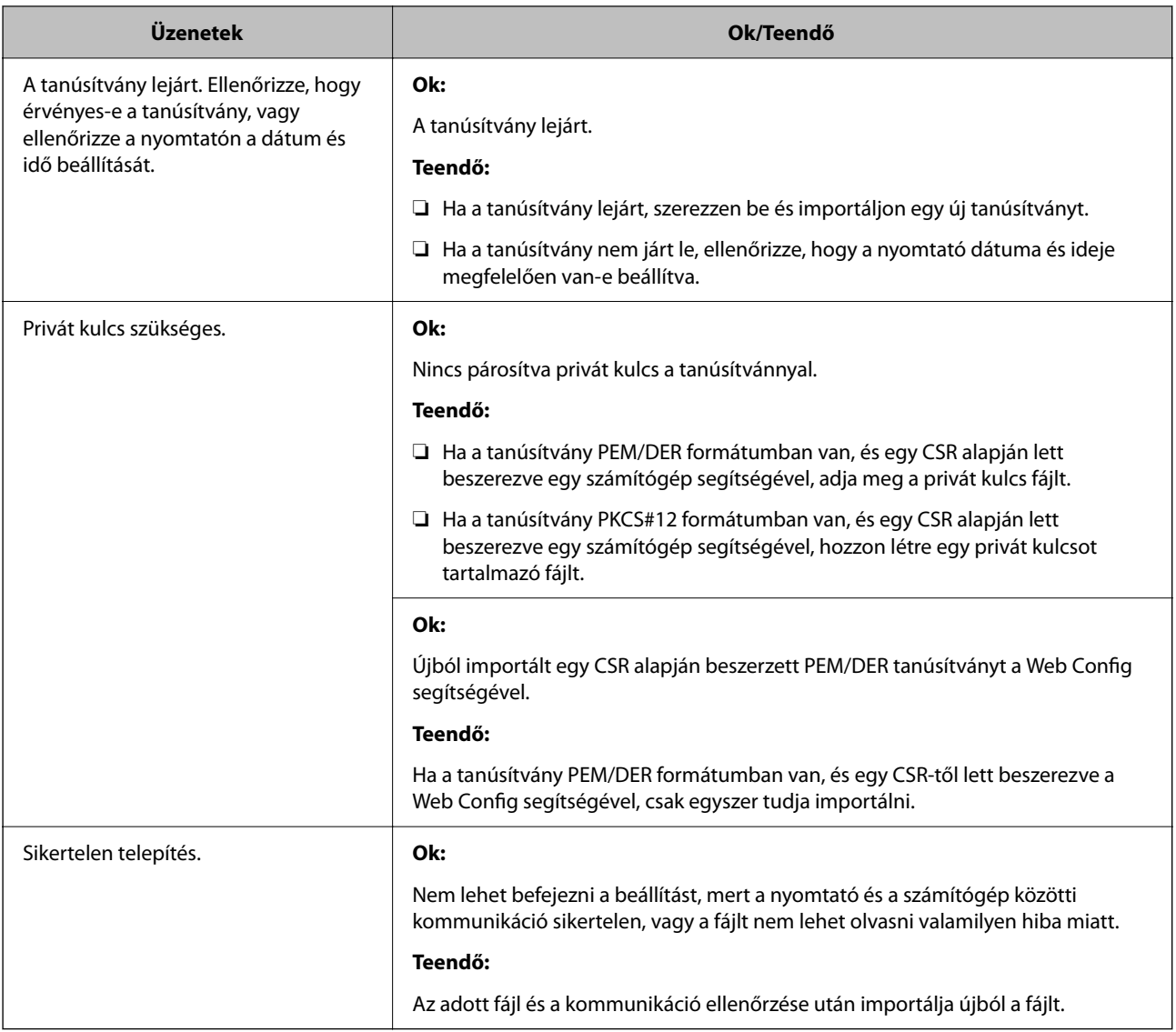

#### **Kapcsolódó információ**

& ["Tudnivalók a digitális tanúsítványról" 85. oldal](#page-84-0)

## **Tévedésből törlődött egy CA által aláírt tanúsítvány**

#### **Nincs biztonsági mentési fájl a CA által aláírt tanúsítványhoz.**

Ha megvan a biztonsági másolat, importálja újból a tanúsítványt.

Ha a tanúsítványt a Web Config alkalmazásban létrehozott CSR segítségével szerzi be, nem importálhat egy már törölt tanúsítványt. Hozzon létre egy CSR-t és szerezzen be új tanúsítványt.

#### **Kapcsolódó információ**

- $\blacktriangleright$  ["Hitelesítésszolgáltató által aláírt tanúsítvány törlése" 90. oldal](#page-89-0)
- & ["Hitelesítésszolgáltató által aláírt tanúsítvány importálása" 88. oldal](#page-87-0)